# **Userhandbuch Imperia 8.6**

Imperia AG Leyboldstr. 10 D - 50354 Hürth http://www.imperia.net Userhandbuch Imperia 8.6

Auflage: 01.12.2009 19:56

Copyright © 2001-2009 Imperia AG Hürth/Germany

Alle Rechte vorbehalten. Dieses Handbuch darf ohne vorherige schriftliche Genehmigung der Imperia AG weder vollständig noch auszugsweise kopiert, fotokopiert, vervielfältigt, übersetzt oder in eine elektronische oder maschinenlesbare Form übertragen werden.

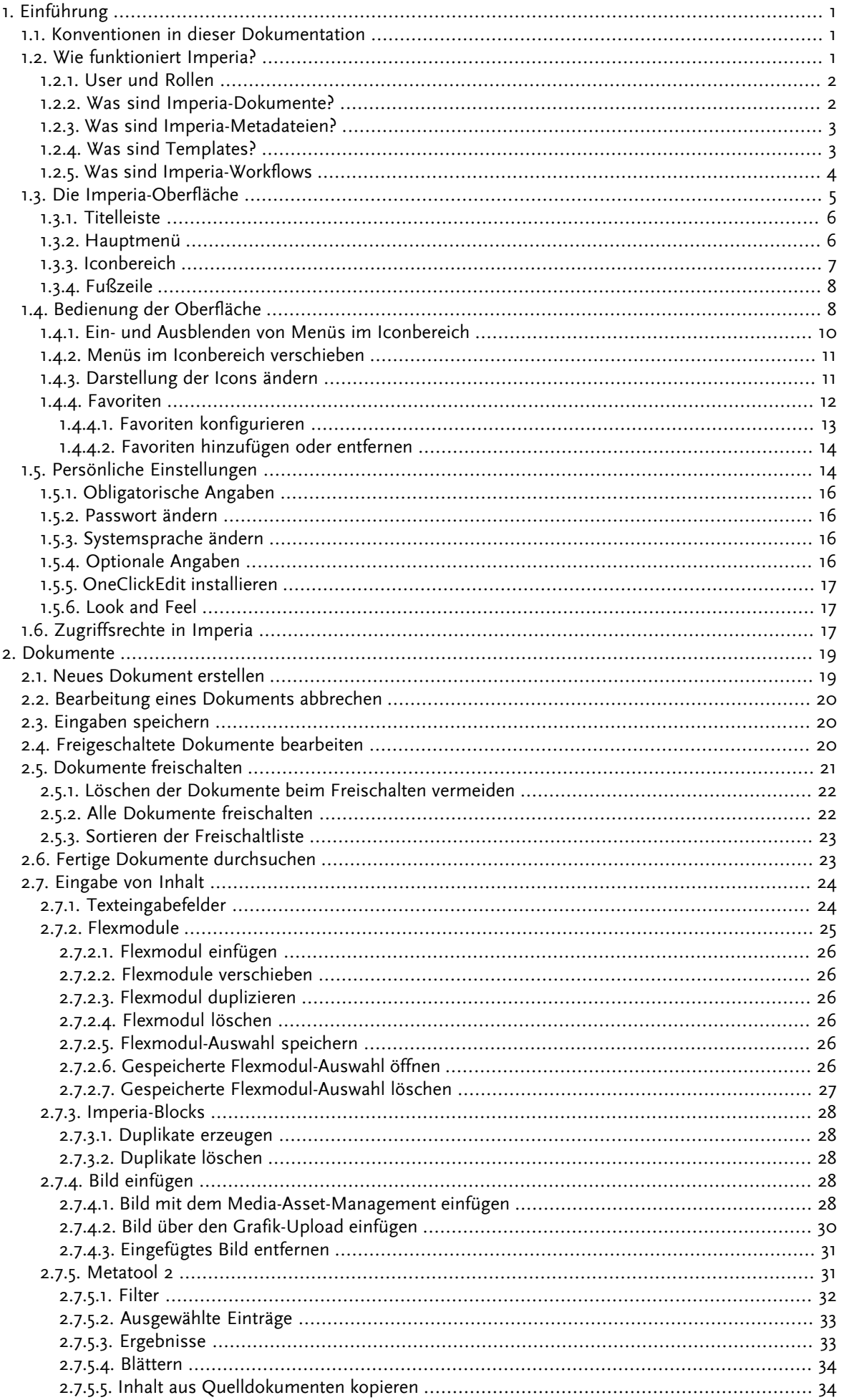

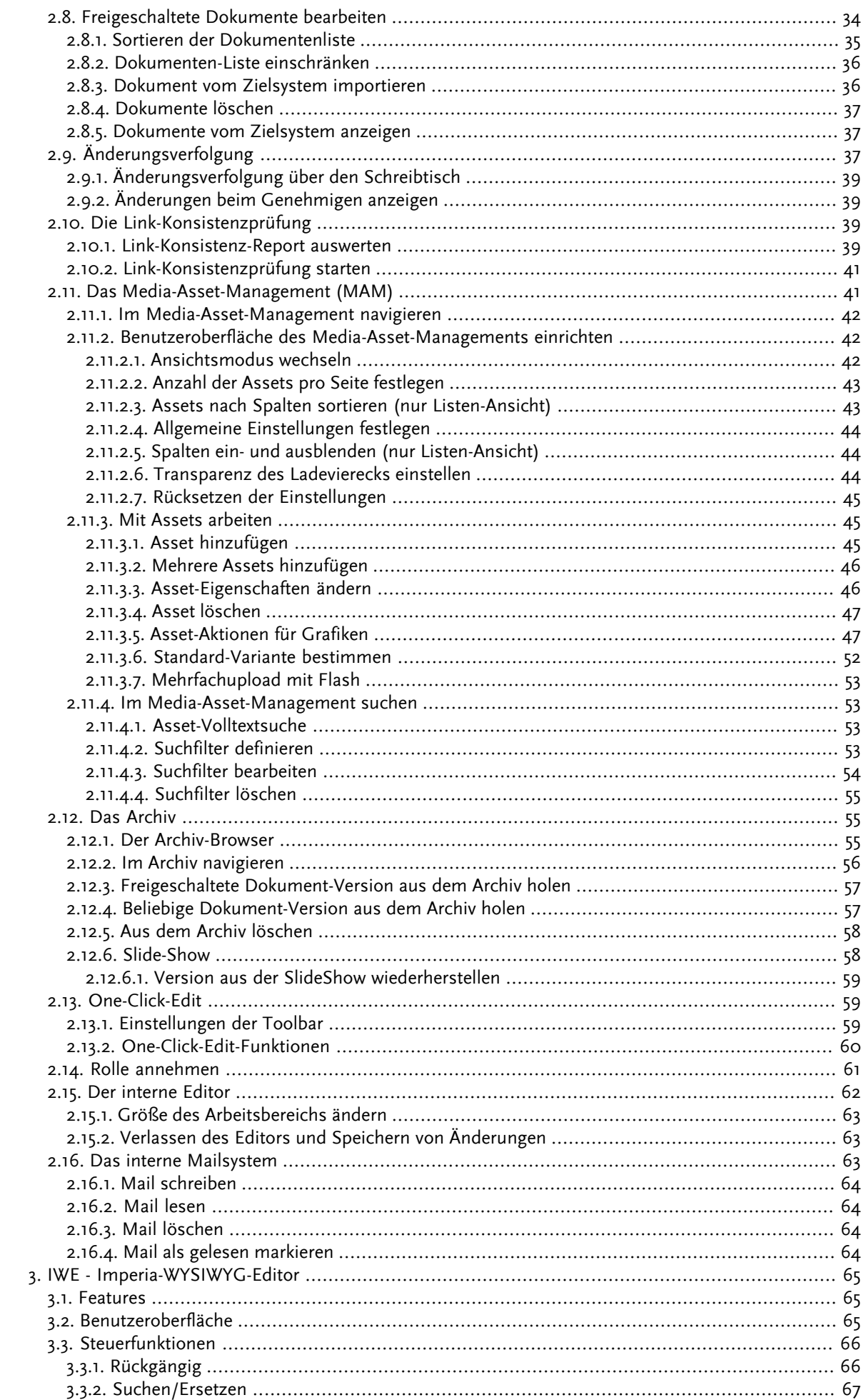

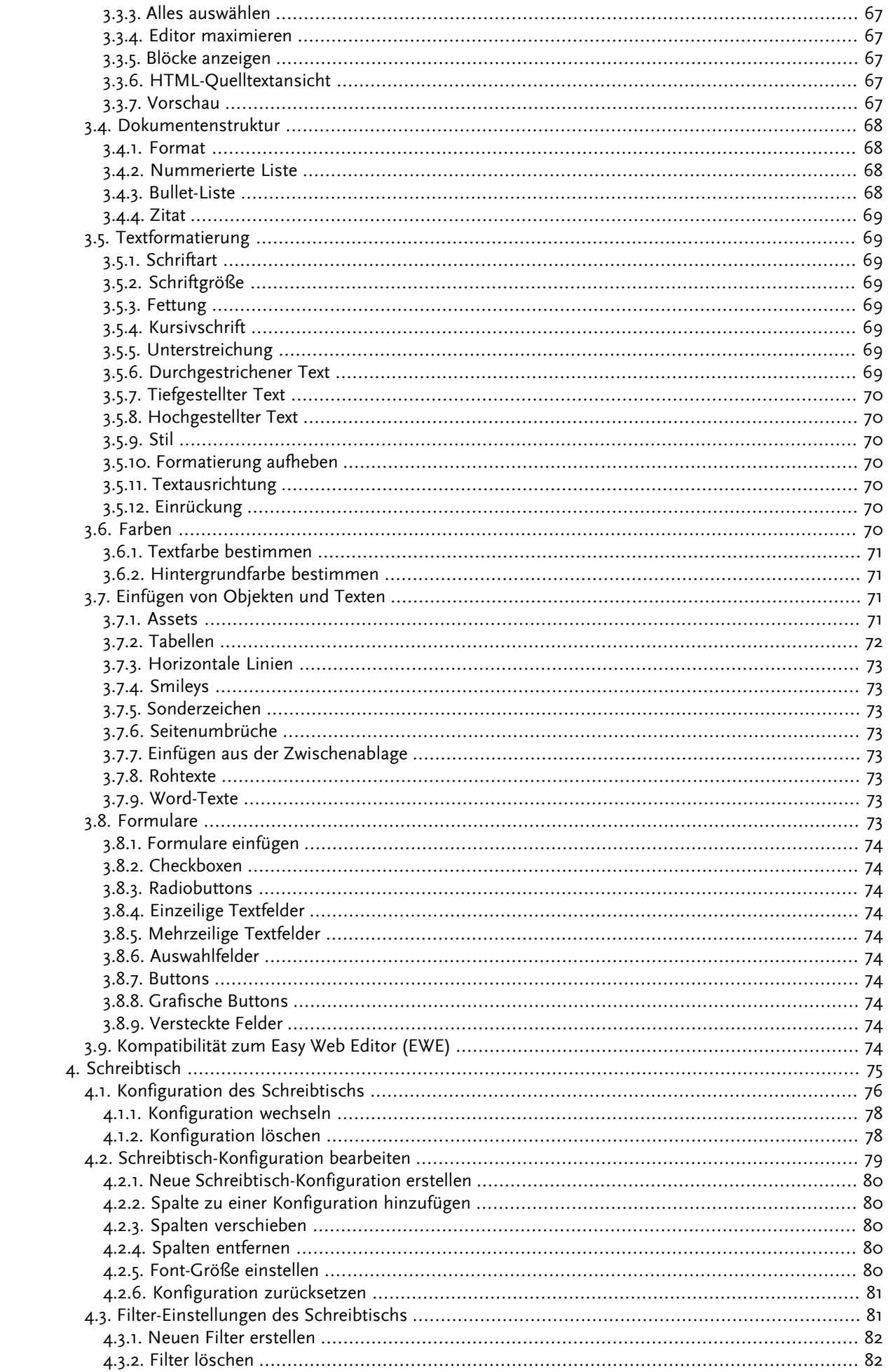

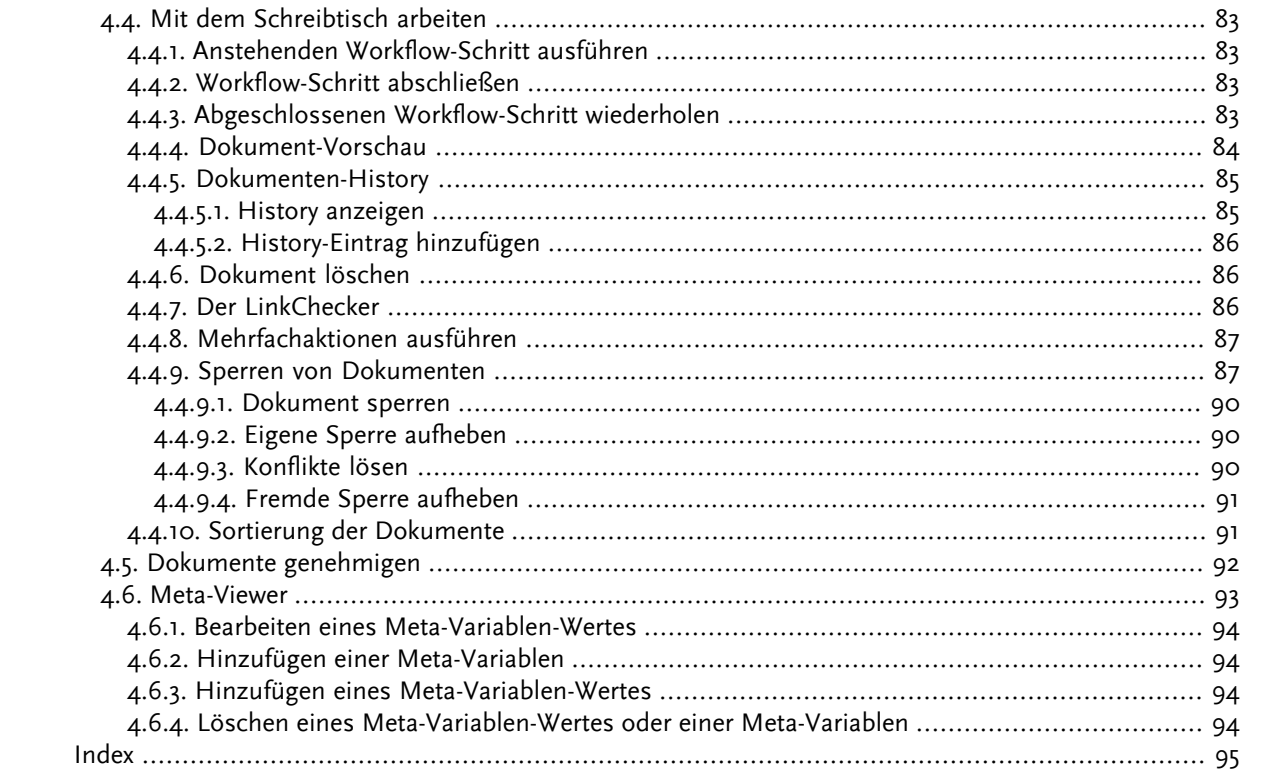

# Abbildungsverzeichnis

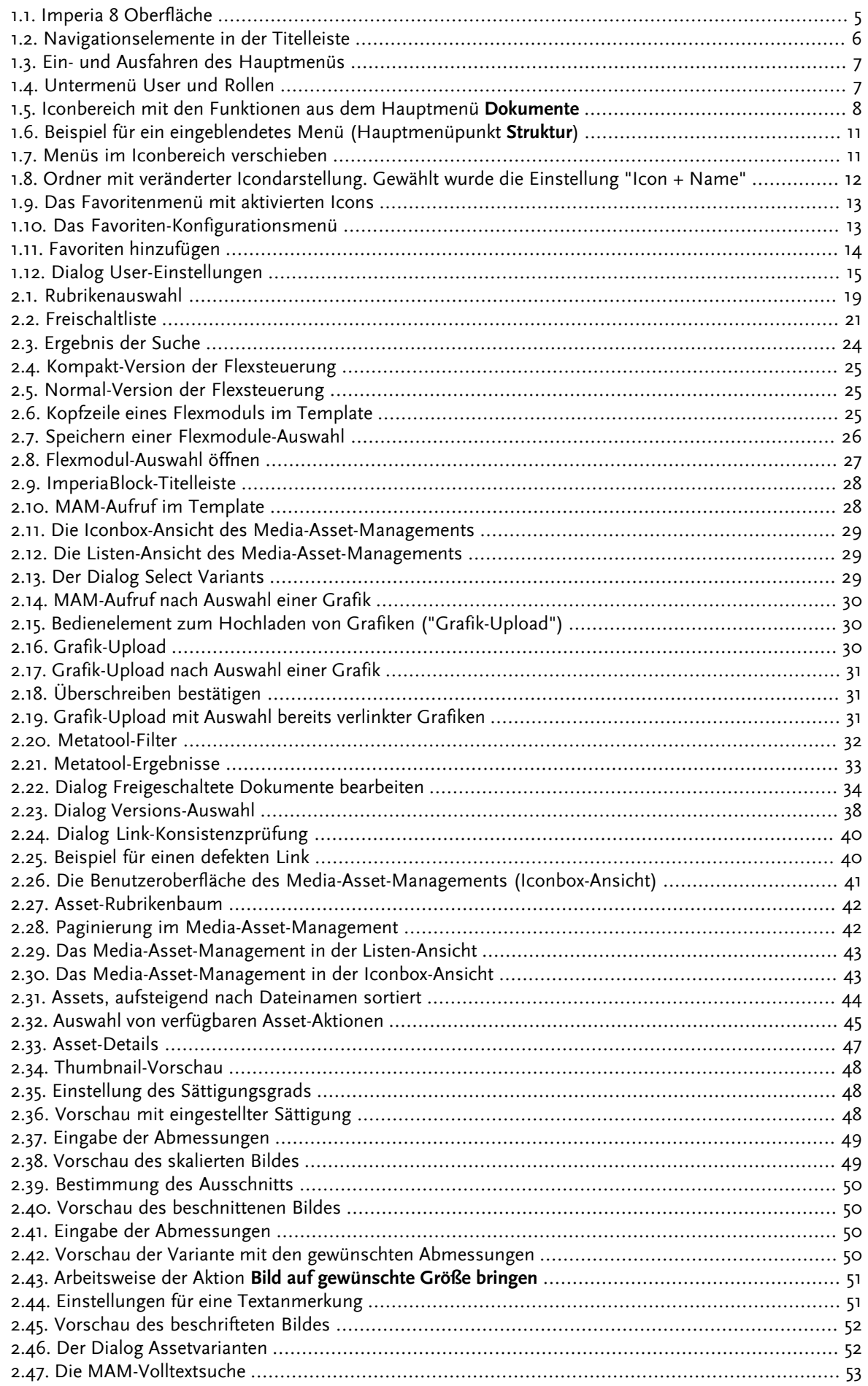

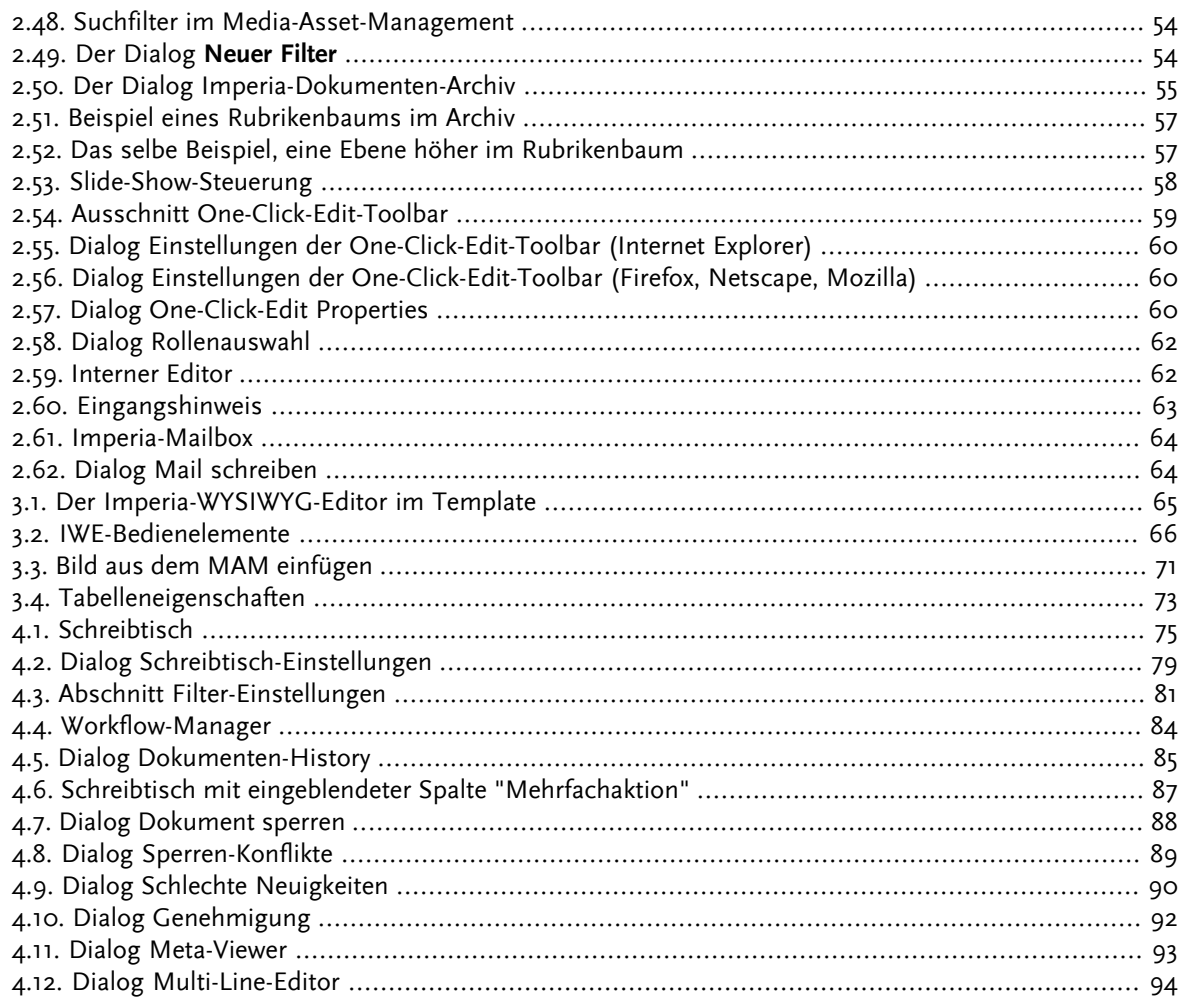

# **Tabellenverzeichnis**

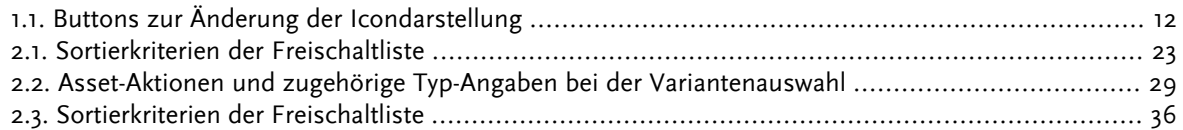

# <span id="page-9-0"></span>**Kapitel 1. Einführung**

Das vorliegende Buch beschreibt die Arbeit mit allen zu Imperia gehörenden Programm-Modulen. Bevor wir in den folgenden Kapiteln auf Imperia eingehen, möchten wir Ihnen mit diesem Einführungs-Kapitel einen Überblick über die Funktionsweise von Imperia geben.

Seit seiner Einführung 1995 hat sich Imperia durch intensive Zusammenarbeit mit Kunden und Endanwendern zu einem Standardprodukt für Website- und Content-Management entwickelt. Neben zahlreichen großen Installationen mit Millionen von Seitenaufrufen pro Tag hat Imperia auch bei mittelständischen Betrieben und Startups seine Flexibilität und Leistungsfähigkeit unter Beweis gestellt. Alle Imperia-Module weisen folgende Gemeinsamkeiten auf:

- Sie sind plattformunabhängig.
- Es wird keine zusätzliche Client-Software benötigt; die Bedienung erfolgt ausschließlich im Web-Browser.
- Alle Imperia-Module werden im Source-Code ausgeliefert.
- Sie sind skalierbar und modular und somit leicht erweiterbar.
- <span id="page-9-1"></span>• Die Nutzung einzelner Module wird durch User- und Rollenrechte geregelt.
- Die Datenhaltung erfolgt im Dateisystem oder in einer Datenbank.

# **1.1 Konventionen in dieser Dokumentation**

Die vorliegende Dokumentation benutzt folgende Konventionen:

- Dialoge, Abschnitte, Eingabefelder, Markierungsfelder, kurz alle Programmbestandteile, werden fett gedruckt dargestellt.
- <span id="page-9-2"></span>• Auf besondere Zusammenhänge wird mit der fett gedruckten Überschrift **Achtung!** hingewiesen.
- Hinweise werden kursiv dargestellt.
- Platzhalter innerhalb von Code-Beispielen werden kursiv dargestellt.

# **1.2 Wie funktioniert Imperia?**

Bevor wir die einzelnen Funktionen von Imperia beschreiben, möchten wir Ihnen hier einen Überblick über die Funktionsweise von Imperia geben. Dieser Teil wendet sich nicht nur an den normalen User, sondern grundsätzlich an jeden, der sich neu mit Imperia beschäftigt. Imperia besteht im Prinzip aus zwei Bereichen: dem Entwicklungssystem und mindestens einem Zielsystem.

Auf dem Entwicklungssystem wird das Projekt gegliedert und Inhalt durch die User eingepflegt. Das Entwicklungssystem ist, meistens thematisch, in Rubriken unterteilt, in denen neue Dokumente erzeugt werden. Auf diese Weise wird schon bei der Erzeugung eines Dokuments eine Struktur des einzugebenden Contents erzeugt. Ob Sie in einer Rubrik überhaupt Dokumente erzeugen dürfen, hängt von den Rechten ab, die Sie im System haben und die von dazu berechtigten Usern vergeben werden.

Auf die Zielsysteme werden die Imperia-Dokumente übertragen, wenn alle notwendigen Arbeitsschritte abgeschlossen worden sind. Diesen Vorgang nennt man freischalten. Die Freischaltung fertiggestellter Dokumente kann automatisch oder manuell erfolgen. Automatische Freischaltvorgänge werden erst ausgeführt, wenn ein vorher festgelegter Zeitpunkt, das Freischaltdatum, erreicht worden ist. Ein Webserver mit Anbindung ans Internet, auf dem Ihre Website liegt und öffentlich erreichbar ist, ist ein Beispiel für ein Zielsystem. Sie selbst können natürlich auch auf dem Zielsystem surfen und dort sogar mit einem speziellen Modul, OneClickEdit, und den entsprechenden Rechten Seiten ändern. Es ist auch möglich, dass Ihr Content gleichzeitig auf mehrere Zielsysteme freigeschaltet und dort jeweils in einem anderen Format gespeichert wird.

Das Funktionsprinzip von Imperia ist einfach. Ihr Projekt ist wie oben erwähnt in mehrere Rubriken unterteilt. Für jede Rubrik gibt es ein Rohgerüst, ein so genanntes Template, in dem das Layout der Dokumente in dieser Rubrik definiert ist. Bestimmte Bereiche dieser Templates sind editierbar und werden von den Benutzern beim Bearbeiten eines Dokuments mit Inhalt gefüllt.

Die Arbeitsschritte, die ein Dokument von der Entstehung bis zum Freischalten durchläuft, werden in Imperia als Workflow bezeichnet. In einem Workflow ist auch die Reihenfolge der einzelnen Schritte festgelegt. Dazu ein Beispiel: zuerst werden Informationen zu einem Dokument, so genannte Metadaten eingegeben, im nächsten Schritt trägt ein Benutzer den Inhalt in die editierbaren Bereiche ein, anschließend prüft ein anderer Benutzer das Dokument und schaltet es schließlich frei. Außerdem sind auch Workflowschritte möglich, die keine Benutzereingabe erfordern, sondern automatisch ablaufen wie beispielsweise die Erzeugung einer PDF-Kopie des bearbeiteten Dokumentes. In diesem Workflow können Sie an einer oder mehreren Stellen ein Dokument bearbeiten. Sie könnten zum Beispiel dafür zuständig sein, neue Dokumente zu erzeugen und tagesaktuelle Informationen einzugeben. Oder Ihre Aufgabe ist, Dokumente von anderen Usern nach juristischen Gesichtspunkten zu überprüfen. Oder Sie bestimmen, welche Bilder zu welchen Texten gehören. Oder Sie sind derjenige, der entscheidet ob und wann ein Dokument freigeschaltet wird.

Der Schlüssel hierzu ist Ihre aktuelle Rolle. Von ihr hängen alle Ihre Rechte ab und damit auch die Möglichkeiten, die Sie mit Imperia haben. Natürlich können Sie für mehrere Rollen vorgesehen sein und darum von einer Rolle in eine andere wechseln. Meist können Sie mit einer Rolle nur in einzelnen Rubriken neue Dokumente erzeugen oder Dokumente bearbeiten. Ein Sportredakteur soll ja beispielsweise keine Rezensionen für das neueste Theaterstück schreiben, sondern sich zum Beispiel auf die Bundesliga konzentrieren. Wenn Sie aber neben der Sportredaktion auch in der Nachrichtenredaktion arbeiten, wechseln Sie einfach die Rollen und schon können Sie Nachrichten produzieren.

<span id="page-10-0"></span>Wenn Sie ein Dokument bearbeiten, ist es für andere User mit der gleichen Rolle gesperrt und kann von diesen nicht ohne weiteres editiert werden. Diese Sperre kann ein anderer User zwar aufheben, muss dies jedoch kommentieren, was in der Dokumenten-History protokolliert wird. Wird das Dokument von beiden Usern gleichzeitig bearbeitet, erzeugt dies einen Konflikt, der behoben werden muss.

### **1.2.1 User und Rollen**

Jeder, der mit Imperia arbeiten will, muss zunächst ein Benutzerkonto haben, um sich im System anmelden zu können. Ein Benutzerkonto enthält unter anderem den Loginnamen und das Passwort und wird von einem Benutzer angelegt, der die entsprechende Berechtigung hierfür hat. Damit das System weiß, welche Aufgaben und Bereiche ein Nutzer ausführen bzw. sehen darf, werden Benutzerkonten mindestens einer Rolle zugeordnet.

Die aktuelle Rolle verleiht einem User Zugriffsrechte, sowohl auf Rubriken, und damit auf bestimmte Dokumente, als auch auf Imperia-Funktionen und damit auf den Umfang der Möglichkeiten, zum Beispiel neue User anlegen oder Systemdienste einrichten zu dürfen. Dadurch dass ein Userkonto auch mehreren Rollen zugeordnet sein kann, können Sie auch mehrere Aufgaben wahrnehmen oder unterschiedliche Bereiche des Systems sehen. Dazu müssen Sie lediglich eine andere Ihnen zugeordnete Rolle annehmen. Lesen Sie zum Thema User-Rechte auch Abschnitt 1.6 **[Zugriffsrechte in Imperia](#page-25-2)** auf Seite 17.

<span id="page-10-1"></span>Aufgrund dieses Rollenkonzepts werden Sie selten oder nie ein Dokument von der Erzeugung bis zum Freischalten bearbeiten können. Meistens erscheint ein Dokument nur in einem Workflow-Schritt auf Ihrem Schreibtisch und verschwindet wieder, wenn Sie diesen Workflow-Schritt abgeschlossen haben. Ihre aktuelle Rolle verleiht Ihnen in diesem Fall nicht das Recht, den nächsten Schritt zu erledigen.

# **1.2.2 Was sind Imperia-Dokumente?**

Wenn Sie auf den Menüpunkt **Neues Dokument erzeugen** klicken und anschließend eine Rubrik auswählen, wird nicht wirklich eine Datei in einem Verzeichnis, sondern lediglich eine Sammlung von Schlüssel-Wert-Paaren erzeugt. Schon bei der Auswahl der Rubrik erhalten bereits die ersten Schlüssel in dieser Sammlung Werte: zum Beispiel das Ziel-Verzeichnis, in dem das fertige Dokument landen wird und der Dateiname dieses Dokuments.

Wenn Sie ein neues Dokument bearbeiten, also Text in Eingabefelder eintragen oder in der Mediendatenbank ein Bild auswählen, weisen Sie im Prinzip weiteren Schlüsseln einen oder auch mehrere Werte zu. Ein Schlüssel ist hierbei nichts anderes als der Name des Feldes, das Sie ausfüllen, der eingegebene Content stellt den Wert dar. Die Schlüssel werden in Imperia Meta-Variablen genannt. Imperia-Dokumente bestehen also aus vielen Meta-Variablen und deren Werten.

In Meta-Variablen kann eine Vielzahl von Informationen gespeichert werden, die von Ihnen oder anderen Usern eingegeben wurden. Das können URLs zu Bildern aus der Mediendatenbank sein, Fließtext, den Sie eingegeben haben, Überschriften zu Artikeln oder Links zu anderen Dokumenten.

Es gibt Meta-Variablen, die nicht über ein Template editiert werden können, weil die darin enthaltenen Informationen nicht von jedem User verändert werden sollen. Hierzu gehört zum Beispiel der Pfad, unter dem das fertige Dokument auf dem Zielsystem gespeichert werden soll, oder das Template, mit dem es erstellt wurde oder Angaben über das Datum, an dem es automatisch freigeschaltet werden soll. Solche Informationen sind zwar veränderbar, dies geschieht jedoch meist unbemerkt im Hintergrund.

Imperia behandelt Dokumente also nicht als Dateien, sondern wie eine Sammlung von Inhalt oder Content, in der jeder Informations-Schnipsel zu einem bestimmten Schlüssel gehört und entsprechend gespeichert wird. Deswegen ist es sehr einfach, diesen Content auf viele mögliche Arten zu veröffentlichen: sei es als HTML-Seite, als XML-Dokument, in eine Datenbank, auf mehrere Zielsysteme in unterschiedlichen Formaten etc.

# <span id="page-11-0"></span>**1.2.3 Was sind Imperia-Metadateien?**

Metadateien sind eine spezielle Art von Templates, mit deren Hilfe Informationen zu einem Dokument gesammelt werden können, bevor es editiert wird. Sie erzeugen die so genannte Metaseite und stellen oft den ersten Schritt in einem Workflow dar, das so genannte Meta-Edit. In diesem Schritt gibt der User beispielsweise das Template an, auf dem sein neues Dokument basieren soll. Es sind jedoch vielfältige Verwendungen für Metadateien möglich, die im Programmierhandbuch beschrieben werden.

<span id="page-11-1"></span>Metadateien können aus historischen Gründen weiterhin verwendet werden; sie waren fester Bestandteil der ersten Imperia-Versionen. Mittlerweile können Sie auf die Verwendung von Metadateien ganz verzichten und die Meta-Informationen in einem separaten Template oder direkt auf dem Inhaltstemplate selbst eingeben lassen.

# **1.2.4 Was sind Templates?**

Imperia-Templates sind Eingabemasken, in die der User Inhalt in dafür vorgesehene Eingabeelemente eingibt. Templates sind das Rückgrat eines Projektes. Mit ihnen hat ein Programmierer viele Möglichkeiten: zum Einen gibt er dem User eine leicht zu verstehende Möglichkeit, Inhalt einzugeben, zum Anderen kann er schon im Template die weitere Verarbeitung des Inhalts vorbereiten.

Neben den aus Webformularen bekannten Bedienungs-Elementen wie Eingabefelder, Checkboxen, Pulldown-Menüs und Select-Boxen bieten Imperia-Templates eine Vielzahl von Imperia spezifischen Bedienungs-Elementen wie Flexmodule, Imperia-Blocks, Word-Module etc. Templates sind auch Voraussetzung dafür, dass der eingegebene Content unabhängig von dem Layout einer Website gespeichert wird.

Imperia trennt Inhalt und Layout. Der Inhalt wird, wie schon erklärt, in den Schlüssel-Wert-Paaren des Imperia-Dokuments gespeichert, das Layout wird über das Template bestimmt. Aus den Schlüssel-Wert-Paaren des Imperia-Dokuments und den Layout-Informationen aus dem Template wird, sobald das Imperia-Dokument den Workflow bis zu dessen Ende durchlaufen hat und freigeschaltet wird, eine HTML-Seite oder ein XML-Dokument oder ein Datensatz in einer Datenbank erzeugt.

Templates können in verschiedenen Modi operieren. Hierzu gehören der Edit-Modus, der Preview-Modus und der Save-Modus. Es gibt noch weitere Modi, die aber an dieser Stelle zu weit führen würden. Einzelheiten zu diesen Modi finden Sie im Programmierhandbuch.

#### **Edit-Modus**

Ein Dokument befindet sich in diesem Modus, wenn Sie Content in Metafelder eintragen, d.h. die dafür vorgesehenen Elemente des Templates füllen. In diesem Modus ist das Dokument für alle anderen User gesperrt.

#### **Preview-Modus**

In diesem Modus befindet sich ein Dokument, wenn Sie es in einer Vorschau betrachten. Hierbei wird der aktuelle Stand des Dokuments berücksichtigt, es werden also alle Daten angezeigt, die bis zum aktuellen Zeitpunkt eingegeben wurden. Dieser Modus ist praktisch identisch mit dem Save-Modus.

#### **Save-Modus**

In diesem Modus werden Änderungen an einem Dokument gespeichert. Ein Dokument geht in den Save-Modus über, wenn Sie auf den Speichern-Button geklickt haben und den Edit-Modus verlassen.

# <span id="page-12-0"></span>**1.2.5 Was sind Imperia-Workflows**

Unter einem Workflow versteht man in Imperia eine Reihe von Bearbeitungsschritten, die ein Dokument durchlaufen muss, bevor es das Entwicklungssystem verlassen und auf ein Zielsystem übertragen werden kann. Diese Reihenfolge können Sie in Imperia für jede Rubrik festlegen. So durchläuft jedes Dokument automatisch den Workflow, der zum Zeitpunkt seiner Erstellung der Rubrik zugeordnet ist, in der es erstellt wird.

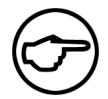

# **Hinweis:**

*Die Zuordnung des Workflows zu einem Dokument geschieht direkt bei der Erstellung des Dokumentes. Dabei bekommt das Dokument ein Ticket, in dem die Workflowschritte gespeichert sind. Änderungen am Workflow, zum Beispiel das Hinzufügen oder Entfernen von Arbeitsschritten oder Änderungen an der Reihenfolge, werden nicht in dieses Ticket übernommen.*

*Die Abfolge der Arbeitsschritte für ein Dokument wird bei dessen Bearbeitung aus dem Ticket entnommen. Deshalb sind Änderungen an einem Workflow für Dokumente unwirksam, die diesen zum Zeitpunkt der Änderung bereits durchlaufen.*

Um einen Workflow-Schritt ausführen zu können, sind bestimmte Rechte erforderlich, die über die Rolle verliehen werden. Können Sie diese Rolle nicht annehmen, dann können Sie den anstehenden Schritt auch nicht ausführen, das Dokument erscheint erst gar nicht auf Ihrem Schreibtisch. Schritte, wie zum Beispiel das Genehmigen von Änderungen oder das endgültige Freischalten bleiben somit Benutzern mit privilegierten Rollen vorbehalten. Nachdem ein Dokument in einer Rubrik erzeugt wurde, steht es am Anfang des Workflows. Ein Standard-Workflow, der in Imperia bereits angelegt ist, besteht aus folgenden Schritten:

- Metadaten eingeben
- Dokument bearbeiten
- Änderungen genehmigen

<span id="page-13-0"></span>Werden die Änderungen nicht genehmigt, hat der genehmigende User die Möglichkeit, es an einen vorhergehenden Schritt zurückzusetzen oder es in den Papierkorb zu werfen. Der Workflow spiegelt im Idealfall den Prozesskette eines Unternehmens wieder.

# **1.3 Die Imperia-Oberfläche**

Imperia wird über einen Browser bedient (Microsoft Internet Explorer ab Version 5.5, Netscape Navigator ab Version 6, Mozilla / Firefox ab Version 1.0). Alle Bedienelemente, Dialoge und Eingabefelder sowie deren Inhalte werden von Imperia dynamisch erzeugt und im Browser des Benutzers als HTML-Seiten angezeigt.

Der Benutzer arbeitet mit Imperia durch die Nutzung von Hyperlinks oder anderen bekannten Bedienelementen wie Markierungsfeldern, Checkboxen, Radio-Buttons, Eingabefeldern, Drop-Down-Feldern etc. Im Look-And-Feel entspricht Imperia also einer Website, so dass Benutzer mit Grundkenntnissen in der Handhabung des Internets einen leichten Einstieg in die Arbeit mit Imperia finden können.

<span id="page-13-1"></span>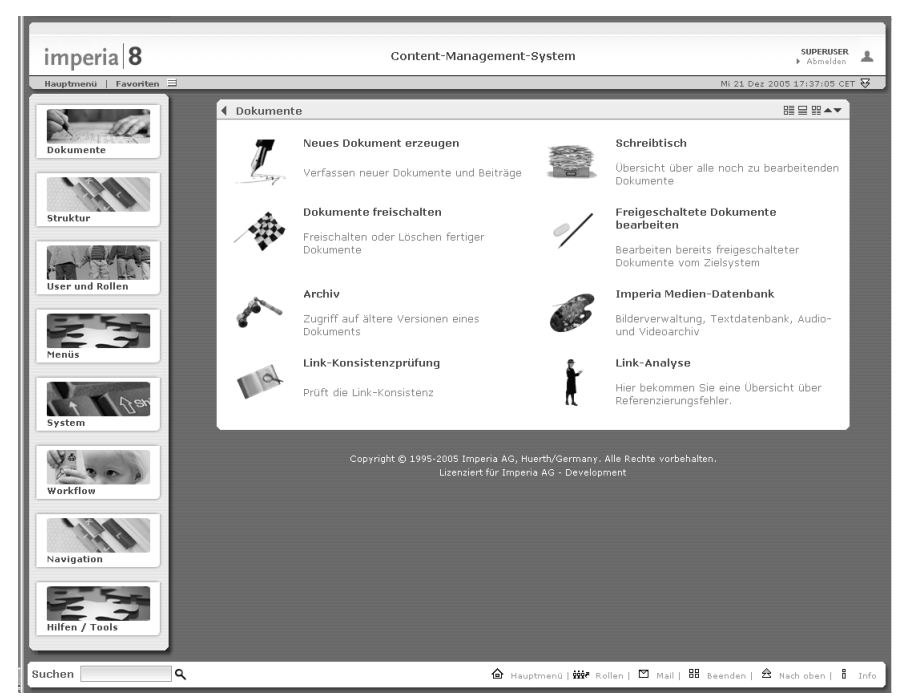

**Abb. 1.1: Imperia 8 Oberfläche**

Das tatsächliche Aussehen der Imperia-Oberfläche ist abhängig von:

- den Benutzer-Rechten, die durch den Imperia-Systemadministrator eingestellt werden
- den bereits geöffneten Menüs

Die Standard-Systemsprache von Imperia ist Englisch, so dass die Oberfläche in Englisch erscheint. Lesen Sie zum Ändern der Systemsprache Abschnitt 1.5.3 **[Systemsprache ändern](#page-24-2)** auf Seite 16. Im Folgenden finden Sie Erläuterungen zu den einzelnen Bestandteilen der Imperia-Oberfläche.

# <span id="page-14-0"></span>**1.3.1 Titelleiste**

Die Titelleiste befindet sich am oberen Rand der Imperia-Oberfläche. Sie enthält

- den Usernamen des angemeldeten Users
- die Versionsnummer
- das aktuelle Datum und die Uhrzeit
- Buttons, um zum Hauptmenü bzw. zum unteren Ende der aktuellen Seite zu gelangen

Unterhalb des Imperia-Logos oben links in der Titelleiste befinden sich bis zu fünf weitere Navigationselemente.

<span id="page-14-2"></span>Wenn Sie sich nicht im Hauptmenü befinden, erscheint am linken Rand der Titelleiste ein Pfeil-Symbol, über das Sie aus jedem Dialog sofort in das Hauptmenü gelangen. Beachten Sie hierzu auch die Position des Mauszeigers in der folgenden Grafik.

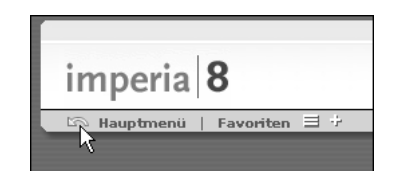

#### **Abb. 1.2: Navigationselemente in der Titelleiste**

Für Einzelheiten zu den übrigen Links lesen Sie bitte [Abschnitt 1.3.2](#page-14-1) **Hauptmenü** auf Seite 6 für "*Hauptmenü*" und [Abschnitt 1.4.4](#page-20-0) **Favoriten** auf Seite 12 für "*Favoriten*" sowie die beiden Icons rechts davon.

<span id="page-14-1"></span>Das Imperia-Logo selbst ist übrigens auch verlinkt. Ein Klick darauf führt Sie zur Imperia-Website. Für diesen Link wird ein neues Browserfenster geöffnet.

### **1.3.2 Hauptmenü**

Der Begriff Hauptmenü bezeichnet in Imperia zweierlei, zum Einen die Startseite des Systems, die Sie nach erfolgreicher Anmeldung erreichen, zum Anderen das zentrale Bedienelement, über das Sie alle Imperiafunktionen aufrufen können, die Sie ausführen dürfen.

Diese Navigationsmöglichkeit ist bis auf wenige Ausnahmen jederzeit verfügbar. Mit einem Klick auf den Link *Hauptmenü* in der Titelleiste fahren Sie das Hauptmenü aus. So gelangen Sie auf kürzestem Weg zu jedem anderen verfügbaren Menüpunkt. Beachten Sie hierzu auch die Position des Mauszeigers in untenstehender Grafik.

<span id="page-15-1"></span>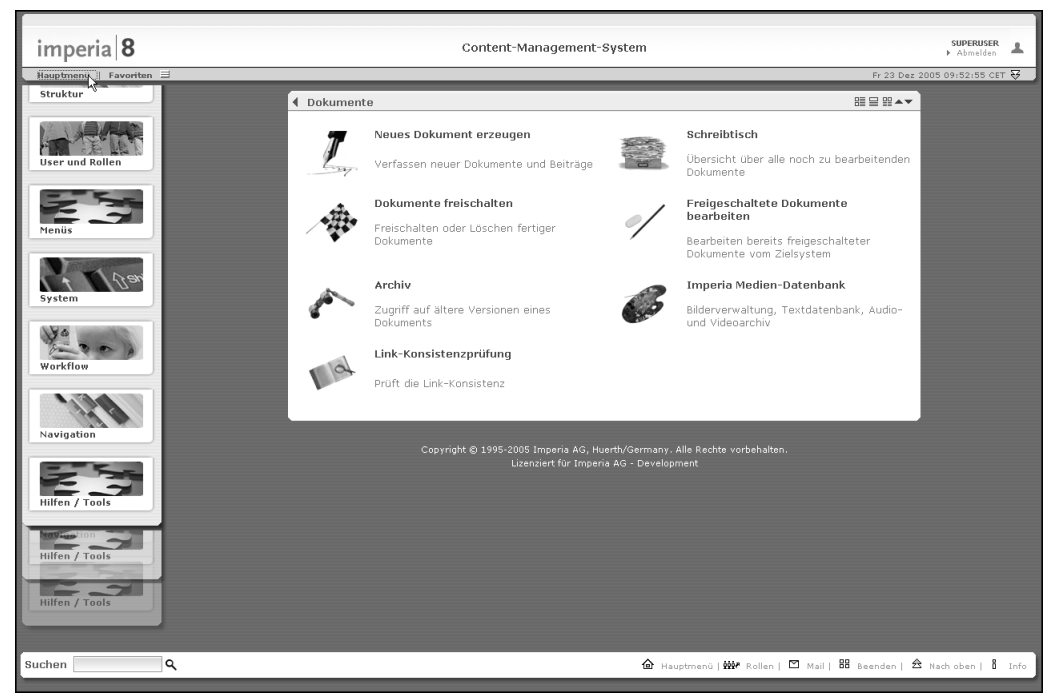

**Abb. 1.3: Ein- und Ausfahren des Hauptmenüs**

<span id="page-15-2"></span>Wenn Sie den Mauszeiger über das Icon eines Menüpunktes im Hauptmenü bewegen, öffnet sich ein Untermenü, das alle unter diesem Menüpunkt vorgesehenen Funktionen enthält, die Sie ausführen dürfen. Die Menüeinträge werden mit der Maus ausgewählt.

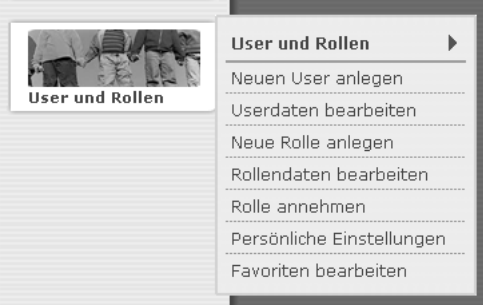

#### <span id="page-15-0"></span>**Abb. 1.4: Untermenü User und Rollen**

Durch einen Klick an eine freie Stelle in der Imperia-Oberfläche oder Auswahl eines anderen Hauptmenüpunkts wird ein geöffnetes Untermenü wieder geschlossen.

#### **1.3.3 Iconbereich**

Der Iconbereich besteht aus mehreren nach Hauptmenüpunkten benannten Kästen, in denen die jeweiligen Untermenüfunktionen mit Icons angezeigt werden. Diese Icons sind auf die jeweiligen Funktionen verlinkt, so dass Sie sie als zusätzliche Navigationsmöglichkeit nutzen können, um zu den gewünschten Funktionen zu gelangen. Per Default werden nur die Funktionen des Hauptmenüpunkts **Dokumente** angezeigt. Weitere Hauptmenüpunkte lassen sich einblenden. Lesen Sie hierzu Abschnitt 1.4.1 **[Ein- und Ausblenden von Menüs](#page-18-0) [im Iconbereich](#page-18-0)** auf Seite 10.

Im Iconbereich sehen Sie die Funktionen, zu deren Ausführung Sie berechtigt sind. Benutzer ohne besondere Berechtigungen verfügen meist nur über einen eingeschränkten Teil der Funktionen zur Verfügung. Ein Benutzer mit Kontrollaufgaben hat Zugriff auf zusätzliche Funktionen, zum Beispiel können verantwortliche Benutzer Dokumente freischalten, Grafiker können Objekte der Mediendatenbank hinzufügen, Systemadministratoren pflegen das System und legen Benutzer und Rollen in der Benutzer-Verwaltung an bzw. führen Änderungen an bereits bestehenden aus.

<span id="page-16-2"></span>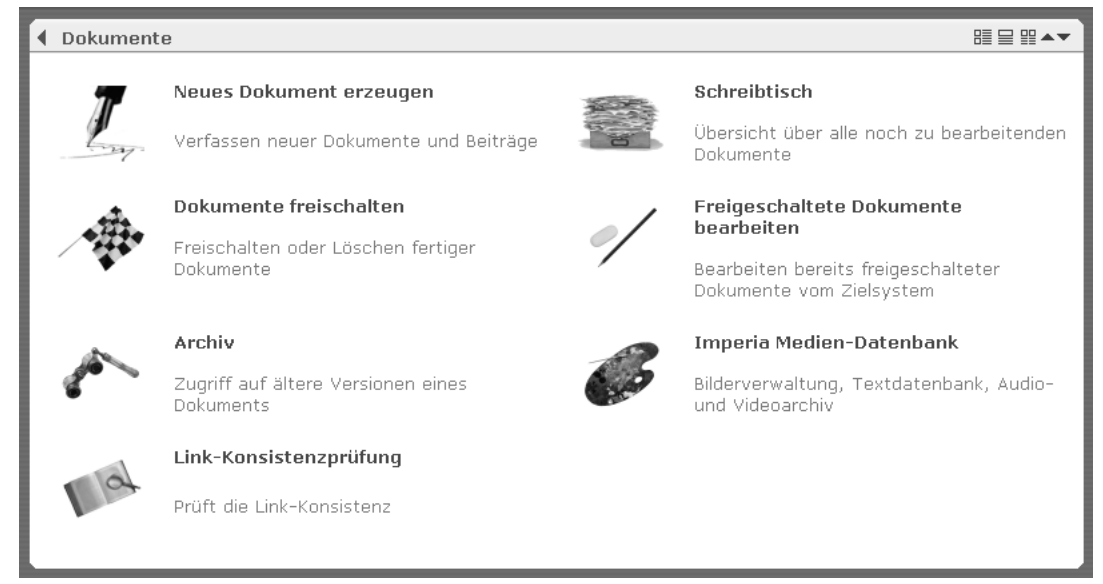

**Abb. 1.5: Iconbereich mit den Funktionen aus dem Hauptmenü Dokumente**

<span id="page-16-0"></span>Am unteren Rand des Iconbereichs befinden sich die Copyright- und Lizenzinformationen.

# **1.3.4 Fußzeile**

In der Fußzeile befindet sich am linken Rand ein Eingabefeld für die Volltextsuche, mit der alle fertigen Dokumente im Archiv durchsucht werden (siehe auch Abschnitt 2.6 **[Fertige Dokumente durchsuchen](#page-31-1)** auf [Seite 23](#page-31-1)), sowie einige Links, die folgende Funktionen haben:

### **Hauptmenü**

Über diesen Link gelangt man von einem beliebigen Imperia-Dialog aus auf das Hauptmenü.

#### **Rollen**

Dieser Link öffnet den Dialog zum Annehmen einer anderen Rolle. Lesen Sie hierzu [Abschnitt 2.14](#page-69-0) **Rolle annehmen** [auf Seite 61](#page-69-0).

#### **Mail**

Dieser Link startet das interne Mailsystem. Lesen Sie hierzu Abschnitt 2.16 **[Das interne Mailsystem](#page-71-2)** auf [Seite 63.](#page-71-2)

#### **Beenden**

Mit diesem Link melden Sie sich vom Imperia-System ab.

#### **Nach oben**

<span id="page-16-1"></span>Mit Hilfe dieses Links springen Sie an den oberen Rand des angezeigten Dialogs.

#### **Info**

Dieser Link öffnet ein weiteres Fenster, in dem Imperia-Systeminformationen wie die Version, der Lizenznehmer sowie Lizenzdaten angezeigt werden.

# **1.4 Bedienung der Oberfläche**

Die Imperia Oberfläche kann jeder Benutzer nach seinen Bedürfnissen gestalten. Ein Menüpunkt im Hauptmenü kann im Iconbereich geöffnet werden, wodurch die Icons der Funktionen des zugehörigen Untermenüs angezeigt werden. Jeder geöffnete Eintrag des Hauptmenüs erhält im Iconbereich einen eigenen Kasten. Sind mehrere Hauptmenüpunkte geöffnet, können die Kästen im Iconbereich nach oben oder unten verschoben werden (siehe Abschnitt 1.4.2 **[Menüs im Iconbereich verschieben](#page-19-0)** auf Seite 11).

Die Icons in einem geöffneten Menüpunkt können auf verschiedene Arten dargestellt werden, um die Übersichtlichkeit bei umfangreichen Menüs zu erhöhen.

Alle Imperia-Funktionen sind in sechs Hauptmenüpunkten zusammengefasst. Jeder Benutzer hat nur Zugriff auf die Haupt- und Untermenüpunkte, die er aufgrund seiner Rolle(n) ausführen darf. Nur diese werden ihm angezeigt. Menüpunkte, die ihm nicht zur Verfügung stehen, werden automatisch ausgeblendet. Folgende Hauptmenüs lassen sich bei entsprechender Zugriffsberechtigung anzeigen:

**Dokumente**: In diesem Menü sind alle Funktionen zusammengefasst, die zum Erzeugen, Verwalten und Verarbeiten von Dokumenten verwendet werden:

- Neues Dokument erzeugen
- Schreibtisch
- Dokumente freischalten
- Freigschaltete Dokumente bearbeiten
- Archiv
- Imperia-Medien-Datenbank
- Link-Konsistenzprüfung

**Struktur**: Dieses Menü umfasst Links zu verschiedenen Verwaltungsmodulen:

- Rubriken
- Metadateien
- Templates
- Flexmodule
- Codeinclude-Dateien
- Dynamische Module
- Template-Reparser

**User und Rollen**: In diesem Menü sind Funktionen zur Verwaltung von Usern und Rollen zusammengefasst:

- Neuen User anlegen
- Userdaten bearbeiten
- Neue Rolle anlegen
- Rollendaten bearbeiten
- Rolle annehmen
- Persönliche Einstellungen
- Favoriten Bearbeiten

**Menüs**: Dieses Menüs enthält alle Funktionen zur Erstellung und Verwaltung der Imperia-Menüs:

- Hauptmenü bearbeiten
- Untermenü hinzufügen
- Untermenü bearbeiten
- Untermenü löschen
- Skripte
- Menüstruktur anzeigen

**System**: Dieses Menü fasst alle Funktionen zusammen, die für die Administration des Systems benötigt werden. Die Funktionen im Einzelnen sind:

- Systemdienste
- Registrierungsschlüssel
- Modul-Lizenzierung
- Standard-Zielsystem
- Zusätzliche Zielsysteme
- Dokumentenhaltung
- OneClickEdit
- Allgemeine Einstellungen
- Systemdateien abgleichen
- Konfiguration

**Workflow**: Dieser Ordner enthält alle Funktionen zur Erstellung und Verwaltung von Workflows:

- Workflow anlegen
- Workflow bearbeiten
- <span id="page-18-0"></span>• Workflow-Zugriffsrechte
- Workflow löschen
- Ändern der Workflow-Zugriffsrechte

# **1.4.1 Ein- und Ausblenden von Menüs im Iconbereich**

Die Menüs mit den Icons im Iconbereich können Sie ein- und ausblenden. Beim ersten Start nach der Installation werden dort nur die Icons bzw. Untermenüpunkte des Hauptmenüpunktes **Dokumente** angezeigt.

Wenn Sie ein Untermenü öffnen, sehen Sie in dessen Kopfzeile mit dem Namen des zugehörigen Hauptmenüpunktes ein Dreieck. Sind die zugehörigen Menüpunkte im Iconbereich ausgeblendet weist dieses Dreieck nach rechts. Mit einem Klick auf den Eintrag in der Kopfzeile blenden Sie die Menüpunkte im Iconbereich ein. Die Funktionen aus einem Hauptmenüpunkt werden im Iconbereich jeweils in einem eigenen Kasten angzeigt.

<span id="page-19-2"></span>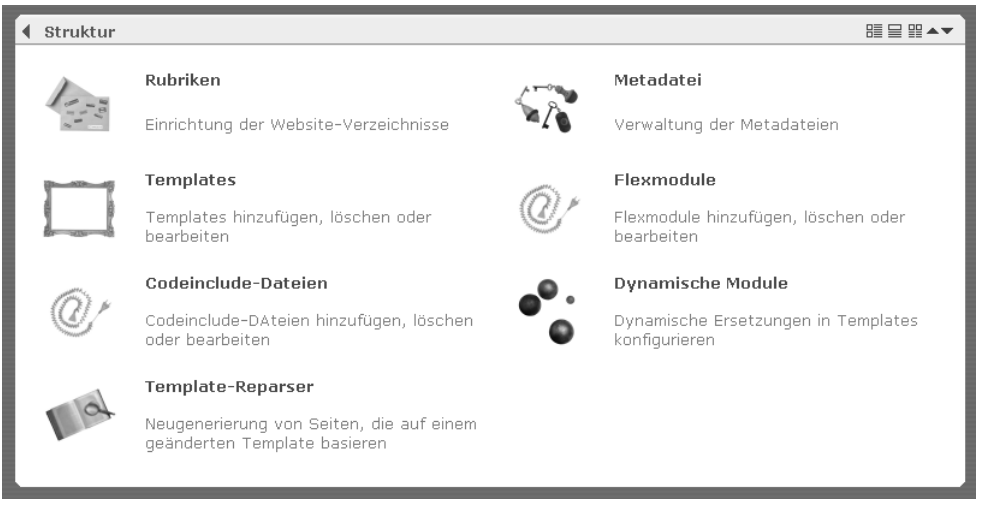

**Abb. 1.6: Beispiel für ein eingeblendetes Menü (Hauptmenüpunkt Struktur)**

In der Titelzeile jedes Kastens steht der zugehörige Hauptmenüpunkt. Außerdem sehen Sie dort verschiedene Buttons zum Schließen, Verschieben und Ändern der Icon-Anordnung.

<span id="page-19-0"></span>Um ein Menü auszublenden, klicken Sie entweder auf den Eintrag in der Kopfzeile des entsprechenden Untermenüs oder in der Titelzeile des Abschnitts im Iconbereich auf den Titel bzw. das nach links weisende Dreieck. Das Menü wird daraufhin ausgeblendet.

# **1.4.2 Menüs im Iconbereich verschieben**

<span id="page-19-3"></span>Verfügen Sie über mehrere Menüs im Iconbereich, können Sie deren Reihenfolge verändern. Dies geschieht über die nach oben bzw. nach unten weisenden Pfeilbuttons in der Titelzeile des Abschnitts (siehe Cursorposition in der untenstehenden Grafik). Wenn Sie einen Abschnitt verschieben, verändert sich gleichzeitig auch die Reihenfolge der Menüpunkte im Hauptmenü.

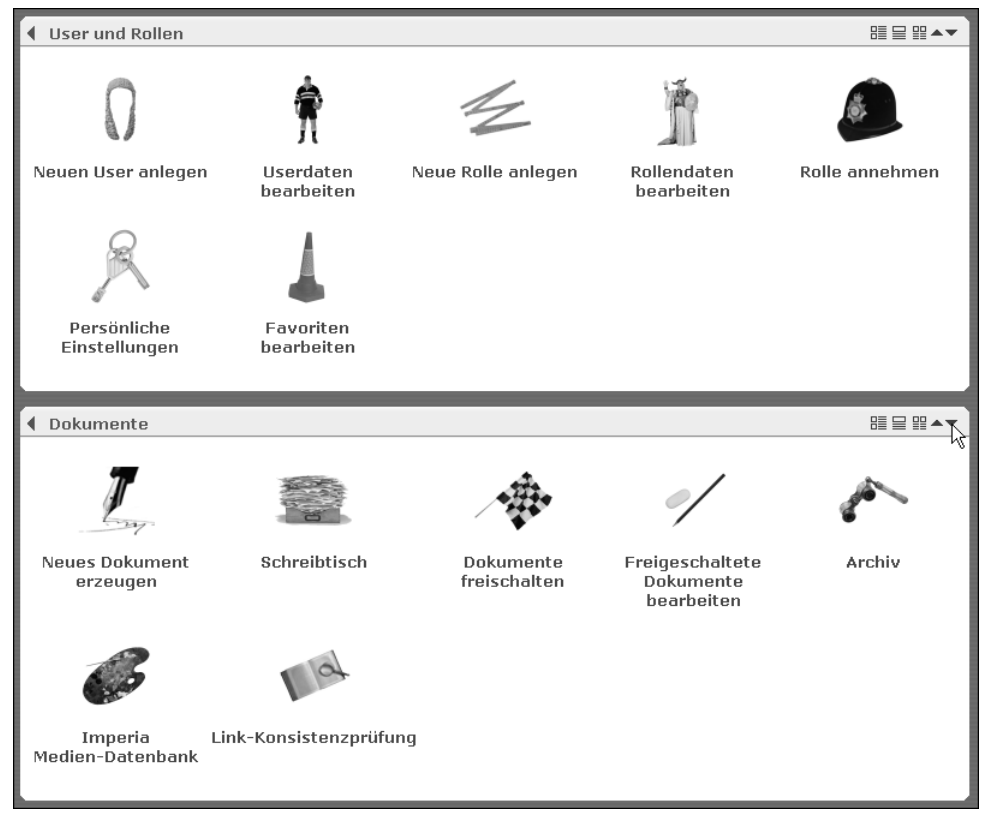

**Abb. 1.7: Menüs im Iconbereich verschieben**

# <span id="page-19-1"></span>**1.4.3 Darstellung der Icons ändern**

Um die Übersichtlichkeit bei umfangreichen Menüs zu erhöhen, können Sie für jeden Abschnitt einzeln einstellen, wie die Icons dargestellt werden sollen. Es gibt folgende Möglichkeiten:

- das Icon mit Titel und Beschreibung rechts daneben
- das Icon mit Titel und Beschreibung darunter
- nur das Icon und der Titel

<span id="page-20-2"></span>Die Anordnung wird über folgende Buttons in der Titelzeile eines Abschnitts ausgewählt:

| <b>Funktion</b>                                                                                                    |
|----------------------------------------------------------------------------------------------------|
| Mit diesem Button werden die Icons im Abschnitt in zwei Spalten angeord-<br>net. Der Name sowie die Beschreibung erscheinen rechts von den Icons.                         |
| Wenn Sie diesen Button auswählen, werden die Icons im Abschnitt in drei<br>Spalten angeordnet. Der Name sowie die Beschreibung werden unterhalb<br>der Icons dargestellt. |
| Über diesen Button werden die Icons in fünf Spalten angeordnet. Es wird<br>nur noch der Name des Buttons angezeigt.                                                       |
|                                                                                                    |

<span id="page-20-1"></span>**Tabelle 1.1. Buttons zur Änderung der Icondarstellung**

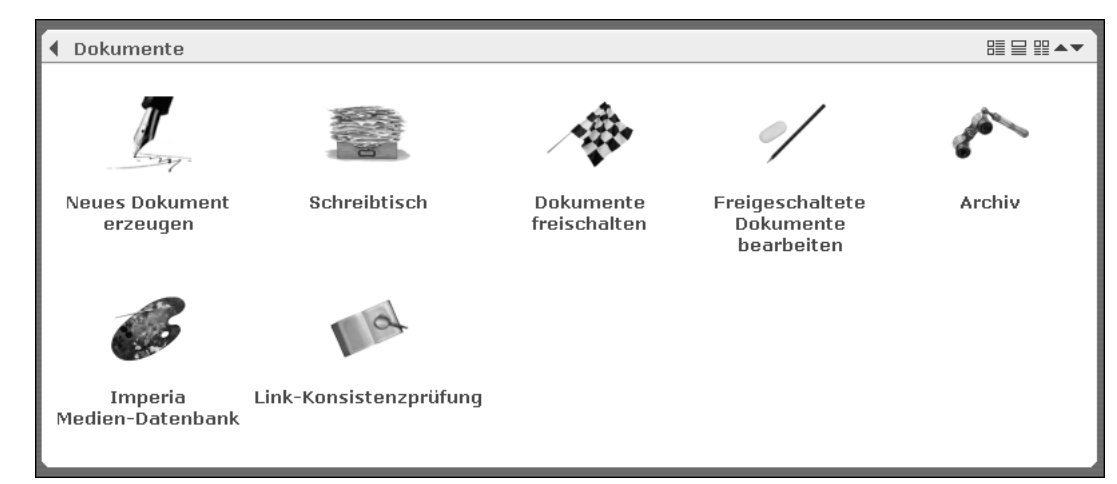

<span id="page-20-0"></span>**Abb. 1.8: Ordner mit veränderter Icondarstellung. Gewählt wurde die Einstellung "Icon + Name"**

# **1.4.4 Favoriten**

Häufig benötigte Funktionen können Sie über das Favoritenmenü noch schneller erreichen als über das Hauptmenü. Das gilt vor allem für die Funktionen, die normalerweise nur über Untermenüpunkte erreichbar sind.

Favoriteneinstellungen sind benutzerabhängig. Sie können sich also Ihr ganz persönliches Menü zusammenstellen.

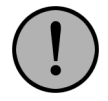

# **Wichtig:**

*Per Default sind Favoriten nur für die Superuser-Rolle aktiviert. Für die anderen Rollen muss der Administrator erst eine entsprechende Zugriffsberechtigung erteilen.*

Durch Mausklick auf den Link Favoriten in der Titelleiste unterhalb des Imperia-Logos rufen Sie das Favoritenmenü auf. Falls die Ordnerliste gerade eingeblendet ist, wird diese automatisch eingefahren.

<span id="page-21-1"></span>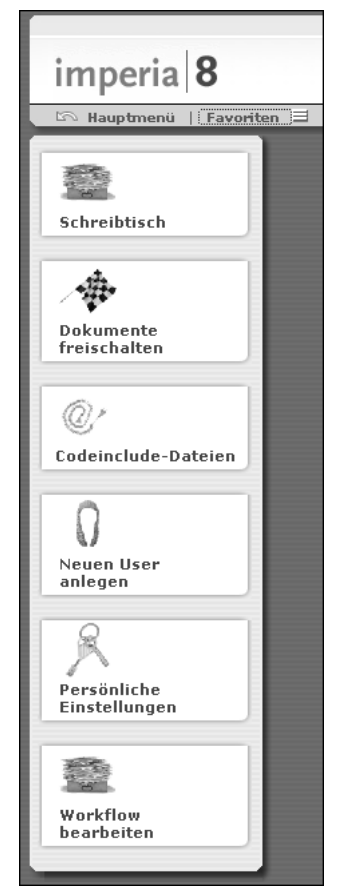

#### <span id="page-21-0"></span>**Abb. 1.9: Das Favoritenmenü mit aktivierten Icons**

Das Menü ist ist leer, wenn Sie noch keine Favoriten definiert haben. Sie müssen es selbst konfigurieren. Lesen Sie dazu den folgenden Abschnitt.

#### **1.4.4.1 Favoriten konfigurieren**

Grundsätzlich stehen Ihnen zwei Wege zur Konfiguration von Favoriten zur Verfügung. Sie können dafür ein gesondertes Menü aufrufen oder alternativ Funktionen durch einen Link direkt zu Ihren Favoriten hinzufügen bzw. aus Ihrer Favoritenliste entfernen.

<span id="page-21-2"></span>Die Konfiguration des Favoritenmenüs erreichen Sie über das *Hauptmenü* -> *User* und *Rollen* -> *Favoriten*

*Bearbeiten*. Alternativ können Sie es über das Icon neben dem Link *Favoriten* unterhalb des Imperia-Logos in der Titelleiste aufrufen.

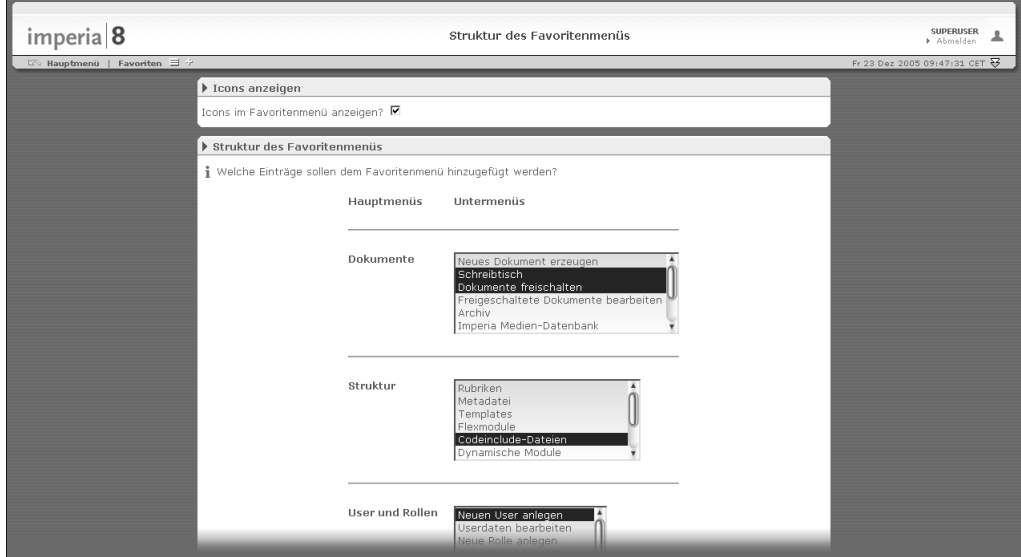

**Abb. 1.10: Das Favoriten-Konfigurationsmenü**

Hier stehen Ihnen folgende Konfigurationsmöglichkeiten zur Verfügung:

#### **Icons anzeigen**

Markieren Sie diese Option, um im Favoritenmenü zusätzlich zu den Textlinks auch Icons anzeigen zu lassen.

#### **Struktur des Favoritenmenüs**

In diesem Abschnitt können Sie die Imperia-Funktionen auswählen, die in Ihrem Favoritenmenü angezeigt werden. Die Auflistung ist identisch mit den Punkten aus dem Hauptmenü der Ordnerliste mit den zugehörigen Untermenüs. Definieren Sie Ihre Favoriten durch Auswahl in den Listenfeldern. Mehrere Menüpunkte können Sie auswählen, indem Sie die Tasten *Shift* bzw. *Strg* gedrückt halten, während Sie die gewünschten Punkte markieren.

<span id="page-22-0"></span>Zum Abschluss der Konfiguration klicken Sie auf den Button *Okay* am Fuß der Seite. Sie erhalten eine Rückmeldung, dass Ihre Einstellungen gespeichert worden sind.

#### **1.4.4.2 Favoriten hinzufügen oder entfernen**

Änderungen an Ihrer Favoritenliste können Sie über einen speziellen Link mit einem einzigen Mausklick jederzeit vornehmen.

<span id="page-22-2"></span>In der Titelleiste befindet sich unterhalb des Imperia-Logos rechts vom Aufruf des Favoriten-Konfigurationsmenüs ein variabler Link. Beachten Sie hierzu auch die Position des Mauszeigers in der folgenden Grafik.

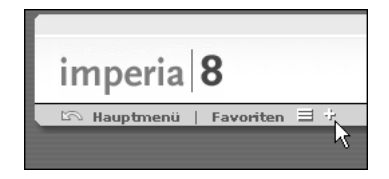

#### **Abb. 1.11: Favoriten hinzufügen**

Wenn Sie sich gerade auf einer Seite befinden, die noch nicht in Ihrer Favoritenliste enthalten ist, wird dort

ein Pluszeichen <sup>an</sup> angezeigt. Klicken Sie auf dieses Pluszeichen, um die betreffende Seite zu Ihren Favoriten hinzuzufügen. Sie erhalten dann eine entsprechende Rückmeldung vom System.

<span id="page-22-1"></span>Sollte eine Seite bereits in Ihrer Favoritenliste enthalten sein, wird an dieser Stelle stattdessen ein Minus-

zeichen <sup>and</sup> angezeigt. Mit einem Mausklick auf das Icon entfernen Sie die betreffende Seite aus Ihrer Favoritenliste. Auch hierfür erhalten Sie eine Bestätigung vom System.

# **1.5 Persönliche Einstellungen**

Bestimmte Einstellungen können Sie individuell ändern und speichern. Hierzu gehören zum Beispiel Ihr Passwort, die Sprache der Oberfläche sowie die optionale Angaben der Adresse, der Email-Adresse, die Anzeige des Favoritenmenüs oder des Fortune Cookies etc.

Um diese Einstellungen zu ändern, wählen Sie **Hauptmenü** -> **User und Rollen** -> **User-Einstellungen**. Sie gelangen zu folgendem Dialog:

<span id="page-23-0"></span>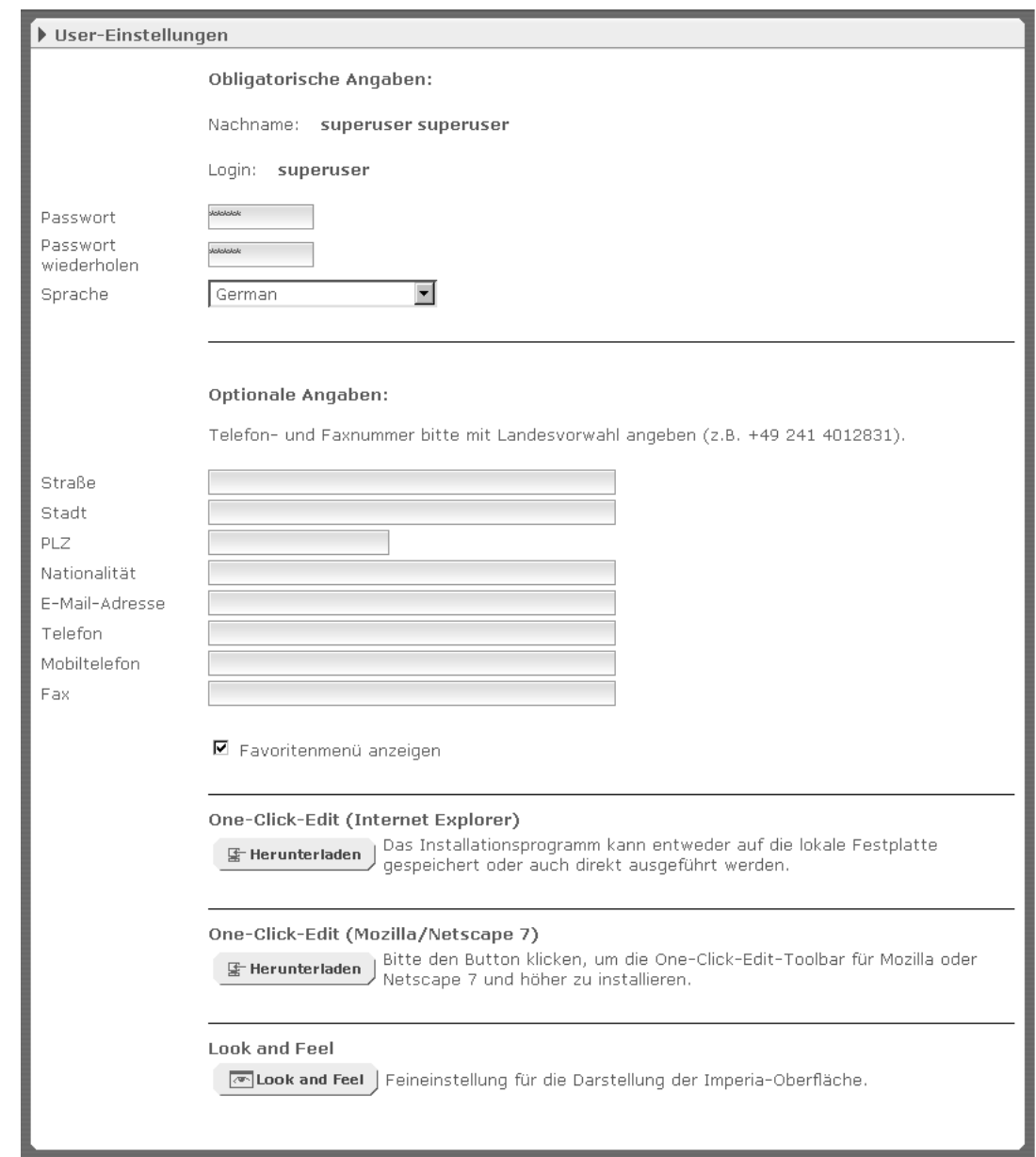

**Abb. 1.12: Dialog User-Einstellungen**

Änderungen speichern Sie mit Hilfe des Buttons **Okay** unterhalb des Dialogs. Der Button **Schließen** schließt den Dialog, ohne Änderungen zu speichern. In den folgenden Abschnitten finden Sie Erklärungen zu den einzelnen Einstellungen.

# <span id="page-24-0"></span>**1.5.1 Obligatorische Angaben**

Zu den obligatorischen Angaben gehören:

- Nachname
- Login
- Passwort
- Sprache

Den Namen und das Login kann nur der Imperia-Administrator (Superuser) ändern. Er legt alle Benutzerkonten an und bestimmt deren Passwörter. Wenn Sie sich zum ersten Mal an das System anmelden, sollten Sie daher Ihr Passwort ändern (siehe Abschnitt 1.5.2 **[Passwort ändern](#page-24-1)** auf Seite 16). Sollten Sie Ihr Passwort einmal vergessen, kann der Administrator Ihnen ein neues zuteilen.

Die Standard-Systemsprache von Imperia ist Englisch. Das bedeutet das sämtliche Imperia-Menüs und Meldungen vom System per Default in Englisch angezeigt werden. Der Imperia-Administrator kann die Standard-Systemsprache ändern, einzelne Benutzer können sich aber auch individuell eine von diesem Standard abweichende Systemsprache auswählen. Für Informationen über das Ändern der persönlichen Systemsprache lesen Sie bitte Abschnitt 1.5.3 **[Systemsprache ändern](#page-24-2)** auf Seite 16.

# <span id="page-24-1"></span>**1.5.2 Passwort ändern**

<span id="page-24-2"></span>Tragen Sie dazu im Dialog User-Einstellungen Ihr neues Passwort in das Feld **Passwort** ein und wiederholen Sie es im Feld **Passwort wiederholen**. Bestätigen Sie Ihre Änderungen über den Button **Okay** am unteren Rand des Dialogs. Beim nächsten Anmelden müssen Sie das neue Passwort verwenden.

# **1.5.3 Systemsprache ändern**

Der Imperia-Administrator legt die Standard-Systemsprache von Imperia fest. Der voreingestellte Wert ist Englisch. Über das Pull-down-Menü **Sprache** können Sie sich jedoch individuell die gewünschte Sprache einstellen.

<span id="page-24-3"></span>Diese Einstellung gilt nur für den aktuell angemeldeten Benutzer. Zum Ändern der System-Sprache für alle Benutzer lesen Sie bitte Kapitel **System-Sprache** im Administrationshandbuch.

# **1.5.4 Optionale Angaben**

Zu den optionalen Angaben gehören Adressdaten, Email-Adresse und Telefonnummer. Diese Daten sind für die Ausführung von Imperia unerheblich. Sie dienen vielmehr organisatorischen Zwecken, beispielsweise damit der Administrator bei zeitkritischen Vorgängen schnell eine Krankheitsvertretung erreichen kann. Tragen Sie Ihre Daten in die entsprechenden Felder ein, wobei Telefon- und Faxnummer mit der Landesvorwahl eingegeben werden sollten.

Hier können Sie auch die Anzeige des Fortune Cookies bei der Anmeldung am System aktivieren bzw. deaktivieren.

Außerdem schalten Sie in diesem Bereich die Anzeige Favoritenmenüs zu bzw. ab.

# <span id="page-25-0"></span>**1.5.5 OneClickEdit installieren**

OneClickEdit, kurz OCE, gibt Ihnen die Möglichkeit, beim Browsen auf dem Zielsystem im Internet oder Intranet die gerade besuchte Seite direkt in Imperia zu bearbeiten. OneClickEdit ist eine Browsererweiterung, die Sie nachträglich auf Ihrem Rechner installieren müssen. Sollten Sie nicht berechtigt sein, Browsererweituerungen auf Ihrem Rechner zu installieren, sprechen Sie bitte mit Ihrem Systemadministrator.

OCE unterstützt folgende Browser:

- Microsoft Internet Explorer für Windows 2000, 2003, XP ab Version 5.5
- Netscape ab Version 7
- Mozilla (Mozilla.org) ab Version 1.0
- (Mozilla) Firefox ab Version 1.5 (Windows), bzw. 1.0.7 (Linux)

Für die verschiedenen Browser stehen Ihnen jeweils eigene Installationspakete zur Verfügung. Um die Erweiterung zu installieren, klicken Sie auf den Button **OneClickEdit** in dem Abschnitt, der zu Ihrem Browser passt. Es wird ein Dialog geöffnet, in dem Sie wählen können, ob das Installationsprogramm direkt ausgeführt oder gespeichert werden soll. Wählen Sie eine der Optionen.

<span id="page-25-1"></span>Die Verwendung von OneClickEdit wird in [Abschnitt 2.13](#page-67-1) **One-Click-Edit** auf Seite 59 beschrieben.

# **1.5.6 Look and Feel**

In diesem Bereich wählen Sie den Grafiktyp für die Iconsdarstellung aus. Zur Verfügung stehen die Formate *auto*, *png*, *gif* sowie *msie* (für den Internet Explorer optimierte Grafiken).

### **AUTO**

Mit dieser Einstellung wird der Icontyp automatisch bestimmt. Dies ist die empfohlenen Einstellung.

### **PNG**

Diese Einstellung wird für moderne Browser wie zum Beispiel Mozilla / Firefox ab Version 1.0, und Netscape ab Version 6 verwendet.

# **GIF**

Diese Einstellung wird für ältere Browser wie zum Beispiel Netscape 4.73 und Internet Explorer 4 verwendet.

# **MSIE**

Mit Hilfe dieser Einstellung werden die alpha-transparenten PNG-Icons auch im Internet Explorer ab Version 5 korrekt angezeigt.

<span id="page-25-2"></span>Markieren Sie den gewünschten Icontyp über den entsprechenden Radio Button und bestätigen Sie Ihre Änderungen über den Button **Okay** am unteren Rand des Dialogs. Es wird ein Hinweis angezeigt, dass die neuen Parameter gespeichert werden. Bestätigen Sie diesen Hinweis mit dem Button **Okay**. Anschließend wird der gewünschte Icontyp verwendet.

# **1.6 Zugriffsrechte in Imperia**

Alle Zugriffsrechte innerhalb von Imperia hängen von den Rollen ab, die ein User inne hat. Über die Rolle wird folgendes definiert:

- die Workflow-Schritte, die ein User bearbeiten darf
- die Rubriken, die ein User sehen und damit auch die Dokumente, die er bearbeiten darf
- die Menüs und Module, die einem User zur Verfügung stehen
- die Rollen, die ein User annehmen darf

Es gilt hierbei das Prinzip der Vererbung. Das bedeutet, jede Rolle erbt die Zugriffsrechte einer übergeordneten Rolle. Damit erhalten natürlich auch die User, die eine Rolle annehmen können, die Zugriffsrechte einer übergeordneten Rolle.

Damit ein User ein Dokument sehen kann, muss er eine Rolle annehmen, die folgende Zugriffsrechte hat:

- auf den entsprechenden Workflow-Schritt
- auf die Rubrik

Der Zugriff auf Dokumente wird durch die Zugriffsrechte auf die entsprechende Rubrik gesteuert. Ein User kann nur in den Rubriken Dokumente bearbeiten, wenn ihm seine aktuellen Rollen das entsprechende Recht dazu verleihen. Er sieht also auf dem Schreibtisch alle Dokumente der Rubriken, auf die er aufgrund seiner Rollen zugreifen kann und deren aktuellen Workflow-Schritt er ausführen darf.

# <span id="page-27-0"></span>**Kapitel 2. Dokumente**

Die Arbeit mit Imperia ist im wesentlichen abhängig vom verwendeten Workflow und den Rechten, die Sie durch Ihre aktuelle Rolle innehaben. Imperia verwaltet und kontrolliert anhand dieser Parameter den gesamten Produktionsablauf von Inhalten, deren Übertragung auf die Zielsysteme bzw. deren Export in andere Formate.

Wurde ein Dokument erzeugt, kann es den Workflow, den es bei der Erzeugung zugewiesen bekommt, nicht mehr verlassen. Alle Workflow-Schritte, die für die Fertigstellung dieses Dokuments vorgesehen sind, werden automatisch auf Knopfdruck in der vorgesehenen Reihenfolge ausgeführt, so dass Sie sich auf die Produktion des eigentlichen Inhalts konzentrieren können.

<span id="page-27-1"></span>Das vorliegende Kapitel befasst sich hauptsächlich mit den Dokument-Funktionen, die ein normaler Benutzer verwenden kann. Dazu gehören alle Funktionen zum Erstellen und Bearbeiten von Dokumenten, zum Archiv, des One-Click-Edit und zur Bedienung von Templates. Weiterhin gehen wir an dieser Stelle auf das interne Mailsystem, den internen Editor und das Verfahren zum Annehmen einer anderen Rolle ein.

# **2.1 Neues Dokument erstellen**

Der Menüpunkt **Neues Dokument erstellen** steht Ihnen nur dann zur Verfügung, wenn die Rolle, die Sie im Moment angenommen haben, Zugriff auf diesen Menüpunkt erlaubt. Wenden Sie sich im Zweifel an Ihren Systemadministrator.

Neue Dokumente können Sie nur in den Rubriken erstellen, für die Sie aufgrund Ihrer Rollen das entsprechende Recht haben und es werden auch nur diese Rubriken in der Rubrikenauswahl angezeigt. Weiterhin hängt das Verfahren zum Erstellen eines Dokuments vom Workflow ab, der für die entsprechende Rubrik ausgewählt wurde.

<span id="page-27-2"></span>Ein neues Dokument erzeugen Sie über den Menüpunkt **Neues Dokument erzeugen** im Ordner **Dokumente**. Nach einem Klick auf diesen Menüpunkt wird die Rubrikenauswahl geöffnet:

| Neues Dokument erzeugen, bitte Rubrik auswählen! |  |  |  |  |  |  |
|--------------------------------------------------|--|--|--|--|--|--|
| PIonensturm Digitalbau GmbH Internet             |  |  |  |  |  |  |
| Startseite (deutsch)                             |  |  |  |  |  |  |
| Startseite (englisch)                            |  |  |  |  |  |  |
| <b>中Das Unternehmen</b>                          |  |  |  |  |  |  |
| <b>Geschichte</b>                                |  |  |  |  |  |  |
| <b>Witarheiter</b>                               |  |  |  |  |  |  |
| Kontakt                                          |  |  |  |  |  |  |
| <b>Impressum</b>                                 |  |  |  |  |  |  |
| <b>中Aktuelles</b>                                |  |  |  |  |  |  |
| 中Stellenangebote                                 |  |  |  |  |  |  |
| 中Glossar                                         |  |  |  |  |  |  |
| deutscher Eintrag                                |  |  |  |  |  |  |
| englischer Eintrag                               |  |  |  |  |  |  |
| 中Texthausteine                                   |  |  |  |  |  |  |
| 中Formulare                                       |  |  |  |  |  |  |
| Miniweb Ansprechpartner                          |  |  |  |  |  |  |
| $\Box$ Miniweh Standorte                         |  |  |  |  |  |  |
| <sup>th</sup> Gästebuch                          |  |  |  |  |  |  |
| 中Ionensturm Digitalbau GmbH Intranet             |  |  |  |  |  |  |
| Navigation Internet                              |  |  |  |  |  |  |
| Navigation Intranet                              |  |  |  |  |  |  |
| <b>P</b> portaldemo                              |  |  |  |  |  |  |
| 中Information                                     |  |  |  |  |  |  |
| Kantinenplan                                     |  |  |  |  |  |  |
|                                                  |  |  |  |  |  |  |

**Abb. 2.1: Rubrikenauswahl**

Durch einen Klick auf den Namen der Rubrik legen Sie fest, in welcher Rubrik Sie das neue Dokument erzeugen wollen. Enthält eine Rubrik weitere Rubriken, wird dies durch ein Pluszeichen vor dem Namen der Rubrik angezeigt. Werden die Unterrubriken angezeigt wird anstelle des Pluszeichens ein Minuszeichen angezeigt. Um angezeigte Unterrubriken wieder zu verbergen, klicken Sie auf das Minuszeichen.

Sobald Sie die Rubrik ausgewählt haben wird der erste Workflow-Schritt gestartet, der in vielen Fällen die Eingabe von Metainformationen verlangt. Das Dokument existiert jetzt bereits und wird auf den Schreibtischen der berechtigten Benutzer angezeigt. Wenn es nicht auf Ihrem Schreibtisch erscheint, dürfen Sie den anstehenden Workflow-Schritt nicht ausführen.

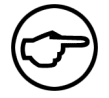

#### **Hinweis:**

*Wird das Browserfenster über F5 bzw. Strg+R neu geladen, werden keine neuen Dokumente erzeugt.*

Bearbeiten Sie den ersten Workflow-Schritt und speichern Sie Ihre Eingaben. Benutzen Sie dazu den Button **Okay**, bzw. **Speichern** am unteren Rand. Was Sie in diesem ersten Schritt tun müssen hängt davon ab, welcher der erste Schritt im Workflow ist. Häufig ist dies ein MetaEdit-Schritt, in dem beschreibende Informationen zu dem neuen Dokument eingegeben werden. Welcher Workflow-Schritt tatsächlich am Anfang steht, hängt von dem Ersteller des Workflows bzw. dem Administrator des Imperia-Systems ab.

# <span id="page-28-0"></span>**2.2 Bearbeitung eines Dokuments abbrechen**

Wenn Sie die Bearbeitung eines Dokuments abbrechen, geht der im abgebrochenen Arbeitsschritt eingegebene Inhalt verloren. Auch wenn Sie lediglich eine Rubrik auswählen und die weitere Bearbeitung des Dokuments mit dem ersten Workflow-Schritt abbrechen, wird dieses Dokument trotzdem erzeugt und auf dem Schreibtisch angezeigt. Es hat nämlich bereits mindestens einen Workflow-Schritt durchlaufen und befindet sich somit bereits im Workflow.

<span id="page-28-1"></span>Um die Bearbeitung eines Dokuments abzubrechen klicken Sie auf den Button **Abbrechen**. Sobald Sie die Bearbeitung eines Dokuments auf diese Weise abbrechen, gibt das System das betreffende Dokument wieder für andere Benutzer zur Bearbeitung frei. Das geschieht nicht, wenn Sie einfach das Browserfenster schließen. In diesem Fall haben Sie zwar auch die Bearbeitung abgebrochen, aber das System konnte dies nicht registrieren, denn beim Schließen des Browserfensters übermittelt dieser keine Nachricht an den Webserver auf dem Imperia läuft. Folglich bleibt das von Ihnen zuletzt bearbeitete Dokument weiterhin gesperrt.

# **2.3 Eingaben speichern**

In jedem Workflow-Schritt, in dem Eingaben eines Benutzers möglich sind, gibt es einen Button **OK** oder **Speichern**. Ein Klick auf diesen Button speichert die von Ihnen am Dokument vorgenommenen Änderungen und leitet Sie weiter zum nächsten Workflow-Schritt oder auf den Schreibtisch. Ein Sonderfall ist der Bearbeiten-Schritt, bei dem Sie den eigentlichen Inhalt des Dokuments eingeben. Der Button **Speichern** führt Sie hier wie in anderen Schritten auch auf den Schreibtisch. Dort können Sie dann wahlweise den nächsten Arbeitsschritt ausführen oder das Dokument erneut zum Bearbeiten öffnen.

<span id="page-28-2"></span>Wenn Sie jedoch längere Zeit an einem Dokument arbeiten und zwischendurch Ihre Änderungen mehrfach abspeichern wollen, um sicherzugehen, dass Sie bei einem etwaigen Systemfehler nicht ganz von vorne anfangen müssen, ist dieses Vorgehen auf die Dauer lästig. In diesem Fall kann der Imperia-Administrator den zusätzlichen Button **Zwischenspeichern** aktivieren, der Ihnen ermöglicht, Ihre Eingaben zu speichern und sofort am Dokument weiterzuarbeiten. Beim Zwischenspeichern bleiben Sie direkt im Bearbeiten-Schritt des Workflows.

# **2.4 Freigeschaltete Dokumente bearbeiten**

Es besteht die Möglichkeit, bereits freigeschaltete Dokumente, also solche, die sich schon auf einem Zielsystem befinden, im Nachhinein zu bearbeiten. Diese Funktion steht jedoch nur Benutzer zur Verfügung, deren aktuelle Rolle die entsprechenden Rechte verleiht.

Ein solches Dokument wird wieder an den Anfang des Workflows eingefügt und durchläuft diesen wie jedes andere Dokument bis zum Ende. Wird der Workflow für das Dokument abgeschlossen, kann es erneut freigeschaltet werden und ersetzt das auf dem Zielsystem vorhandene Dokument.

Um ein bereits freigeschaltetes Dokument zu bearbeiten, muss die freigeschaltete Version dieses Dokuments aus dem Archiv wiederhergestellt und an den Anfang des Workflows gestellt werden. Sie können nur Dokumente aus dem Archiv wiederherstellen, wenn diese in einer Rubrik, auf die Sie Zugriff haben, erstellt wurden.

Es besteht die Möglichkeit, dass Sie ein Dokument zwar importieren können, es jedoch gar nicht auf Ihrem Schreibtisch erscheint, weil Ihnen das entsprechende Zugriffsrecht auf den ersten Workflow-Schritt fehlt.

<span id="page-29-0"></span>Lesen Sie hierzu Abschnitt 2.12.4 **[Beliebige Dokument-Version aus dem Archiv holen](#page-65-1)** auf Seite 57 bzw. Abschnitt 2.4 **[Freigeschaltete Dokumente bearbeiten](#page-28-2)** auf Seite 20.

# **2.5 Dokumente freischalten**

Diese Funktion steht Ihnen nur dann zur Verfügung, wenn Ihre Rolle den entsprechenden Zugriff erlaubt. Wenden Sie sich im Zweifel an Ihren Systemadministrator.

Mit den entsprechenden Rechten steht Ihnen nach Beendigung des Workflows im Dialog **Status-Bericht** der zusätzliche Button **Jetzt freischalten** zur Verfügung, der das entsprechende Dokument sofort freischaltet und anschließend aus der Freischaltliste löscht. Hat das Dokument jedoch ein explizites Freischaltdatum wird der Button nicht angezeigt.

<span id="page-29-1"></span>Alle Dokumente, die den Workflow verlassen, also fertig und genehmigt sind, verlassen den Schreibtisch und erscheinen in der Freischaltliste, die im Dialog **Freischalten** angezeigt wird. Eine Ausnahme bilden hierbei Dokumente, deren Workflow das Plug-In **Auto-Publisher** enthält. Diese werden in der Regel sofort freigeschaltet und erscheinen nicht in der Freischaltliste. Den Dialog erreichen Sie über den Menüpunkt **Dokumente freischalten** im Hauptmenü.

| Freischalten   |                                            |         |                     |                                                             |                |               |                                     |  |
|----------------|--------------------------------------------|---------|---------------------|-------------------------------------------------------------|----------------|---------------|-------------------------------------|--|
| $\overline{M}$ | Ausgewählte Dateien aus der Liste löschen. |         |                     | Normal view                                                 | alle Dokumente |               | $\blacktriangledown$                |  |
|                | Ereischalten                               | Löschen | Datum <sup>O</sup>  | Titel<br><b>URL</b>                                         | Login          |               | Veröffentlichungs-/<br>Ablauf-Datum |  |
|                | п                                          | Л       | 07.11.2005<br>12:21 | Erster Test2<br>/ionensturm/mi/b 2334 index.html            | (superuser)    | <b>IMPORT</b> | PUB: ------<br><br>EXP: ------      |  |
|                | П                                          | $\Box$  | 07.11.2005<br>12:21 | Ali staunt Bauklötze<br>/ionensturm/mi/b 2337 index.html    | (superuser)    | <b>IMPORT</b> | PUR: ------<br><br>FXP: ------      |  |
|                | п                                          | Л       | 07.11.2005<br>12:21 | Nächster Test2 de<br>/ionensturm/mi/b 2346 index.html       | (GHermann)     | <b>IMPORT</b> | PUB: ------<br><br>FXP: ------      |  |
|                | П                                          | П       | 07.11.2005<br>12:21 | Kai staunt de<br>/ionensturm/mi/b_2349_index.html           | (GHermann)     | <b>IMPORT</b> | PUR: ------<br><br>EXP: ------      |  |
|                | П                                          | П       | 07.11.2005<br>12:21 | Vogelarippe<br>/ionensturm/mi/b_2372_index.html             | (unbekannt)    | <b>IMPORT</b> | PUB: ------<br><br>EXP: ------      |  |
|                | п                                          | п       | 07.11.2005<br>12:21 | Was ist der Betriebsrat<br>/ionensturm/mi/b 2390 index.html | (asaffari)     | <b>IMPORT</b> | PUB: ------<br><br>EXP: ------      |  |
|                | п                                          | П       | 07.11.2005<br>12:21 | Neue Infos<br>/ionensturm/mi/b_2422_index.html              | (asaffari)     | <b>IMPORT</b> | PUB: ------<br><br>EXP: ------      |  |
|                | п                                          | г       | 07.11.2005<br>12:21 | Comité d'entreprise<br>/ionensturm/mi/b 2393 index.html     | (asaffari)     | <b>IMPORT</b> | PUR: ------<br><br>EXP: ------      |  |
|                | п                                          | Л       | 07.11.2005<br>12:21 | Was ist der Betriebsrat<br>/ionensturm/mi/b 2399 index.html | (asaffari)     | <b>IMPORT</b> | PUB: ------<br><br>FXP: ------      |  |
|                | $\Box$                                     | $\Box$  | Alle auswählen      |                                                             |                |               |                                     |  |
|                | Freischalten                               | Löschen | Datum <sup>O</sup>  | Titel<br><b>URL</b>                                         | Login          |               | Veröffentlichungs-/<br>Ablauf-Datum |  |
|                |                                            |         |                     |                                                             |                |               | Einträge pro Seite:<br>25<br>►      |  |

**Abb. 2.2: Freischaltliste**

Alle Dokumente, die freigeschaltet werden können, werden in diesem Dialog in einer Tabelle aufgelistet. Damit ein Dokument hier angezeigt wird, muss es in einer Rubrik erstellt worden sein, auf die Sie ebenfalls Zugriff haben.

Sie können einstellen, ob Dokumente, nachdem sie freigeschaltet wurden, aus der Liste gelöscht werden sollen oder nicht. Benutzen Sie dazu die Checkbox **Ausgewählte Dokumente aus der Liste löschen** am oberen Rand des Dialogs.

Die Freischaltliste kann in zwei Anzeigemodi dargestellt werden, dem **Normalview** und dem **Masterview**. Wird der Masterview ausgewählt, erweitert sich die Freischaltliste um eine Spalte, in der für Masterdokumente, also Dokumente, von denen auch Seitenkopien existieren, ein Icon angezeigt wird. Klickt man auf dieses Icon, wird die Freischaltliste um die Einträge für die entsprechenden Seitenkopien ergänzt. Die Auswahl der Ansicht geschieht über das mittlere Pull-Down-Menü.

Sie können wählen, ob nur die Dokumente angezeigt werden sollen, die Sie selber erzeugt haben, oder ob auch Dokumente angezeigt werden sollen, die andere Benutzer erzeugt haben und auf die Sie zu greifen dürfen. Diese Auswahl geschieht über das rechte Pull-Down-Menü. Die Einstellung **nur meine Dokumente** zeigt nur die Dokumente, die Sie selber erzeugt haben, die Einstellung **alle Dokumente** zeigt alle Dokumente, die Sie sehen dürfen.

Jede Zeile der Tabelle im Dialog enthält alle Informationen zu einem Dokument. In den einzelnen Spalten einer Zeile werden Informationen einer bestimmten Kategorie angezeigt bzw. können Dokumente für die Weiterverarbeitung markiert werden:

# **Kopien anzeigen**

Enthält eine Checkbox, um Dokumentenkopien anzuzeigen. Diese Option ist nur verfügbar, wenn Sie den Anzeigemodus **Masterview** wählen.

# **Freischalten**

Enthält eine Checkbox, mit der ein Dokument zum Freischalten markiert wird.

# **Löschen**

Enthält eine Checkbox, mit der ein Dokument zum Löschen aus der Liste markiert wird.

# **Datum**

Enthält das Datum, an dem der Workflow für dieses Dokument beendet und das Dokument in die Liste eingetragen wurde.

# **Titel / URL**

Zeigt den Titel sowie den Pfad und den Dateinamen des Dokuments auf dem Zielsystem. Wenn Sie die URL anklicken, wird das Dokument in einer Vorschau angezeigt.

# **Login**

Enthält das Login des Benutzers, der den letzten Workflow-Schritt abgeschlossen hat.

# **Veröffentlichungs-Datum**

Zeigt das Freischalt- und das Ablauf-Datum des Dokuments, wenn während des Workflows diese Daten gesetzt wurden.

<span id="page-30-0"></span>Um Dokumente freizuschalten, also auf ein Zielsystem zu übertragen, markieren Sie die entsprechenden Dokumente mit Hilfe der Checkbox in der Spalte **Freischalten**. Klicken Sie anschließend auf den Button **Okay** am unteren Rand des Dialogs, um den Freischalt-Vorgang zu starten. Die ausgewählten Dokumente werden nun auf die Zielsysteme übertragen.

# **2.5.1 Löschen der Dokumente beim Freischalten vermeiden**

<span id="page-30-1"></span>Damit die freigeschalteten Dokumente nach dem Freischalten in der Liste bleiben, deaktivieren Sie bevor Sie freischalten, die Checkbox **Ausgewählte Dokumente aus der Liste löschen** oberhalb der Dokumenten-Liste. Mit dieser Einstellung verbleiben die freigeschalteten Dokumente in der Liste und können erneut freigeschaltet werden. Diese Einstellung bietet sich insbesondere zum Testen während der Entwicklungsphase an.

# **2.5.2 Alle Dokumente freischalten**

Um alle Dokument in der Freischalt-Liste freizuschalten, markieren Sie die Checkbox **Alle auswählen** und klicken Sie anschließend auf den Button **Okay**. Alle Dokumente aus der Freischalt-Liste werden dann auf die Zielsysteme übertragen.

# <span id="page-31-0"></span>**2.5.3 Sortieren der Freischaltliste**

Zur besseren Übersicht in der Freischaltliste haben Sie die Möglichkeit, diese nach Ihren Bedürfnissen zu sortieren. Dabei stehen Ihnen folgende Kriterien zur Verfügung:

<span id="page-31-2"></span>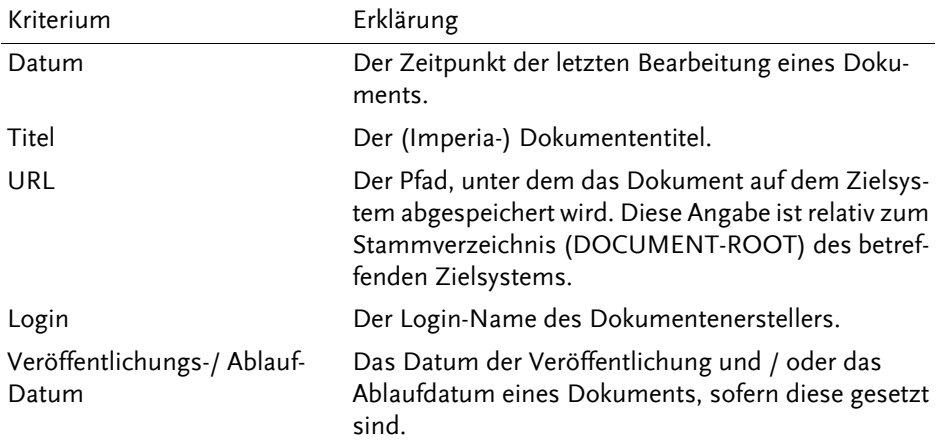

#### **Tabelle 2.1. Sortierkriterien der Freischaltliste**

Um die Freischaltliste nach einem der vorgenannten Kriterien zu sortieren, klicken Sie auf den entsprechenden Spaltennamen am Kopf bzw. Fuß der Liste. Anschließend baut sich diese mit der entsprechenden Sortierung neu auf.

Neben dem betreffenden Spaltennamen erscheint daraufhin ein Icon mit einem nach oben weisenden Pfeil

<span id="page-31-1"></span> $\left[\begin{array}{l}\Phi\right]$ , der die aktuelle Sortierreihenfolge anzeigt. Durch einen Klick auf dieses Icon können Sie zwischen aufbzw. absteigender Sortierung wechseln.

# **2.6 Fertige Dokumente durchsuchen**

In der Fußzeile der Imperia-Oberfläche befindet sich ein Eingabefeld für die interne Suche, mit der Sie die jüngsten archivierten Dokumentversionen nach den eingegebenen Schlüsselwörtern durchsuchen können.

Geben Sie in das Eingabefeld in der Fußzeile einen oder mehrere Begriffe ein, nach denen gesucht werden soll und klicken Sie anschließend auf den Lupen-Button neben dem Eingabefeld oder drücken Sie die Enter-Taste auf Ihrer Tastatur. Das Ergebnis der Suche wird in einem weiteren Fenster angezeigt.

<span id="page-32-2"></span>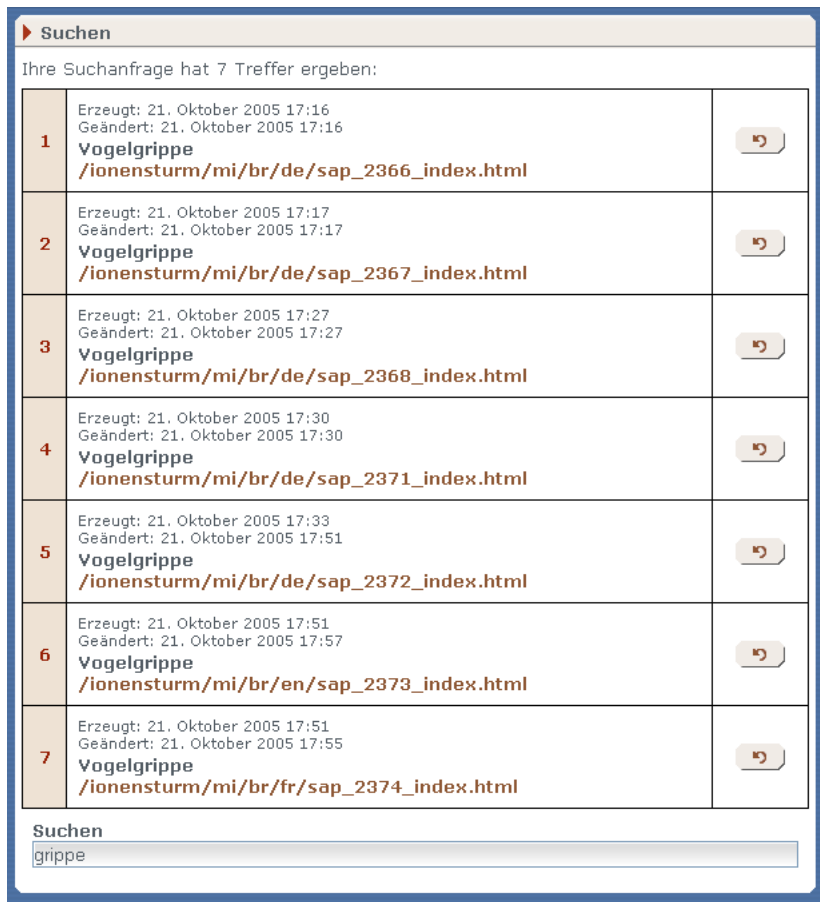

#### **Abb. 2.3: Ergebnis der Suche**

Alle Treffer werden in einer Tabelle dargestellt, die zu jedem Treffer den Titel und den URL des entsprechenden Dokuments enthält. Ein Klick auf den URL öffnet ein weiteres Fenster, in dem das entsprechende Dokument angezeigt wird.

<span id="page-32-0"></span>Neben jedem Treffer wird ein Button angezeigt, mit dessen Hilfe das entsprechende Dokument aus dem Archiv importiert werden kann. Es wird dann wieder an den Anfang des Workflows gestellt und muss diesen wieder bis zum Ende durchlaufen. Anschließend muss es wieder freigeschaltet werden.

# **2.7 Eingabe von Inhalt**

Templates sind die zentralen Vorlagen für die Eingabe von Inhalten: Sie enthalten in den meisten Fällen das Layout der fertigen Dokumente und bestimmen die Bereiche, die vom Benutzer bearbeitet werden müssen.

Imperia-Templates enthalten neben den aus Web-Formularen bekannten Bedienungs-Elementen wie einzeiligen und mehrzeiligen Texteingabefelder, Checkboxen, Select-Felder etc., viele weitere Imperia spezifische Eingabemöglichkeiten wie zum Beispiel:

- Grafik-Upload
- <span id="page-32-1"></span>• Media Asset Management (MAM)
- Imperia-Blocks
- Flexmodule
- Rich-Text-Editoren (z.B. IWE)

#### **2.7.1 Texteingabefelder**

Dies sind die klassischen Formularelemente, um Inhalt in ein Template einzugeben. Sie werden auf die gleiche Weise bedient, wie Sie es aus dem Internet gewohnt sind. In Imperia können Texteingabefelder auch HTML-Code aufnehmen und speichern. Fragen Sie im Zweifel den Programmierer des Templates.

# <span id="page-33-0"></span>**2.7.2 Flexmodule**

Als Flexmodule bezeichnet man Bedienungselemente, die von Ihnen auf Knopfdruck an eine bestimmte Stelle im Template eingefügt werden können. Jedes Bedienungselement (Textarea, Eingabefeld, Wordmodul etc.) aber auch jede beliebige Kombination dieser Bedienungselementen kann als Flexmodul vorliegen. Damit Sie Flexmodule auswählen können, stehen an den gewünschten Stellen im Template Flex-Steuerung zu Verfügung, mit deren Hilfe Sie dem Template weitere Flexmodule hinzufügen können.

Beispielsweise könnte eine Flexsteuerung an einer Stelle im Template ein Wordmodul und einen Mediendatenbank-Aufruf zur Verfügung stellen, an einer anderen Stelle im gleichen Template steht eine weitere Flexsteuerung mit einer Tabelle sowie einem mehrzeiligen Eingabefeld zur Verfügung.

Für die Auswahl von Flexmodulen wird im Template die Flexsteuerung verwendet, die eine vom Programmierer bestimmte Auswahl von Flexmodulen zur Verfügung stellt. Die Flexsteuerung kann in zwei Versionen vorliegen: der Kompakt-Version und der Normal-Version. Die Version wird bei der Programmierung des Templates bestimmt. In der Normal-Version besteht die Flexsteuerung aus folgenden Teilen:

#### **Modul-Liste**

In dieser Liste erscheinen alle verfügbaren Flexmodule.

### **Positionsliste**

Hier stehen die Positionen, an die ein neues Flexmodul eingefügt werden kann.

#### **Buttons**

Die Buttons dienen zum Ausführen, sowie zum Öffnen und Speichern von Flexmodul-Kombinationen.

#### **Parameter-Auswahl**

Hier werden Parameter ausgewählt, die an das Flexmodul übergeben werden. Zum Beispiel die Zeilen- und Spaltenanzahl für ein Tabellen-Flexmodul.

<span id="page-33-2"></span><span id="page-33-1"></span>Die Kompakt-Version der Flex-Steuerung umfasst lediglich die Modul-Liste, die Positionsliste und den Button **Ausführen**. Vergleichen Sie hierzu deie folgenden beiden Abbildungen.

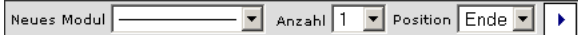

**Abb. 2.4: Kompakt-Version der Flexsteuerung**

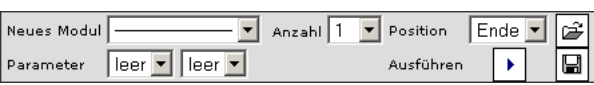

#### **Abb. 2.5: Normal-Version der Flexsteuerung**

Die Modul-Liste enthält alle Flexmodule, die an der Position im Template verwendet werden können. Die Positionsliste bestimmt die Position, an der ein neues Flexmodul eingefügt wird, wenn mehrere Flexmodule in einem Template verwendet werden.

#### Die Buttons rufen die Funktionen **Öffnen**, **Speichern** und **Ausführen** auf.

Mit Hilfe der Drop-Down-Menüs im Abschnitt **Parameter** können Parameter an ein Flexmodul übergeben werden, zum Beispiel die Anzahl von Spalten und Zeilen für eine Tabelle. Manche Flexmodule benötigen keine Parameter, eingestellte Parameter werden in einem solchen Fall ignoriert. Wenden Sie sich im Zweifel an den Programmierer des Templates.

<span id="page-33-3"></span>Jedes eingefügte Flexmodul hat eine Kopfzeile, in der die Nummer des Flexmoduls und sein Name angezeigt wird. Weiterhin enthält die Kopfzeile Buttons zum Löschen, Verschieben und zum Duplizieren des entsprechenden Flexmoduls.

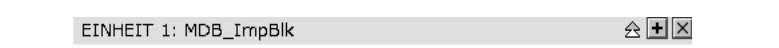

**Abb. 2.6: Kopfzeile eines Flexmoduls im Template**

#### <span id="page-34-0"></span>**2.7.2.1 Flexmodul einfügen**

Um ein Flexmodul in ein Dokument einzufügen, wählen Sie in der Flexsteuerung aus der Modul-Liste **Neues Modul** das gewünschte Flexmodul aus und stellen Sie die gewünschte Anzahl sowie eventuell die benötigten Parameter ein. Ob und welche Parameter Sie eingeben müssen und wozu diese Parameter dienen, erfahren Sie vom Programmierer des Templates.

<span id="page-34-1"></span>Klicken Sie anschließend auf den Button **Ausführen**. Daraufhin wird das ausgewählte Flexmodul unterhalb der Flexsteuerung angezeigt.

#### **2.7.2.2 Flexmodule verschieben**

Zum Verschieben eines Flexmoduls stehen in der Titelleiste jeweils ein nach oben weisender und ein nach unten weisender Pfeil-Button zur Verfügung. Ein Klick auf einen dieser Buttons verschiebt das entsprechende Flexmodul um eine Position nach oben bzw. nach unten. Bereits eingegebener Inhalt bleibt erhalten.

Rechts davon befindet sich eine Select-Box, mit der Sie dem betreffenden Flexmodul direkt eine neue Position zuweisen können. Diese Variante bietet sich gerade in umfangreicheren Dokumenten mit vielen Flexmodulinstanzen an.

<span id="page-34-2"></span>Die Buttons zum Verschieben eines Flexmoduls werden nur dann angezeigt, wenn mehr als ein Flexmodul existiert.

#### **2.7.2.3 Flexmodul duplizieren**

<span id="page-34-3"></span>Zum Duplizieren eines Flexmoduls steht in der Titelleiste ein Plus-Button zur Verfügung. Ein Klick darauf dupliziert das entsprechende Flexmodul, sowie den bereits eingegebenen Inhalt. Das Duplikat wird unterhalb des Originals eingefügt.

#### <span id="page-34-4"></span>**2.7.2.4 Flexmodul löschen**

Zum Löschen eines Flexmoduls steht in der Titelleiste ein Kreuz-Button zur Verfügung. Ein Klick darauf löscht das entsprechende Flexmodul samt dem bereits eingegebenen Inhalt.

#### **2.7.2.5 Flexmodul-Auswahl speichern**

Wenn Sie an einer Stelle im Template mehrere Flexmodule eingefügt haben, können Sie diese Auswahl speichern. Diese Funktion steht jedoch nicht in der Kompakt-Version der Flexsteuerung zur Verfügung.

<span id="page-34-6"></span>Fügen Sie nacheinander die gewünschten Flexmodule in der gewünschten Reihenfolge ein. Um diese Flexmodul-Auswahl zu speichern betätigen Sie in der Flexmodul-Steuerung den Disketten-Symbol .

Es öffnet sich ein weiteres Fenster:

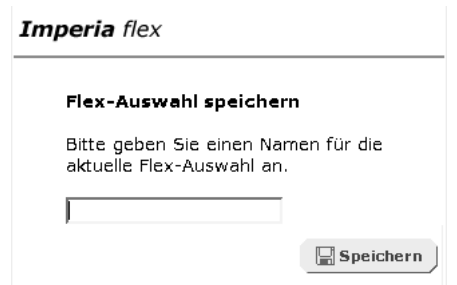

#### <span id="page-34-5"></span>**Abb. 2.7: Speichern einer Flexmodule-Auswahl**

Tragen Sie in das Eingabefeld einen Namen für die Flexmodul-Auswahl ein und klicken Sie anschließend auf den Button **Speichern**. Die gespeicherte Flexmodul-Auswahl steht nur Ihnen zur Verfügung. Sie ist für andere Benutzer nicht verfügbar.

#### **2.7.2.6 Gespeicherte Flexmodul-Auswahl öffnen**

Diese Funktion steht nicht in der Kompakt-Version der Flexsteuerung zur Verfügung. Um eine gespeicherte Flexmodul-Auswahl zu öffnen, betätigen Sie in der Flexmodul-Steuerung das Ordner-Symbol. ☞

<span id="page-35-1"></span>Es öffnet sich ein weiteres Fenster, in dem eine Liste aller gespeicherten Flexmodul-Auswahlen angezeigt wird. Klicken Sie auf den Namen der Auswahl, die Sie öffnen wollen.

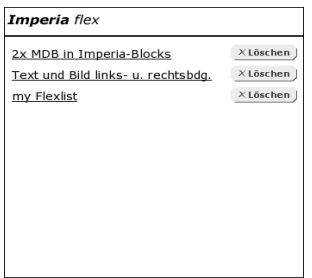

#### **Abb. 2.8: Flexmodul-Auswahl öffnen**

<span id="page-35-0"></span>Die gewählte Kombination wird unterhalb der Flexsteuerung eingefügt.

#### **2.7.2.7 Gespeicherte Flexmodul-Auswahl löschen**

Diese Funktion steht nicht in der Kompakt-Version der Flexsteuerung zur Verfügung. Um eine gespeicherte Flexmodul-Auswahl zu löschen betätigen Sie in der Flexmodul-Steuerung das Ordner-Symbol. Ê

Es öffnet sich ein weiteres Fenster, in dem eine Liste aller gespeicherten Flexmodul-Auswahlen angezeigt wird. Klicken Sie neben dem Namen der Auswahl, die Sie löschen wollen, auf den Button **Löschen**. Die gewählte Auswahl wird aus der Liste gelöscht.
## **2.7.3 Imperia-Blocks**

Bei Imperia-Blocks handelt es sich um Abschnitte eines Templates, die Sie beliebig oft duplizieren können. Sie werden beispielsweise zur Erzeugung von Listen verwendet. Sie können durch Duplizierung eines Listenelements eine beliebig lange Liste erzeugen, ohne dass der Template-Programmierer im Vorfeld weiß, wie viele Elemente die Liste haben wird.

Imperia-Blocks werden durch die Imperia-Block-Titelleiste im Template angezeigt, und über die Buttons am rechten Rand in dieser Titelleiste bedient.

> NEUER BLOCK  $\overline{\mathbf{H}}$

**Abb. 2.9: ImperiaBlock-Titelleiste**

### **2.7.3.1 Duplikate erzeugen**

Sie können in Imperia-Blocks eine bestimmte Anzahl von Duplikaten auf einmal erzeugen. Als Standard-Einstellung wird jedoch ein Duplikat erzeugt. Geben Sie die gewünschte Anzahl in das Eingabefeld am rechten Rand der Titelleiste des Imperia-Blocks ein und klicken Sie anschließend auf den Plus-Button. Daraufhin wird die angegebene Anzahl von Duplikaten erzeugt.

### **2.7.3.2 Duplikate löschen**

Zum Löschen eines Duplikats steht in der Titelleiste ein Kreuz-Button zur Verfügung. Ein Klick darauf löscht das entsprechende Duplikat. Bereits eingegebener Inhalt geht verloren.

## **2.7.4 Bild einfügen**

Sie haben zwei Möglichkeiten, ein Bild in ein Dokument einzufügen:

- Das Media-Asset-Management.
- Den Grafik-Upload.

Beide Varianten sind im Template über den Aufruf des Media-Asset-Managements verfügbar. Der Entwickler des Templates kann das entsprechende Bedienelement allerdings so konfigurieren, dass nur eine der beiden Möglichkeiten zur Auswahl steht. Der folgende Screenshot zeigt die Variante mit allen verfügbaren Optionen.

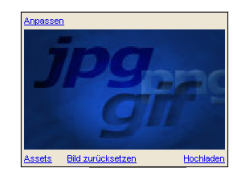

**Abb. 2.10: MAM-Aufruf im Template**

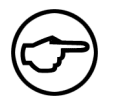

## **Hinweis:**

*Der Screenshot zeigt das Standard-Platzhalter-Bild. Auch dieses ist vom Template-Entwickler konfigurierbar und kann von der Abbildung abweichen.*

<span id="page-36-0"></span>Das Platzhalter-Bild hat im Template die selben Abmessungen, die auch das eingefügte Bild im fertigen Dokument haben wird. Dazu muss allerdings der Aufruf für das Media-Asset-Management im Template die entsprechenden Größenangaben enthalten.

## **2.7.4.1 Bild mit dem Media-Asset-Management einfügen**

Um ein Bild aus dem Media-Asset-Management in das Dokument einzufügen, klicken Sie auf den Link **Assets**. Daraufhin öffnet sich das Media-Asset-Management in einem neuen Fenster.

Wechseln Sie ggf. in das Verzeichnis mit dem gewünschten Bild. Je nach eingestellter Ansicht gehen Sie nun folgendermaßen vor, um das gewünschte Bild in Ihr Dokument einzufügen:

#### **Iconbox-Ansicht**

Doppelklicken Sie auf den Thumbnail des gewünschten Bildes, um die derzeitig ausgewählte Standard-Variante direkt ins Dokument einzufügen.

| Assets                                                         |               |          |          |            |            |            |               |          |                |          |          |
|----------------------------------------------------------------|---------------|----------|----------|------------|------------|------------|---------------|----------|----------------|----------|----------|
| Datei Bearbeiten Ansicht                                       |               |          |          |            |            |            |               |          |                |          |          |
| Asset-Rubriken<br><b>E</b> MAM<br>cherry<br>- flower<br>- misc | cimg1kopie    | CIMG1141 | CIMG1142 | CIMG1144   | CIMG1145   | CIMG1146   | U<br>CIMG1147 | CIMG1148 | CIMG1149       | CIMG1150 | CIMG1151 |
| others<br>products<br><b>B</b> staff                           | u<br>CIMG1155 | CIMG1156 | CIMG1331 | Cimg1kopie | Cimg1kopir | Cimg1kopie | CIMG1354      | CIMG1360 | CIMG1361       | CIMG1362 |          |
|                                                                |               |          |          |            |            |            |               |          |                |          |          |
|                                                                |               |          |          |            |            |            |               |          |                |          |          |
|                                                                |               |          |          |            |            |            |               |          |                |          |          |
| $X \times$ Suchen<br>A Suchen                                  |               |          |          |            |            |            |               |          | E Neuer Filter |          |          |

**Abb. 2.11: Die Iconbox-Ansicht des Media-Asset-Managements**

Klicken Sie einmal auf den Thumbnail des gewünschten Bildes, um das Menü **Information** einzublenden. Wählen Sie die Option **Auswahl**. Darauf öffnet sich der Dialog **Select Variants**. Dort sehen Sie alle verfügbaren Versionen des betreffenden Bildes. Mit einem Klick auf das Icon in der Spalte **Einfügen** bei der gewünschten Variante fügen Sie diese in das Dokument ein (weitere Details zum Dialogfenster im Abschnitt **Listen-Ansicht**).

Doppelklicken Sie auf den Thumbnail des gewünschten Assets, um die derzeitig als Standard bestimmte Variante direkt ins Dokument zu importieren. Lesen Sie Abschnitt 2.11.3.6 **[Standard-Variante bestimmen](#page-60-0)** [auf Seite 52](#page-60-0) wenn Sie wissen möchten, wie Sie die Standard-Variante eines Assets festlegen.

## **Listen-Ansicht**

Doppelklicken Sie auf das Icon für das gewünschte Bild. Dadurch fügen Sie die eingestellte Standard-Variante des Bildes direkt in das Dokument ein.

| Assets                                         |                        |                               |                                     |  |       |                                                |             |                    |                        |                                              |         |                  |  |
|------------------------------------------------|------------------------|-------------------------------|-------------------------------------|--|-------|------------------------------------------------|-------------|--------------------|------------------------|----------------------------------------------|---------|------------------|--|
| Datei Bearbeiten Ansicht                       |                        |                               |                                     |  |       |                                                |             |                    |                        |                                              |         |                  |  |
| Asset-Rubriken                                 |                        | $\sim \Box$ Auswahl Zoom Icon |                                     |  | Titel | <b>Dateiname</b>                               | Verzeichnis | Dateigröße Details |                        | Refererenzen                                 | Löschen | Eri <sup>4</sup> |  |
| B MAM<br>cherry<br>- flower                    | $1 \Gamma$             | 医                             | $\approx$ 0                         |  |       | cimg1140_kopie_cimg1140_kopie.jpeg /mam/flower |             | 582,6 kB           |                        | P Details Nicht referenziert. X Löschen sup  |         |                  |  |
| - misc<br>others<br>products<br><b>B</b> staff | $2\Gamma$              | tie.                          | $\mathbb{C}(\overline{\mathbf{H}})$ |  |       | cimg1141_kopie.jpeg /mam/flower                |             | 462.2 kB           |                        | P Details Nicht referenziert. X Löschen sup  |         |                  |  |
|                                                | $3$ $\Pi$              | Ϊs,                           | $\approx$ 0                         |  |       | cimg1142 kopie.jpeg /mam/flower                |             | 593,9 kB           |                        | P Details Nicht referenziert. X Löschen sup- |         |                  |  |
|                                                | $4\Gamma$              | (iv)                          | $\approx$ 0                         |  |       | cimg1144_kopie.jpeg /mam/flower                |             | 842.4 kB           |                        | P Details Nicht referenziert. X Löschen sup  |         |                  |  |
|                                                | 5 <sub>1</sub>         | 医                             | $\mathbb{Z}$                        |  |       | cimg1145 kopie.jpeg /mam/flower                |             | 692.2 kB           |                        | P Details Nicht referenziert. X Löschen sup  |         |                  |  |
|                                                | $6\Gamma$<br><b>AI</b> | îκ,                           | $\approx$ 0                         |  |       | cimg1146_kopie.jpeg /mam/flower                |             | 702,6 kB           |                        | P Details Nicht referenziert. X Löschen sup  |         |                  |  |
|                                                |                        |                               |                                     |  |       |                                                |             |                    |                        |                                              |         |                  |  |
| <b>A</b> Suchen<br>$X \times$ Suchen           |                        |                               |                                     |  |       |                                                |             |                    | <b>EX Neuer Filter</b> |                                              |         | ▼                |  |

**Abb. 2.12: Die Listen-Ansicht des Media-Asset-Managements**

Klicken Sie in der Spalte **Auswahl** auf das Icon neben dem gewünschten Asset. Daraufhin öffnet sich der Dialog **Select Variants**:

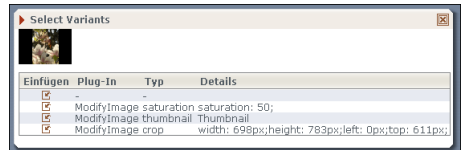

#### **Abb. 2.13: Der Dialog Select Variants**

Die Spalte **Typ** gibt Ihnen Aufschluss darüber, mit welcher Aktion die betreffende Variante erzeugt worden ist:

Typ-Angabe im Dialogfenster Asset-Aktion

| annotate   |  | Text-Anmerkung                                                                  |
|------------|--|---------------------------------------------------------------------------------|
| crop       |  | Bild zurechtschneiden                                                           |
| fitToSize  |  | Bild auf gewünschte Größe<br>bringen                                            |
| resize     |  | Bildgröße verändern                                                             |
| saturation |  | Sättigung                                                                       |
| thumbnail  |  | Thumbnail erzeugen                                                              |
|            |  | Tabelle 2.2. Asset-Aktionen und zugehörige Typ-Angaben bei der Variantenauswahl |

In der Spalte **Details** können Sie jeweils die Einstellungen der betreffenden Variante ablesen, beispielsweise den Sättigungsgrad oder Abmessungen und Koordinaten des Ausschnitts bei Bildausschnitten. Fahren Sie mit der Maus über das Icon in der Spalte **Einfügen**, um sich eine verkleinerte Vorschau der betreffenden Variante anzeigen zu lassen. Klicken Sie auf das Icon neben der gewünschten Variante, um diese ins Dokument einzufügen und den Dialog zu schließen.

Nach der Auswahl eines Assets erscheint im Bearbeiten-Fenster das ausgewählte Bild anstelle des Platzhalters (siehe Screenshot).

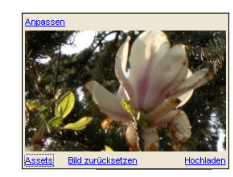

#### **Abb. 2.14: MAM-Aufruf nach Auswahl einer Grafik**

Wenn Sie das Dokument speichern und freischalten, ist in der fertigen Seite an genau dieser Stelle nur noch die Grafik zu sehen.

#### **2.7.4.2 Bild über den Grafik-Upload einfügen**

Mit Hilfe des Grafik-Uploads können Sie Bilder in ein Dokument einfügen, die nicht im Media-Asset-Management abgelegt sind. Imperia überträgt diese Grafiken beim Freischalten des Dokuments zusammen mit der HTML-Datei auf das Zielsystem.

An der Stelle, an der im Template eine Grafik vorgesehen ist, erscheint das folgende Bedienelement:

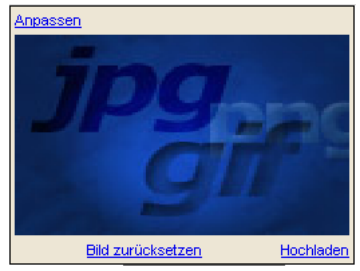

**Abb. 2.15: Bedienelement zum Hochladen von Grafiken ("Grafik-Upload")**

Bei einem neuen Dokument steht anstelle der Grafik, die später im Dokument zu sehen ist, ein Platzhalter. An dessen unterem Rand befindet sich der Link **Hochladen**. Mit diesem Link öffnen Sie den Dialog **Grafik-Upload** in einem weiteren Fenster.

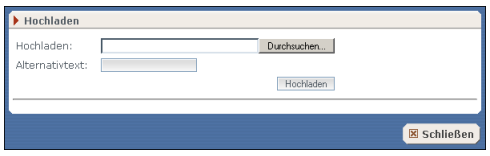

#### **Abb. 2.16: Grafik-Upload**

Geben Sie im Eingabefeld **Hochladen** den Pfad der gewünschten Datei direkt ein oder suchen Sie die Datei auf Ihrem Rechner über den Button **Durchsuchen**. Einen Alternativtext für die Grafik können Sie in das Eingabefeld **Alternativtext** eingeben. Der Button **Hochladen** führt Sie zum nächsten Dialog, bei dem Sie ggf. den Dateinamen der Grafik ändern können.

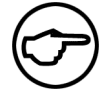

## **Hinweis:**

*Eventuell ist der Grafik-Upload so konfiguriert, dass die Möglichkeit zur Änderung des Dateinamens deaktiviert ist. Der entsprechende Dialog erscheint dann trotzdem, damit Sie den Dateinamen kontrollieren können.*

Klicken Sie auf **OK**, um das Bild ins Dokument einzufügen und das Dialogfenster zu schließen. Die Grafik erscheint anschließend anstelle des Platzhalters im Dokument.

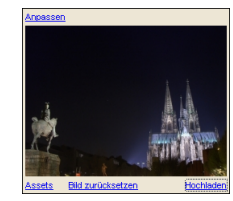

#### **Abb. 2.17: Grafik-Upload nach Auswahl einer Grafik**

Sollte bereits eine Datei dieses Namens in das Dokument eingebunden sein, blendet das System einen weiteren Dialog ein. Klicken Sie dort auf **OK**, um die vorhandene Grafik zu überschreiben und den Dialog zu schließen oder auf **Abbrechen**, um diese beizubehalten. In diesem Fall können Sie zur Dateiauswahl zurückkehren, um eine andere Grafik auszuwählen.

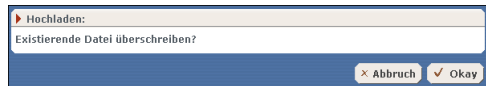

#### **Abb. 2.18: Überschreiben bestätigen**

Sind bereits eine oder mehrere Grafiken mittels Grafik-Upload in das Dokument eingebunden, erscheint am unteren Rand des Dialogs **Hochladen** eine Drop-Down-Box. Statt eine neue Grafik einzubinden, können Sie Sie eine der bereits vorhandenen Grafiken auswählen. Mit dem Button **Laden** binden Sie diese ins Dokument ein. Mit dem Button **Löschen**, können Sie eine Grafik aus der Liste auswählbarer Grafiken entfernen.

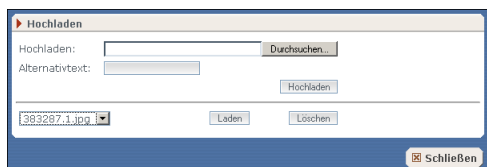

**Abb. 2.19: Grafik-Upload mit Auswahl bereits verlinkter Grafiken**

#### **2.7.4.3 Eingefügtes Bild entfernen**

Um ein über das Media-Asset-Management oder den Grafik-Upload eingefügtes Bild aus einem Dokument wieder zu entfernen, klicken Sie im Aufruf für Grafik-Upload bzw. Media-Asset-Management auf den Link **Bild zurücksetzen**, der sich zwischen den Links **Assets** und **Hochladen** befindet.

Daraufhin öffnet sich das Media-Asset-Management erneut in einem Fenster, so dass Sie ein neues Bild aussuchen können. Zusätzlich ersetzt Imperia das bereits ausgesuchte Bild im Dokument wieder durch den Standard-Platzhalter.

## **2.7.5 Metatool 2**

Das Metatool dient dazu, Inhalte aus mehreren Dokumenten an verschiedene Zielpositionen des aktuellen Dokuments zu kopieren. Als Quelldokument bezeichnet man das Dokument, aus dem Inhalt kopiert werden soll, das Dokument, das den kopierten Inhalt danach aufnimmt, bezeichnet man als Zieldokument. Das Zieldokument ist immer das Dokument, aus dem heraus das Metatool geöffnet wird.

Inhalt, der mit Hilfe des Metatools in ein Dokument kopiert wird, wird nicht automatisch aktualisiert, wenn sich der Inhalt im Quelldokument ändert. In einem solchen Fall ist man gezwungen, das Zieldokument erneut zu bearbeiten oder mit dynamische Inhalten zu arbeiten (SiteActive).

Im Folgenden werden alle Bedienungsmöglichkeiten des Metatools beschrieben. Informationen zur Konfiguration und Programmierung des Metatools finden Sie in Kapitel 2.7 des Programmierhandbuchs.

Abhängig von der Konfiguration des Metatools und der Gestaltung des Zieldokuments können Bedienungsfunktionen in Ihrem Metatool abgeschaltet sein. Wenden Sie sich bei Fragen an den Programmierer des Templates.

Folgendes Standard-Icon

imperia *metatool* 2

öffnet das Metatool (dieses Icon kann jedoch vom Programmierer des Templates geändert werden). Ein Klick auf dieses Icon öffnet das Metatool in einem neuen Fenster, das wie folgt aussehen könnte:

Die Oberfläche des oben abgebildeten Metatools gliedert sich in folgende Bereiche:

- **Filter** Kopfzeile mit optionalem Suchbereich
- **Ausgewählte Einträge** Liste bereits ausgewählter Dokumente mit zugehörigen Zielen
- **Ergebnisse** Zielauswahl / Ergebnisliste
- <span id="page-40-0"></span>• **Blättern** - Navigationsmöglichkeit bei mehrseitigen Ergebnislisten

#### **2.7.5.1 Filter**

Das Metatool 2 bietet eine Reihe von Möglichkeiten, mit denen Sie Suchkriterien zur Verfeinerung der Liste zur Auswahl stehender Dokumente definieren können.

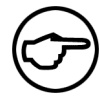

## **Hinweis:**

*Alle Suchkriterien sind grundsätzlich mit einem logischen UND verknüpft, d.h. alle Kriterien müssen zutreffen.*

Welche dieser Möglichkeiten Ihnen zur Verfügung stehen, hängt von den Einstellungen ab, die der Template-Entwickler beim Aufruf des Metatools im betreffenden Template vorgenommen hat.

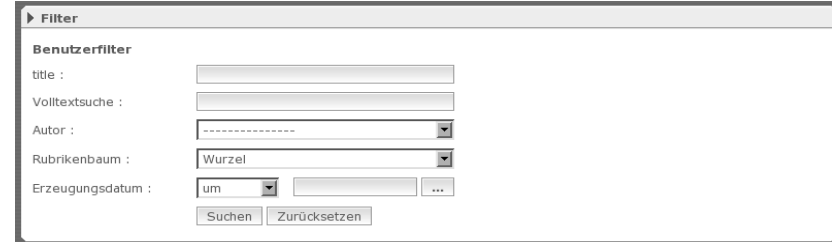

## **Abb. 2.20: Metatool-Filter**

#### **Suche in Metafeldern**

Tragen Sie einen Suchbegriff in das entsprechende Eingabfeld ein. Die Ergebnisliste der Dokumente enthält dann nur Dokumente, bei denen dieser Suchbegriff in einem ausgewählten Metafeld vorkommt. Der Template-Entwickler bestimmt dabei, welches Metafeld durchsucht werden soll. Der Name des Metafeldes erscheint in der Benutzeroberfläche des Metatools als Beschriftung des Eingabefeldes. Die obenstehende Abbildung enthält eine Sucheingabe für das Feld *title* (der Titel des Dokuments).

Es ist möglich mehrere Metafelder auf diese Weise zu durchsuchen. Der Template-Entwickler muss dann für jedes zu durchsuchende Feld eine Eingabemöglichkeit für den Suchbegriff bereitstellen.

#### **Volltextsuche**

Geben Sie einen Suchbegriff ein, nach dem das gesamte Dokument durchsucht werden soll.

#### **Autor**

Wählen Sie aus den Benutzern, auf die Ihre Rolle Zugriff hat einen aus. In der Ergebnisliste erscheinen daraufhin nur von diesem Benutzer erstellte Dokumente.

#### **Rubrikenbaum**

Wählen Sie eine Rubrik bzw. einen Teil des Rubrikenbaums aus, um nur Dokumente aus diesem Bereich in der Ergebnisliste anzuzeigen. Mehrfachauswahl ist für diesen Filter nicht möglich.

## **Erzeugungsdatum**

Hier können Sie einstellen, dass nur Dokumente angezeigt werden, die an, vor oder nach einem bestimmten Datum generiert wurden. Tragen Sie das Datum von Hand in das Eingabefeld ein, oder klicken Sie auf den Button […], um einen Kalender für die vereinfachte Auswahl eines Datums einzublenden.

Klicken Sie auf **Suchen**, damit das Metatool eine neue Ergebnisliste anhand Ihrer Filterkonfiguration zusammenstellt. Mit dem Button **Zurücksetzen** löschen Sie sämtliche Filtereinstellungen.

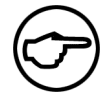

## **Hinweis:**

*Per Default sind von Ihnen vorgenommene Filtereinstellungen nur für einen Aufruf des Metatools gültig. Der Template-Entwickler kann das Metatool jedoch so konfigurieren, dass die Einstellungen für ein Dokument gespeichert werden. Lesen Sie hierzu den Abschnitt "Das Metatool" im Kapitel "Templates" des Programmierhandbuchs.*

## **2.7.5.2 Ausgewählte Einträge**

Dieser Bereich dient lediglich der Übersicht. Hier sehen Sie etwaige bereits ausgewählte Dokumente mit den jeweils zugewiesenen Zielen. Dieser Bereich aktualisiert sich nicht dynamisch, sondern wird lediglich beim Aufruf des Metatools aufgebaut.

#### **2.7.5.3 Ergebnisse**

In diesem Bereich nehmen Sie die Auswahl der Quelldokumente vor und legen fest, in welche Bereiche des Zieldokumentes diese übertragen werden sollen.

Der gewünschte Inhalt aus den Quelldokumenten kann, abhängig vom Template, an unterschiedliche Positionen im Zieldokument kopiert werden.

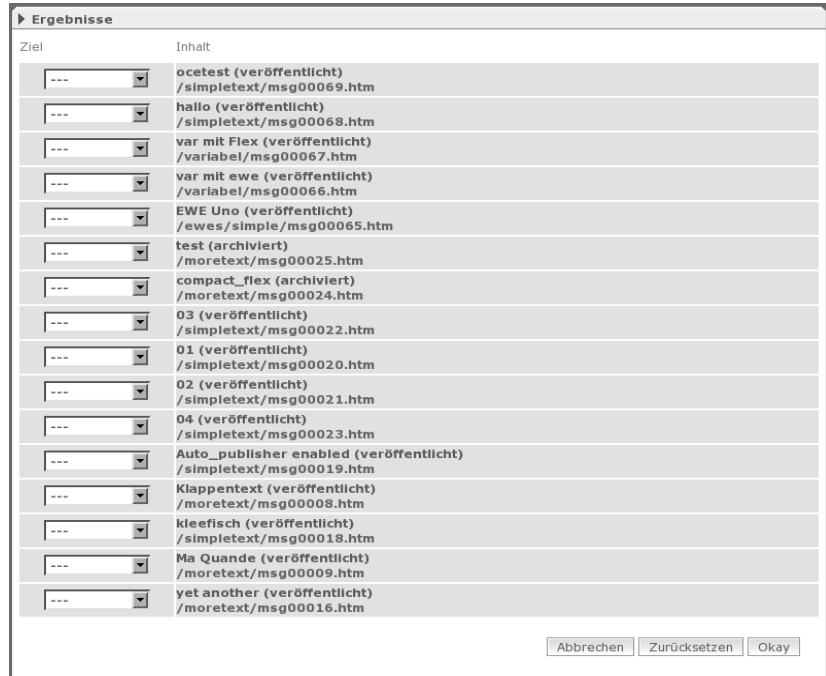

**Abb. 2.21: Metatool-Ergebnisse**

#### **Ziel**

In der Zielauswahl sehen Sie für jedes in der Inhaltsliste angezeigte Dokument eine Auswahlliste. Diese Liste enthält die konfigurierten Ziele. Durch Ihre Auswahl bestimmen Sie, an welcher Stelle im Zieldokument der übernommene Inhalt des jeweiligen Quelldokuments erscheinen soll.

Der Entwickler des Dokumenten-Templates legt fest, welche Inhalte aus dem Quelldokument übernommen werden und wie das Zieldokument damit befüllt wird. Für Einzelheiten hierzu lesen Sie bitte den Abschnitt "Das Metatool" im Kapitel "Templates" des Programmierhandbuchs.

## **Inhalt**

Die Inhaltsliste zeigt alle Dokumente, die den festgelegten Suchkriterien entsprechen. Wenn der Template-Entwickler dies entsprechend eingerichtet hat, können Sie die Suchkriterien im Bereich **Filter** selbst bestimmen. Lesen Sie hierzu [Abschnitt 2.7.5.1](#page-40-0) **Filter** auf Seite 32.

Die Konfiguration des Bereichs **Filter** in der Benutzeroberfläche des Metatools ist im Abschnitt "Das Metatool" im Kapitel "Templates" des Programmierhandbuches beschrieben.

## **Buttonleiste**

Die Buttonleiste enthält die Buttons **Okay**, um die Einstellungen zu übernehmen, **Zurücksetzen**, um die Einstellungen zu verwerfen und **Abbrechen**, um die Bearbeitung abzubrechen.

## **2.7.5.4 Blättern**

Diesen Bereich sehen Sie, wenn die Liste der anhand der Suchkriterien des Metatools gefundenen Dokumente zu lang ist, um Sie auf einer Bildschirmseite darzustellen. Mit Hilfe der hier angezeigten Links können Sie zwischen den einzelnen Seiten der Ergebnisliste hin- und herblättern.

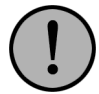

## **Wichtig:**

*Wenn Sie auf einer Seite der Ergebnisliste eines oder mehrere Dokumente als Quellen für das Zieldokument ausgewählt haben, gehen diese Einstellungen beim Blättern verloren.*

## **2.7.5.5 Inhalt aus Quelldokumenten kopieren**

Suchen Sie zunächst in der Inhaltsliste das Dokument, dessen Inhalt Sie in das Zieldokument kopieren wollen. Wählen Sie anschließend in der Zielauswahl neben diesem gewünschten Dokument aus der Pulldown-Liste das entsprechende Ziel aus. Wiederholen Sie diese Schritte für alle Quelldokumente, aus denen Sie Inhalt in das Zieldokument kopieren wollen. Sie können ein Ziel jedoch nur einmal besetzen.

Wenn Sie mehreren Quelldokumenten das gleiche Ziel zuweisen, wird nur der Inhalt des am weitesten unten in der Liste erscheinenden Dokuments kopiert. Klicken Sie auf den Button **Okay**, um den ausgewählten Inhalt aus den Quelldokumenten an die ausgewählten Positionen des Zieldokuments zu kopieren. Das Fenster mit dem Metatool wird anschließend automatisch geschlossen.

# **2.8 Freigeschaltete Dokumente bearbeiten**

Imperia bietet die Möglichkeit, Dokumente, die bereits auf einem Zielsystem liegen zu bearbeiten. Dazu steht der Menüpunkt **freigeschaltete Dokumente bearbeiten** zur Verfügung, der sich im Ordner **Dokumente** befindet. Der Menüpunkt öffnet den Dialog **Dokumente vom Zielsystem bearbeiten**.

| Einschränken             |         |                     |           |                                                           |                |                                                  |
|--------------------------|---------|---------------------|-----------|-----------------------------------------------------------|----------------|--------------------------------------------------|
|                          |         |                     | URL-Maske | kant                                                      |                | <einschränken></einschränken>                    |
|                          |         |                     |           | Über die Rubriken-Auswahl dargestellte Liste einschränken |                |                                                  |
| Dokumente                |         |                     |           |                                                           |                |                                                  |
|                          |         |                     |           | Normal view v                                             | alle Dokumente | ▼                                                |
| Importieren              | Löschen | <b>Datum</b>        | Status    | Titel <sup>O</sup><br>URL                                 | Login          | <b>Freischalten</b><br>Ablaufdatum               |
|                          |         | 06.12.2005<br>14:36 | workflow  | Der Kantinenplan<br>/ionensturm/mi/br//sap_index_de.html  | asaffari       | PUB: 2005-12-06 14:36<br>EXP: ----------         |
| $\Box$                   | $\Box$  | Alle auswählen      |           |                                                           |                |                                                  |
| Einträge pro Seite: 1000 |         |                     |           | $1$ $\overline{ }$                                        |                | Dateien auf Ziel- und Entwicklungssystem löschen |

**Abb. 2.22: Dialog Freigeschaltete Dokumente bearbeiten**

Die Dokumente auf dem Zielsystem werden in einer Tabelle angezeigt. Sie können einstellen, ob nur die Dokumente angezeigt werden sollen, die Sie selber erzeugt haben, oder auch Dokumente anderer Benutzer, die Sie aufgrund Ihrer Rolle sehen dürfen. Die Anzahl der angezeigten Dokumente kann weiterhin über eine URL-Maske oder über eine Rubrikenauswahl eingeschränkt werden.

Der Dialog stellt zwei Ansichten zur Verfügung: **Normalview** und **Masterview**. Masterview und Normalview unterscheiden sich dadurch, dass im Masterview die Seitenkopien eines Dokuments gruppiert angezeigt werden.

Sie können einstellen, wie viele Dokumente je Seite in der Dokumenten-Liste angezeigt werden sollen. Umfasst die Liste mehr Einträge, als auf einer Seite erlaubt sind, werden weitere Seiten erzeugt, die über Links am unteren Dialog-Rand geöffnet werden können.

Jedes Dokument wird in einer eigenen Zeile angezeigt. Sie können ein Dokument importieren und anschließend bearbeiten.

Importierte Dokument gelangen wieder an den Anfang des Workflows und müssen diesen ganz normal durchlaufen. Alternativ können Sie Dokumente löschen, wobei Ihnen unterschiedliche Optionen zur Auswahl stehen, oder sich in einer Vorschau anzeigen lassen. Zu jedem Dokument stehen folgende Informationen zur Verfügung:

## **Datum**

In dieser Spalte erscheint das Datum, an dem das Dokument erzeugt wurde.

## **Status**

Diese Spalte enthält den Status des Dokuments (zum Beispiel archiviert).

## **Titel / URL**

In dieser Spalte wird der Titel des Dokuments sowie der Pfad angezeigt. Ein Klick auf den Pfad öffnet das Dokument in einer Vorschau.

## **Login**

Hier erscheint der Name des Benutzers, der das Dokument erzeugt hat.

## **Veröffentlichungs- und Ablauf-Datum**

In dieser Spalte wird, falls eingestellt, das Datum angezeigt, an dem das Dokument automatisch freigeschaltet (PUB), bzw. gelöscht (EXP) wird.

Wenn Sie ein Dokument löschen oder importieren wollen, wird überprüft, ob Sie Zugriff auf die entsprechende Rubrik haben. Wenn Sie keinen Zugriff haben, wird der Vorgang abgebrochen und Sie erhalten einen entsprechenden Hinweis.

## **2.8.1 Sortieren der Dokumentenliste**

Zur besseren Übersicht in der Liste der freigeschalteten Dokumente haben Sie die Möglichkeit, diese nach Ihren Bedürfnissen zu sortieren. Dabei stehen Ihnen folgende Kriterien zur Verfügung:

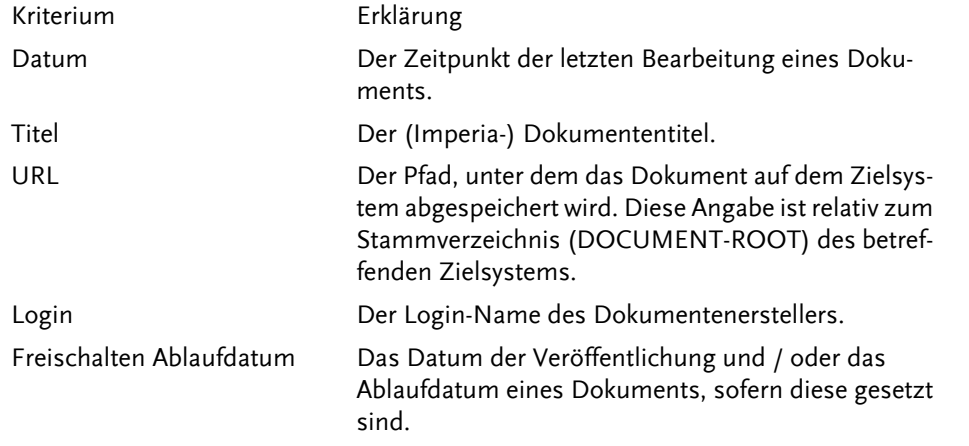

#### **Tabelle 2.3. Sortierkriterien der Freischaltliste**

Um die Freischaltliste nach einem der vorgenannten Kriterien zu sortieren, klicken Sie auf den entsprechenden Spaltennamen am Kopf der Liste. Anschließend baut sich diese mit der entsprechenden Sortierung neu auf.

Neben dem betreffenden Spaltennamen erscheint daraufhin ein Icon mit einem nach oben weisenden Pfeil

del, der die aktuelle Sortierreihenfolge anzeigt. Durch einen Klick auf dieses Icon können Sie zwischen aufbzw. absteigender Sortierung wechseln.

## **2.8.2 Dokumenten-Liste einschränken**

Die Dokumenten-Liste kann über eine URL-Maske oder über eine Rubrikenauswahl eingeschränkt werden.

Für die Einschränkung der Dokumenten-Liste über die Rubriken-Auswahl klicken Sie auf den Link **einschränken über die Rubriken-Auswahl**. Es wird der Dialog **Rubrik von Zielsystem auswählen** geöffnet. Wählen Sie die Rubrik aus, auf die Sie die Dokumenten-Liste einschränken wollen. Anschließend wird die Dokumenten-Liste automatisch aktualisiert. Oberhalb der Dokumenten-Liste wird die Rubrik angezeigt, anhand der die Liste eingeschränkt wurde und der Link **Zurücksetzen**, um die Einschränkung wieder aufzuheben.

Wenn Sie die Liste anhand einer URL-Maske einschränken wollen, geben Sie die URL-Maske in das Eingabefeld **URL-Maske** ein. Zum Beispiel schränkt die Eingabe von /docs/news die Dokumenten-Liste dahingehend ein, dass nur noch Dokumente angezeigt werden, die auf dem Zielsystem in diesem Verzeichnis liegen.

Bei der Angabe einer URL-Maske können Reguläre Ausdrücke verwendet werden. Klicken Sie anschließend auf den Link **Einschränken**. Daraufhin wird die Dokumenten-Liste aktualisiert, so dass nur noch die Dokumente angezeigt werden, auf deren Pfad die URL-Maske bzw. der Reguläre Ausdruck passt.

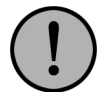

## **Wichtig:**

*Reguläre Ausdrücke sind nur bei der Datenhaltung File65 verwendbar. Sollten Sie Ihre Dokumente in einer Datenbank abspeichern, funktionieren reguläre Ausdrücke leider nicht. In diesem Fall steht Ihnen lediglich das Prozentzeichen '%' als Wildcard zur Verfügung. Wenn Sie nicht sicher sind, welche Datenhaltung Sie verwenden, fragen Sie bitte Ihren Imperia-Administrator.*

Um die Einschränkung wieder aufzuheben, löschen Sie die Eingabe aus dem Feld **URL-Maske** und klicken erneut auf den Link **Einschränken**.

## **2.8.3 Dokument vom Zielsystem importieren**

Importierte Dokumente werden wieder an den Anfang ihres Ursprungs-Workflows gestellt. Wurde dieser Workflow in der Zwischenzeit geändert, durchlaufen die importierten Dokumente den geänderten Workflow. Klicken Sie auf den Link **IMPORT** in der entsprechenden Zeile, um ein einzelnes Dokument zu importieren. Um mehrere Dokumente gleichzeitig zu importieren, markieren Sie in der Spalte **Import** für jedes Dokument das entsprechende Markierungsfeld.

Solange sich ein importiertes Dokument im Workflow befindet, wird für dieses Dokument das entsprechende Markierungsfeld in der Spalte **Import** ausgeblendet, damit der erneute Import bereits importierter Dokumente verhindert wird.

Klicken Sie auf den Button **Okay** am unteren Rand des Dialogs. Es erscheint ein Hinweis, dass die markierten Dokumente importiert wurden. Der Import von Dokumenten ist damit abgeschlossen. Die importierten Dokumente befinden sich nun wieder auf den Schreibtischen der Benutzer, die Zugriff auf die entsprechende Rubrik bzw. den entsprechenden Workflow-Schritt haben.

## **2.8.4 Dokumente löschen**

Um Dokumente über die Dokumenten-Liste zu löschen stehen mehrere Alternativen zur Auswahl. Sie können ein in der Dokumenten-Liste markiertes Dokument sowohl auf den Zielsystem als auch auf den Entwicklungssystem löschen. Wählen Sie zunächst die Löschmethode im Pull-down-Menü links unten im Dialog aus. Markieren Sie dann in der Spalte **Löschen** das entsprechende Markierungsfeld für jedes Dokument, das gelöscht werden soll. Wenn Sie alle angezeigten Dokumente löschen wollen, markieren Sie die Checkbox **Alle auswählen** in der Spalte **Löschen**. Klicken Sie auf den Button **Okay**.

Es wird ein Protokoll angezeigt, dass für jedes gelöschte Dokument zeigt, ob der Löschvorgang erfolgreich abgeschlossen wurde. Das Protokoll wird über den Button **Schließen** wieder verlassen und Sie gelangen ins Hauptmenü.

## **2.8.5 Dokumente vom Zielsystem anzeigen**

<span id="page-45-0"></span>Klicken Sie in der Spalte **Titel/URL** auf den Pfad, um ein Dokument vom Zielsystem in einer Vorschau anzuzeigen. Es öffnet sich ein neues Fenster.

# **2.9 Änderungsverfolgung**

Imperia bietet die Möglichkeit, die Änderungen zu verfolgen, die an einem Dokument im Laufe seines Bestehens gemacht wurden. Hierzu können Sie zwei beliebige verschiedene Versionen eines Dokuments vergleichen. Neu hinzugefügte, geänderte oder gelöschte Texte oder Bilder werden farbig gekennzeichnet. Geänderte Bilder werden mit einem farbigen Rahmen dargestellt und mit einem Link versehen, der ein weiteres Fenster öffnet, in dem das alte und das neue Bild nebeneinander angezeigt werden.

Die Änderungen an einem Dokument können sowohl in einer eigenen Spalte des Schreibtischs, aus dem Archiv und aus dem Dialog des Genehmigungs-Plug-Ins eingesehen werden. Die Farben, die für die Darstellung der Änderungen verwendet werden, können System weit oder über das verwendete Template definiert werden.

Die Änderungsverfolgung erreichen Sie beispielsweise über das Imperia-Dokumenten-Archiv. Wählen Sie also zunächst **Hauptmenü** -> **Dokumente** -> **Archiv** um dorthin zu gelangen. Expandieren Sie nun falls notwendig die Rubrik, in der sich das Dokument befindet, dessen Änderung Sie verfolgen wollen. Neben den Dokumententiteln sehen Sie in der rechten Spalte des Dialogfensters vier Buttons <sup>! 5</sup> 888. Klicken Sie auf , um den Dialog **Versions-Auswahl** zu öffnen. Dort haben Sie verschiedene Einstellmöglichkeiten (siehe Abbildung):

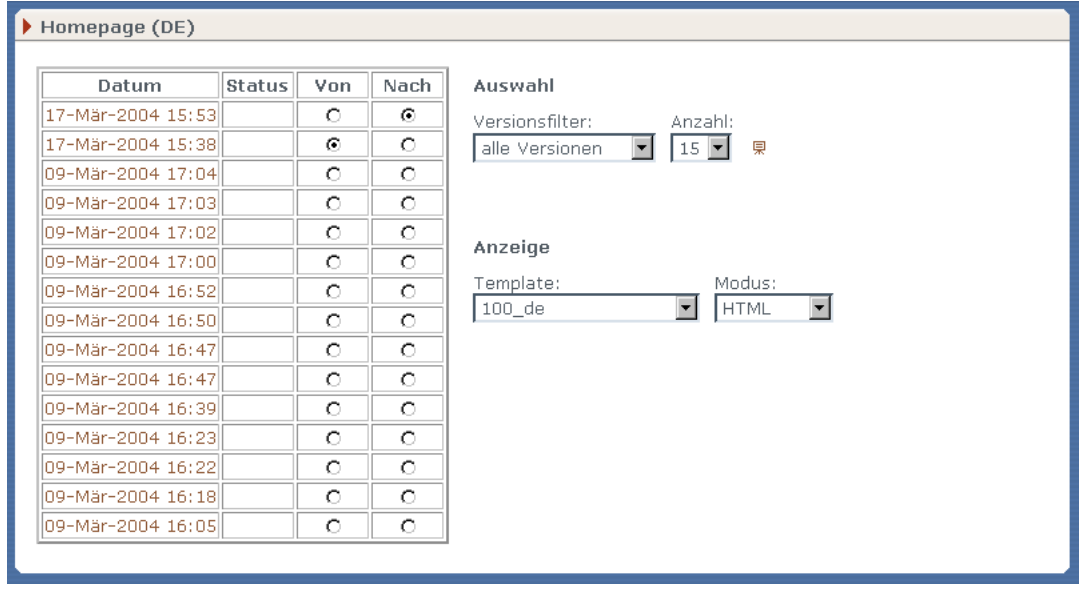

**Abb. 2.23: Dialog Versions-Auswahl**

Alle vorhandenen Versionen des entsprechenden Dokuments werden in der linken Hälfte des Dialogs in einer Tabelle dargestellt. Diese Tabelle zeigt das Datum der letzten Bearbeitung und den Status des Dokuments. Mit Hilfe der Radio-Buttons in den Spalten **Von** und **Nach** wählen Sie die Versionen aus, zwischen denen Sie die Änderungen anzeigen wollen.

Im Abschnitt **Auswahl** besteht die Möglichkeit, einen Versionsfilter sowie die Anzahl von Versionen, die im Dialog pro Dialog-Seite angezeigt werden sollen, einzustellen. Mit dem Versionsfilter können Sie wahlweise **alle Versionen**, **meine Versionen** (ausschließlich von Ihnen erstellte) oder nur **beendete** Versionen anzeigen lassen.

Mit dem Button <u>(</u>5) starten Sie eine Slide Show über alle herausgefilterten Versionen. Dafür werden zwei neue Fenster geöffnet. Lesen Sie hierzu auch [Abschnitt 2.12.6](#page-66-0) **Slide-Show** auf Seite 58.

Im Abschnitt **Anzeige** bestimmen Sie, wie die Anzeige der Änderung gestaltet werden soll. Im Feld **Template** können Sie hierzu zwischen dem Template, mit dem das Dokument erzeugt wurde, und einer tabellarischen Ansicht auswählen.

Die tabellarische Ansicht bietet die Möglichkeit, auch Änderungen in Meta-Variablen zu sehen, die keinen darstellbaren Inhalt haben und nicht lesbar im Dokument erscheinen. Hierzu zählt zum Beispiel die Meta-Variable directory, die das Zielverzeichnis des Dokuments enthält.

In der Template-Ansicht können Sie weiterhin über den **Modus** einstellen, ob die Änderungen als HTML-Vorschau oder Quelltext ausgegeben werden sollen.

Änderungen zwischen den ausgewählten Versionen sind in den Ansichten farbig gekennzeichnet. Neu hinzugekommener Inhalt ist grün und unterstrichen, gelöschter Inhalt rot und durchgestrichen. Diese Farben und Texteigenschaften lassen sich jedoch über ein spezielles Stylesheet oder über das Template verändern.

Um die Änderungen anzuzeigen, klicken Sie auf den Button **Okay**. Mit dem Button **Zurück** gelangen Sie wieder ins Archiv.

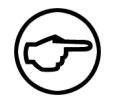

## **Hinweis:**

*Zur Versions-Auwahl der Änderungsverfolgung gelangen Sie außer über das Archiv auch an folgenden Stellen in Imperia:*

- *• auf dem Schreibtisch (abhängig von der eingestellten Schreibtischansicht)*
- *• im Dialog des Genehmigungs-Plug-Ins*

*Lesen Sie hierzu die beiden folgenden Abschnitte.*

## **2.9.1 Änderungsverfolgung über den Schreibtisch**

Befindet sich ein Dokument noch innerhalb des Workflows kann man über den Schreibtisch sehen, welche Änderungen in den einzelnen Workflow-Schritten an diesem Dokument gemacht wurden.

Dabei kann eine beliebige vorherige Version mit dem aktuellen Stand oder einer anderen vorherigen Version verglichen werden. Unterschiede in diesen Versionen werden in unterschiedlichen Farben dargestellt.

Um die Änderungen an einem Dokument anzeigen zu können, muss zunächst die Schreibtisch-Ansicht mit der Spalte **Änderung** ergänzt werden. Lesen Sie hierzu Abschnitt 4.2.2 **[Spalte zu einer Konfiguration hinzu](#page-88-0)fügen** [auf Seite 80](#page-88-0).

Klicken Sie in der Zeile des entsprechenden Dokuments in der Spalte **Änderungen** auf diesen Button oder auf den Link **Diff**. Daraufhin öffnet sich der oben beschriebene Dialog.

## **2.9.2 Änderungen beim Genehmigen anzeigen**

Im Dialog des Workflow-Schrittes **Genehmigung** können die Änderungen der aktuell zu genehmigenden Dokument-Version im Vergleich zur letzten beendeten Version angezeigt werden.

Klicken Sie hierzu auf: (ER Vorschau)

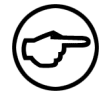

## **Hinweis:**

*Der andere* **Vorschau***-Button öffnet eine Vorschau auf das entsprechende Dokument, ohne dass dabei die Änderungen sichtbar gemacht werden.*

*Die Vorschau mit Änderungsverfolgung ist nur bei re-importierten Dokumenten verfügbar.*

Der Button öffnet ein weiteres Fenster, in dem das betreffende Dokument mit den Änderungen angezeigt wird.

# **2.10 Die Link-Konsistenzprüfung**

Im Gegensatz zum LinkChecker auf dem Schreibtisch, mit dem Sie immer nur die Verweise innerhalb eines einzelnen Dokuments prüfen können (siehe Abschnitt 4.4.7 **[Der LinkChecker](#page-94-0)** auf Seite 86), ermöglicht die Link-Konsistenzprüfung die Untersuchung aller existierenden HTML-Dateien auf mehreren Systemen.

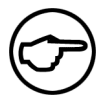

## **Hinweis:**

*Einzelheiten zur Konfiguration der Link-Konsistenzprüfung finden Sie im Kapitel "Konfiguration der Link-Konsistenzprüfung" im Administrationshandbuch.*

Dieser Vorgang kann bei größeren Projekten einige Zeit beanspruchen und erhebliche Last auf dem Server erzeugen. Daher können nur Benutzer mit Zugriff auf die Superuser-Rolle die Link-Konsistenzprüfung starten.

Alle anderen Benutzer, denen diese Funktion zur Verfügung steht, bekommen einen Report der letzten Prüfung angezeigt.

## **2.10.1 Link-Konsistenz-Report auswerten**

Rufen Sie die Link-Konsistenzprüfung auf, indem Sie im die Funktion **Hauptmenü** ->**Dokumente** -> **Link-Konsistenzprüfung** auswählen. Es öffent sich folgender Dialog:

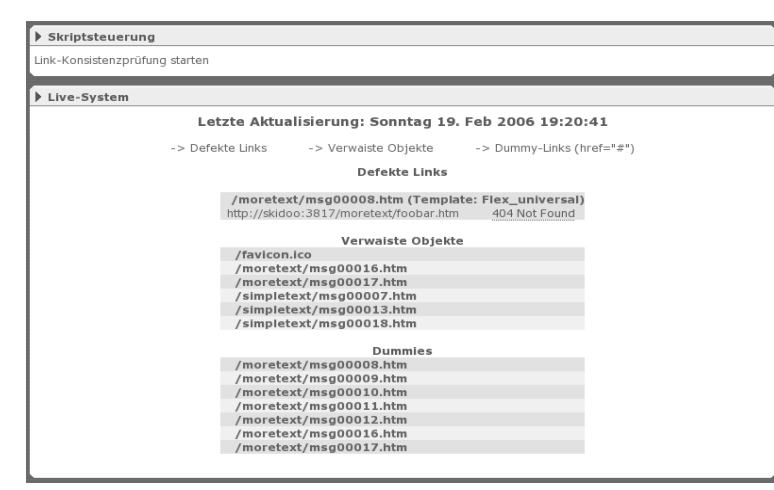

**Abb. 2.24: Dialog Link-Konsistenzprüfung**

Für jeden konfigurierten Server wird ein Report der Link-Konsistenzprüfung in einem eigenen Kasten angezeigt. In der Titelzeile wird der Name des jeweiligen Servers aufgeführt. Der Report für einen Server ist folgendermaßen gegliedert:

Unterhalb der Titelleiste mit dem Servernamen befindet sich eine Angabe, wann die Link-Konsistenzprüfung durchgeführt wurde. Darunter befinden sich Verweise, mit denen Sie die einzelnen Sektionen eines Reports direkt aufsuchen können. Darauf folgen die einzelnen Sektionen des Reports:

## **Defekte Links**

In dieser Sektion finden Sie Verweise, die nicht aufgelöst werden konnten, weil die Ziel-URL nicht erreichbar war.

Die folgende Abbildung zeigt ein Beispiel für einen Eintrag in dieser Sektion:

/moretext/msg00008.htm (Template: Flex\_universal) http://skidoo:3817/moretext/foobar.htm 404 Not Found

#### **Abb. 2.25: Beispiel für einen defekten Link**

In der oberen Zeile der linken Spalte ist die Datei aufgeführt, in der der defekte Link gefunden wurde. Darunter finden Sie die Ziel-URL. Beide Angaben sind verlinkt.

In der rechten Spalte sehen Sie jeweils die Fehlermeldung, die ein HTTP-Request auf die betreffende URL zurückgeliefert hat.

## **Verwaiste Objekte**

Diese Sektion enthält alle Dateien, auf die von keiner anderen Datei verwiesen wird. Auch hier sind die einzelnen Einträge verlinkt.

## **Dummies**

In dieser Sektion finden Sie alle Dokumente mit Links, die eine Raute ('#') als Ziel haben. Verweise, die zusätzlich über einen Event-Handler eine Javascript-Funktion aufrufen, sind hier nicht aufgeführt.

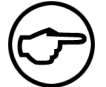

## **Hinweis:**

*Links, die im href-Attribut einen Javasript-Aufruf enthalten (z.B. javascript:myfunc())*, *ignoriert die Link-Konsistenzprüfung.*

## **2.10.2 Link-Konsistenzprüfung starten**

Öffnen Sie den Dialog **Link-Konsistenzprüfung** über die Menüfunktion **Hauptmenü** ->**Dokumente** -> **Link-Konsistenzprüfung**.

Wenn Sie für die Superuser-Rolle zugriffsberechtigt sind, finden Sie im oberen Bereich des Dialogs einen Kasten mit dem Titel **Skriptsteuerung**. Dort können Sie über den Link **Link-Konsistenzprüfung starten** die Link-Konsistenzprüfung anstoßen. Sollte diese bereits laufen, sehen Sie an dieser Stelle statt des Links den Vermerk **Link-Konsistenzprüfung** Datum **gestartet**, wobei Datum ein Zeitstempel mit Startdatum und -zeit ist.

Nach dem Anstoßen der Link-Konsistenzprüfung bekommen Sie eine Bestätigung vom System, dass der Vorgang gestartet wurde. Von dort aus gelangen Sie über den Button **Zurück** wieder auf die Seite mit dem Report der letzten abgeschlossenen Link-Konsistenzprüfung und über den Button **Schließen** ins Hauptmenü.

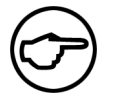

## **Hinweis:**

*Beachten Sie, dass die Link-Konsistenzprüfung einige Zeit dauern kann und unter Umständen erhebliche Serverlast erzeugt.*

# **2.11 Das Media-Asset-Management (MAM)**

Ab Version 8.5 verwaltet Imperia Assets genau wie Dokumente. Anders als mit der Mediendatenbank können Sie auf diese Weise die unstrukturierten Asset-Daten mit strukturierten, von Imperia verwertbaren Daten anreichern. Außerdem folgt der Upload neuer Assets einem definierten Workflow, und die Verzeichnisse, in denen Assets gespeichert sind, entsprechen den Rubriken der Imperia-Dokumente. Das Media-Asset-Management stellt also eine prozessorientierte Dokumenten-Management-Lösung dar.

Die Informationen zu Asset-Verzeichnissen und Assets erfassen Sie über variable Templates, die der Imperia-Administrator einrichtet. Außerdem versioniert und archiviert Imperia alle Assets, so dass Sie ältere Versionen jederzeit im Archiv wiederfinden und importieren können. Auch können Sie verfolgen, ob und wo ein Asset in Dokumenten Verwendung findet.

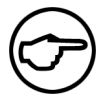

## **Hinweis:**

*Mit dem aus der Finanzwelt entlehnten Begriff* **Asset** *(engl. "Vermögenswert", "Anlage") fasst man beim Content Management beliebige digitale Inhalte, insbesondere Mediendateien wie Grafiken, Videos, Musikdateien und Texte zusammen.*

Upload und Verwaltung von Mediendateien erledigen Sie in Imperia mit dem Media-Asset-Management, das Sie über **Hauptmenü**->**Dokumente**->**Media-Asset-Management** aufrufen.

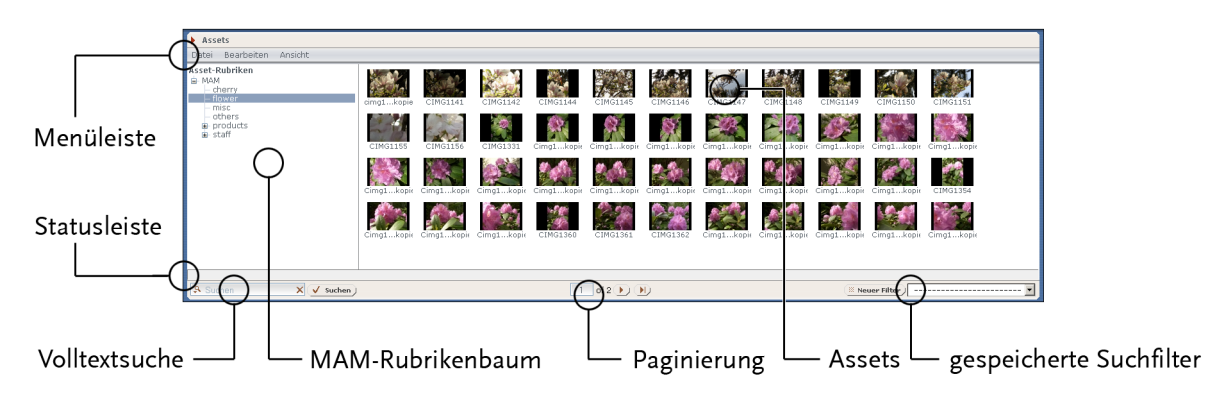

**Abb. 2.26: Die Benutzeroberfläche des Media-Asset-Managements (Iconbox-Ansicht)**

Weitere Hinweise zur Bedienung oder Konfiguration der Benutzeroberfläche finden Sie in den folgenden Abschnitten.

## <span id="page-50-0"></span>**2.11.1 Im Media-Asset-Management navigieren**

Im linken Bereich des Media-Asset-Managements sehen Sie die Asset-Rubriken als Baumstruktur dargestellt. Wie im Archiv oder bei der Auswahl einer Rubrik für die Erstellung neuer Dokumente, können Sie durch diese Baumstruktur navigieren.

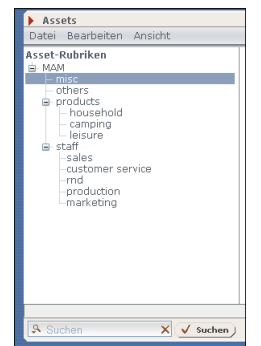

#### **Abb. 2.27: Asset-Rubrikenbaum**

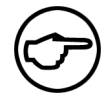

## **Hinweis:**

*Die in diesem Screenshot zu sehende Überschrift "***Asset-Rubriken***" des Rubrikbaums ist frei konfigurierbar und kann auf Ihrem System anders lauten.*

Klicken Sie auf einen Rubriknamen, um im rechten Bereich den Inhalt dieser Rubrik anzuzeigen. Enthält ein Rubrik Unterrubriken, erkennen Sie dies an einem dem Rubriknamen vorangestellten Pluszeichen. Klicken Sie darauf, um die Rubrik aufzuklappen und ihre Unterrubriken anzuzeigen, wobei die Anzeige der Assets auf der rechten Seite nicht beeinflusst wird. Das Pluszeichen wechselt dabei zu einem Minuszeichen. Klicken Sie auf dieses Minuszeichen, um die Rubrik wieder einzuklappen. Zusätzlich besteht die Möglichkeit, bei gedrückter **Shift**-Taste und Klick auf eine Rubrik, alle darunter liegenden Unterrubriken aufzurufen.

Optional erschient im Fußbereich des Media-Asset-Managements eine Paginierung, mit der Sie innerhalb einer Asset-Rubrik zwischen den einzelnen Seiten blättern können.

#### $\overline{10}$  (1) 3 of 5 (2) (2)

#### **Abb. 2.28: Paginierung im Media-Asset-Management**

Klicken Sie auf  $\cup$  oder  $\cup$ , um zur vorigen oder nächsten Seite zu springen und auf  $\cup$  oder  $\cup$ , um direkt zur ersten bzw. letzten Seite zu gelangen. Geben Sie eine Seitenzahl in das Eingabefeld ein und drücken Sie anschließend die Return-Taste, um gezielt eine bestimmte Seite aufzurufen. In [Abschnitt 2.11.2.2](#page-51-0) **Anzahl [der Assets pro Seite festlegen](#page-51-0)** auf Seite 43 lesen Sie, wie Sie die Maximalanzahl angezeigter Assets pro Seite festlegen.

## **2.11.2 Benutzeroberfläche des Media-Asset-Managements einrichten**

Sie können die Benutzeroberfläche des Media-Asset-Managements individuell an Ihre Anforderungen anpassen. Imperia speichert Ihre persönlichen Einstellungen, so dass diese auch beim nächsten Aufruf wieder aktiv sind.

#### **2.11.2.1 Ansichtsmodus wechseln**

Grundsätzlich bietet Ihnen das Media-Asset-Management zwei Darstellungsmodi zum Betrachten der Assets, die Listen-Ansicht und die Iconbox-Ansicht.

| Assets                                                                             |                      |                   |        |  |       |                                                |             |                    |  |                                              |         |         |
|------------------------------------------------------------------------------------|----------------------|-------------------|--------|--|-------|------------------------------------------------|-------------|--------------------|--|----------------------------------------------|---------|---------|
| Bearbeiten<br>Ansicht<br>Datei                                                     |                      |                   |        |  |       |                                                |             |                    |  |                                              |         |         |
| Asset-Rubriken                                                                     | $\sim$ $\Box$        | Auswahl Zoom Icon |        |  | Titel | <b>Dateiname</b>                               | Verzeichnis | Dateigröße Details |  | Refererenzen                                 | Löschen | $Er2 -$ |
| B-MAM<br>cherry<br>- flower<br>misc                                                | $1 \Gamma$           | Œ                 | 同日     |  |       | cimg1140_kopie_cimg1140_kopie.jpeg /mam/flower |             | 582.6 kB           |  | P Details Nicht referenziert. X Löschen sup  |         |         |
| others<br>in products<br>ia staff                                                  | $2\Box$              | lσ.               | 出面     |  |       | cima1141 kopie.jpeg /mam/flower                |             | 462.2 kB           |  | P Details Nicht referenziert. X Löschen sup  |         |         |
|                                                                                    | $3\Box$              | Œ.                | $\Box$ |  |       | cimg1142 kopie.jpeg /mam/flower                |             | 593,9 kB           |  | P Details Nicht referenziert. X Löschen sup  |         |         |
|                                                                                    | $4\Gamma$            | œ                 | $\Box$ |  |       | cimg1144_kopie.jpeg /mam/flower                |             | 842,4 kB           |  | P Details Nicht referenziert. X Löschen sup- |         |         |
|                                                                                    | $5\Gamma$            | fic.              | 三回     |  |       | cimg1145_kopie.jpeg /mam/flower                |             | 692.2 kB           |  | P Details Nicht referenziert. X Löschen sup- |         |         |
|                                                                                    | $6 \Box$             | Ιœ                | 日回     |  |       | cimg1146_kopie.jpeg /mam/flower                |             | 702.6 kB           |  | P Details Nicht referenziert. X Löschen sup- |         |         |
|                                                                                    | $\blacktriangleleft$ |                   |        |  |       |                                                |             |                    |  |                                              |         |         |
| <b>A</b> Suchen<br>$X \vee$ Suchen<br>i≳ Neuer Filter )<br>----------------------- |                      |                   |        |  |       |                                                |             |                    |  |                                              |         |         |

**Abb. 2.29: Das Media-Asset-Management in der Listen-Ansicht**

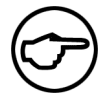

## **Hinweis:**

*Die Anzeige der Spalten in der Listen-Ansicht ist sowohl vom Benutzer als auch durch den Imperia-Administrator konfigurierbar. Lesen Sie Abschnitt 2.11.2.5* **[Spalten ein- und aus](#page-52-0)[blenden \(nur Listen-Ansicht\)](#page-52-0)** *auf Seite 44 für Hinweise wie Sie Spalten ein- und ausblenden können.*

| Assets                                                                                            |               |          |          |            |            |            |                |          |                       |          |                                                       |
|---------------------------------------------------------------------------------------------------|---------------|----------|----------|------------|------------|------------|----------------|----------|-----------------------|----------|-------------------------------------------------------|
| Bearbeiten<br>Ansicht<br>Datei                                                                    |               |          |          |            |            |            |                |          |                       |          |                                                       |
| Asset-Rubriken<br>G MAM<br>cherry<br>- flower<br>- misc<br>- others<br>products<br><b>B</b> staff | cimg1kopie    | CIMG1141 | CIMG1142 | CIMG1144   | CIMG1145   | CIMG1146   | Ł.<br>CIMG1147 | CIMG1148 | Ж.<br>CIMG1149        | CIMG1150 | CIMG1151                                              |
|                                                                                                   | ÷<br>CIMG1155 | CIMG1156 | CIMG1331 | Cimg1kopic | Cimg1kopir | Cimg1kopir | CIMG1354       | CIMG1360 | CIMG1361              | CIMG1362 |                                                       |
|                                                                                                   |               |          |          |            |            |            |                |          |                       |          |                                                       |
|                                                                                                   |               |          |          |            |            |            |                |          |                       |          |                                                       |
|                                                                                                   |               |          |          |            |            |            |                |          |                       |          |                                                       |
|                                                                                                   |               |          |          |            |            |            |                |          |                       |          |                                                       |
| <b>A</b> Suchen<br>$X \checkmark$ suchen                                                          |               |          |          |            |            |            |                |          | <b>B</b> Neuer Filter |          | $\overline{\phantom{a}}$<br>------------------------- |

**Abb. 2.30: Das Media-Asset-Management in der Iconbox-Ansicht**

Über den Menüpunkt **Ansicht**->**List**, bzw. **Ansicht**->**Iconbox** wechseln Sie zwischen beiden Ansichten. Der jeweils aktive Modus ist im Menü durch einen vorangestellten Punkt markiert.

<span id="page-51-0"></span>Die Listen-Ansicht bietet Ihnen mehr Funktionen zur Verwaltung vorhandener Assets als die Iconbox-Ansicht, so dass sie sich in erster Linie für das Hochladen, Bearbeiten oder Löschen von Assets eignet. Die Iconbox-Ansicht bietet Ihnen einen kompakten Überblick über die Assets in einer Rubrik, zeigt aber nur die notwendigsten Informationen dazu. Sie ist somit vorrangig zum schnellen Einfügen von Assets in Dokumente geeignet.

## **2.11.2.2 Anzahl der Assets pro Seite festlegen**

Rufen Sie im Media-Asset-Management über **Bearbeiten**->**Einstellungen** den Dialog **Konfiguration Asset-Management** auf. Tragen Sie in das Feld **Assets pro Seite** ein, wie viele Assets maximal auf einer Seite erscheinen sollen. Ist die Anzahl vorhandener Assets in einer Rubrik höher als dieser Maximalwert, verteilt Imperia die Assets auf entsprechend viele Seiten und blendet eine Paginierung ein, mit der Sie zwischen den einzelnen Seiten blättern können (siehe Abschnitt 2.11.1 **[Im Media-Asset-Management navigieren](#page-50-0)** auf [Seite 42](#page-50-0)). Diese Einstellung gilt für Iconbox- und Listen-Ansicht.

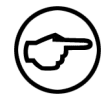

## **Hinweis:**

*Imperia speichert diese Einstellung individuell für jeden Benutzer.*

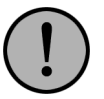

## **Wichtig:**

*Bei einer zu hohen Anzahl von Assets pro Seite kann sich der Seitenaufbau im Media-Asset-Management spürbar verzögern. Setzen Sie den Wert herab, wenn Sie einen zu langsamen Seitenaufbau feststellen.*

## **2.11.2.3 Assets nach Spalten sortieren (nur Listen-Ansicht)**

Je nach Aufgabe ist es sinnvoll, vorhandene Assets in einer Rubrik nach unterschiedlichen Kriterien zu sortieren. Die Listen-Ansicht bietet Ihnen die Möglichkeit, einige Spalten als Sortierkriterium zu bestimmen. Außerdem können Sie die Sortierrichtung festlegen.

Klicken Sie auf den Titel einer Spalte, um die Assets in der ausgewählten Rubrik nach dieser Spalte zu sortieren. Ihre ausgewählte Sortierung wird beim Wechsel in eine andere Asset-Rubrik übernommen. Neben dem Spaltentitel erscheint ein Icon, das die Sortierrichtung anzeigt. Klicken Sie auf das Icon bzw. nochmals auf den Spaltentitel, um die Sortierrichtung zu ändern.

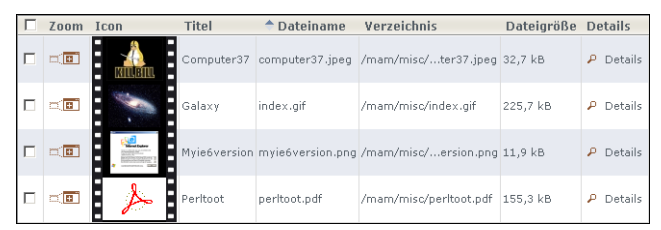

#### **Abb. 2.31: Assets, aufsteigend nach Dateinamen sortiert**

Imperia speichert die von Ihnen eingestellte Sortierung und stellt die Assets wieder in dieser Reihenfolge dar, wenn Sie das Media-Asset-Management das nächste Mal aufsuchen.

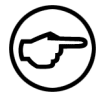

## **Hinweis:**

*Nicht alle Spalten lassen sich als Sortierkriterium bestimmen.*

## **2.11.2.4 Allgemeine Einstellungen festlegen**

Wenn Sie ein Asset in ein im Workflow befindliches Dokument einfügen, öffnet sich das Media-Asset-Management in einem Popup-Fenster (siehe Abschnitt 2.7.4.1 **[Bild mit dem Media-Asset-Management](#page-36-0) einfügen** [auf Seite 28\)](#page-36-0). Das Verhalten dieses Popups nach der Auswahl eines Assets steuern Sie über den Menüpunkt **Bearbeiten**->**Einstellungen** in der Menüleiste des Media-Asset-Managements. Folgende Optionen stehen zur Auswahl:

## **Das Asset-Management-Fenster schließen.**

Wenn Sie diese Option wählen, schließt sich das Popup nach der Auswahl eines Assets automatisch.

## **Den Fokus im Asset-Management-Fenster belassen.**

Das Popup-Fenster bleibt nach der Auswahl eines Assets im Vordergrund.

## **Den Fokus auf das Bearbeiten-Fenster wechseln.**

Das Popup-Fenster bleibt weiterhin geöffnet, aber das Fenster, in dem Sie das Dokument bearbeiten, kommt in den Vordergrund.

<span id="page-52-0"></span>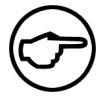

## **Hinweis:**

*Imperia speichert diese Einstellung individuell für jeden Benutzer.*

## **2.11.2.5 Spalten ein- und ausblenden (nur Listen-Ansicht)**

Sie können bestimmen, welche Spalten in der Listenansicht des Media-Asset-Managements erscheinen sollen. Die Auswahl der Spalten erfolgt über den Menüpunkt **Ansicht**->**Spalten anzeigen**. Markieren Sie die Spalten, die Sie in der Listenansicht ein- bzw. ausblenden möchten. Eingeblendete Spalten sind in dem Untermenü mit einem vorangestellten Haken markiert. Der Imperia-Administrator kann überdies neue Spalten zur Auswahl bereitstellen, bzw. bestehende Spalten daraus löschen.

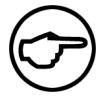

## **Hinweis:**

*Diese Einstellung speichert Imperia benutzerabhängig.*

## **2.11.2.6 Transparenz des Ladevierecks einstellen**

Diese Einstellung ist in erster Linie für Nutzer des Internet Explorers relevant. Das animierte Lade-Icon des

Media-Asset-Managements kann in diesem Browser die Geschwindigkeit beim Laden von Dialogen beeinträchtigen.

Rufen Sie im Media-Asset-Management über **Bearbeiten**->**Einstellungen** den Dialog **Konfiguration Asset-Management** auf. Mit dem Schieberegler unter der Zeile **Transparenz des Lade-Rechtecks** stellen Sie die Deckkraft des animierten Icons ein. Je geringer Sie diesen Wert einstellen, desto durchscheinender erscheint das Ladeviereck beim Aufruf von Dialogen im Media-Asset-Management. Setzen Sie den Wert auf **1.0**, wenn Sie das Ladeviereck ohne Transparenz darstellen wollen. Dieser Wert ist für die Anzeige im Internet Explorer ideal.

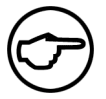

## **Hinweis:**

*Imperia speichert diesen Wert benutzerabhängig.*

## **2.11.2.7 Rücksetzen der Einstellungen**

Mit der Funktion **Bearbeiten**->**Auf Standardeinstellungen zurücksetzen** laden Sie sämtliche Standardeinstellungen der Benutzeroberfläche des Media-Asset-Managements. Alle von Ihnen veränderten Einstellungen sind dann wieder auf Standardwerte zurückgesetzt.

## **2.11.3 Mit Assets arbeiten**

Die im Folgenden beschriebenen Funktionen sind Ihnen nur zugänglich, wenn Sie Zugriff auf eine Rolle mit den entsprechenden Berechtigungen haben.

## **2.11.3.1 Asset hinzufügen**

Um diese Funktion auszuführen, benötigen Sie Schreibberechtigung für die Zielrubrik im Media-Asset-Management. Markieren Sie zunächst im Rubrikenbaum des Media-Asset-Managements die Rubrik, in der Sie ein Asset hinzufügen möchten. Anschließend rufen Sie die Funktion **Datei**->**Hochladen** auf, um den Workflow für den Upload von Assets anzustoßen. Dieser besteht in der Regel aus mindestens zwei Schritten: Der Auswahl der Datei für den Upload und der Festlegung von Aktionen, die für das neue Asset verfügbar sein sollen.

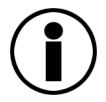

# **Tipp** *Mit dem Tastenkürzel* **STRG+u** *können Sie diese Funktion ebenfalls aufrufen.*

Die Eingabemaske für den Upload von Assets ist ein Imperia-Template. Sie können hierfür selbst eigene Templates erstellen. Mehr Informationen hierzu lesen Sie in der Syntax-Referenz für Imperia-Templates im Programmierhandbuch.

Wählen Sie die hochzuladende Datei aus und tragen Sie die gewünschten Metainformationen ein. Mit einem Klick auf **Speichern** gelangen Sie zum nächsten Workflow-Schritt. Ein Klick auf **Abbruch** führt Sie auf den Schreibtisch, wo Sie das Asset als Dokument im Workflow sehen.

Der nächste Workflow-Schritt ist die Auswahl der verfügbaren Aktionen für das neue Asset. Diese nehmen Sie im folgenden Dialog vor:

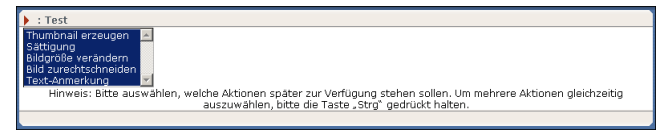

#### **Abb. 2.32: Auswahl von verfügbaren Asset-Aktionen**

Folgende Aktionen stehen zur Verfügung:

- Thumbnail erzeugen
- Sättigung
- Bildgröße verändern
- Bild zurechtschneiden
- Bild auf gewünschte Größe bringen
- Textanmerkung

Markieren Sie die gewünschten Aktionen in der Auswahlbox und Klicken Sie auf **Okay**, um Ihre Auswahl zu speichern und den Workflow zu beenden. Sie gelangen zurück ins Media-Asset-Management, wo Sie das neue Asset sehen können. Weitere Details über die einzelnen Asset-Aktionen lesen Sie in [Abschnitt 2.11.3.5](#page-55-0) **[Asset-Aktionen für Grafiken](#page-55-0)** auf Seite 47.

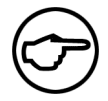

## **Hinweis:**

*Wenn Sie eine größere Anzahl von Media-Assets gleichzeitig in das MAM aufnehmen wollen, ist das hier beschriebene Verfahren zu zeitaufwändig. Solche Massen-Uploads lassen sich komfortabler ausführen, wenn Sie die Funktion* **Datei***->***Multiupload** *verwenden.*

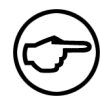

## **Hinweis:**

*Imperia ersetzt Umlaute im Dateinamen beim Ablegen der Datei im Filesystem durch zwei Unterstriche "\_" und wandelt Groß- in Kleinbuchstaben um. Beim Namen im Media-Asset-Management ersetzt die Zeichenfolge Leerzeichen, gefolgt von einem Unterstrich, einen Umlaut. Leerzeichen im Dateinamen ersetzt Imperia durch einen einzelnen Unterstrich. Im Namen, der im Media-Asset-Management erscheint, bleiben sie jedoch erhalten. Beispiel: Die hochzuladende Datei hat den Namen:*

Hüsker Dü - Eiffel Tower High.mp3

*Hochgeladene Datei:*

h sker d - eiffel tower high.mp3

*Vorgeschlagener Name im MAM:*

H Sker D - eiffel Tower High

*Der automatische Namensvorschlag kann vom Benutzer noch abgeändert werden.*

## **2.11.3.2 Mehrere Assets hinzufügen**

Wählen Sie die Funktion **Datei**->**Mehrfachupload**, um mehrere Assets in einem Arbeitsgang in eine Asset-Rubrik hochzuladen. Der Ablauf ähnelt dem im vorhergehenden Abschnitt beschriebenen Hinzufügen eines einzelnen Assets mit dem Unterschied, dass Sie nun am Kopf der Eingabemaske für die Auswahl der Datei und die Eingabe der zugehörigen Daten das Auswahlfeld **Anzahl Uploads** vorfinden.

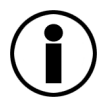

# **Tipp**

*Mit dem Tastenkürzel* **STRG+m** *können Sie diese Funktion ebenfalls aufrufen.*

Mit diesem Auswahlfeld geben Sie an, wieviele Assets Sie auf einmal in das Media-Asset-Management hochladen möchten. Entsprechend Ihrer Auswahl dupliziert Imperia den Satz der Eingabefelder für den Upload eines Assets.

Klicken Sie nach der Auswahl der Dateien auf **Speichern**, um die Asset-Dateien hochzuladen.

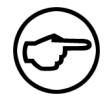

## **Hinweis:**

*Beim Mehrfachupload findet keine Auswahl von Asset-Aktionen statt. In diesem Fall sind also für alle Assets alle möglichen Aktionen verfügbar.*

## **2.11.3.3 Asset-Eigenschaften ändern**

Sie benötigen Schreibberechtigung in der entsprechenden Asset-Rubrik, um die Eigenschaften eines Assets ändern zu können. Je nach eingestellter Ansicht ändern Sie Asset-Eigenschaften folgendermaßen:

## **Iconbox-Ansicht**

Klicken Sie auf das gewünschte Asset, um das Kontextmenü anzeigen zu lassen und wählen Sie die Option **Details**.

## **Listen-Ansicht**

Klicken Sie auf den Link **Details** des betreffenden Assets. Sollten Sie diese Funktion nicht sehen, besitzen Sie entweder nicht die ausreichenden Zugriffsberechtigungen oder die betreffende Spalte ist in Ihrer Ansicht ausgeblendet. Ändern Sie die Einstellungen des Media-Asset-Managements, um die Spalte **Details** anzuzeigen (lesen Sie hierzu Abschnitt 2.11.2.5 **[Spalten ein- und ausblenden \(nur Listen-Ansicht\)](#page-52-0)** auf Seite 44).

Im darauf folgenden Dialog, **Asset Details**, sehen Sie die Metainformationen des Assets:

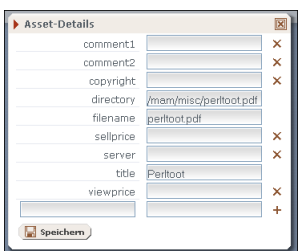

#### **Abb. 2.33: Asset-Details**

Tragen Sie die gewünschten Werte in die Eingabefelder ein. Durch Anklicken des Kreuz-Icons löschen Sie ein Metafeld. In der letzten Zeile des Dialogs legen Sie ein neues Metafeld für das Asset an. Tragen Sie hierzu in das linke Eingabefeld den Namen und in das rechte den Wert ein. Klicken Sie danach auf das Pluszeichen in der rechten Spalte, um das Metafeld hinzuzufügen. Um Ihre Änderungen zu speichern, verlassen Sie den Dialog durch einen Klick auf **Speichern**. Metafelder ohne nebenstehendes Kreuz-Icon können Sie nicht ändern oder löschen.

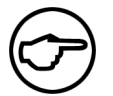

## **Hinweis:**

*Der Imperia-Administrator kann Metafelder zum Editieren freigeben oder sperren.*

## **2.11.3.4 Asset löschen**

Um ein Asset zu löschen, benötigen Sie Schreibberechtigung in der entsprechenden Asset-Rubrik.

## **Iconbox-Ansicht**

Klicken Sie auf das gewünschte Asset, um das Kontextmenü einzublenden und wählen Sie die Option löschen. Mehrere Assets können Sie löschen, indem Sie die gewünschten Assets zunächst mit gedrückter Steuerungstaste anklicken und dann die Funktion **Bearbeiten**->**Auswahl löschen** aufrufen.

## **Listen-Ansicht**

Klicken Sie bei dem gewünschten Asset auf den Link in der Spalte **Löschen**. Sollten Sie diesen Link nicht sehen, besitzen Sie entweder nicht die ausreichenden Zugriffsberechtigungen oder die betreffende Spalte ist in Ihren Einstellungen ausgeblendet. Ändern Sie die Einstellungen des Media-Asset-Managements, um die Spalte **Löschen** anzeigen zu lassen. Lesen Sie hierzu Abschnitt 2.11.2.5 **[Spalten ein- und ausblenden \(nur](#page-52-0) [Listen-Ansicht\)](#page-52-0)** auf Seite 44. Mehrere Assets können Sie löschen, indem Sie bei den gewünschten Assets in der Spalte **0** das Kästchen markieren und dann die Funktion **Bearbeiten**->**Auswahl löschen** aufrufen.

<span id="page-55-0"></span>Sollte es Dokumente geben, die das betreffende Asset verwenden, bekommen Sie eine entsprechende Warnmeldung. Das Asset wird dann nicht gelöscht.

## **2.11.3.5 Asset-Aktionen für Grafiken**

Diese Funktion ist nur in der Listen-Ansicht verfügbar. Klicken Sie in der Spalte **Benutzeraktion** auf den Link **Anpassen**. Folgende Aktionen sind mit Grafik-Assets möglich:

#### **Thumbnail erzeugen**

Legen Sie eine neue Vorschaugrafik für das Asset an.

## **Sättigung**

Erzeugen Sie eine Variante mit veränderter Farbsättigung. Es sind sowohl stärker als auch schwächer gesättigte Varianten möglich.

#### **Bildgröße verändern**

Mit dieser Aktion legen Sie eine skalierte Variante des Assets an.

#### **Bild zurechtschneiden**

Wählen Sie einen beliebigen Bildausschnitt und speichern Sie diesen als Variante des Assets ab.

#### **Bild auf gewünschte Größe bringen**

Diese Aktion entspricht dem Standard-Verhalten des MAM-Aufrufs bei skalierter Einbindung von Grafiken in Dokumente mit vom Original abweichendem Seitenverhältnis. Das Media-Asset-Management wählt automatisch einen zentrierten Ausschnitt aus dem Originalbild im vorgegebenen Seitenverhältnis und erzeugt damit eine an die gewünschten Abmessungen angepasste Variante.

#### **Textanmerkung**

Fügen Sie an beliebiger Position beliebig großen Text in die Grafik ein, und speichern Sie das Ergebnis als Variante des Assets.

Wählen Sie eine der Aktionen aus und klicken Sie auf **Weiter**.

### **Thumbnail erzeugen**

Nach Auswahl der Aktion generiert Imperia automatisch eine Vorschaugrafik in den Standardmaßen für Asset-Thumbnails. In einer Vorschau sehen Sie diesen neu angelegten Thumbnail.

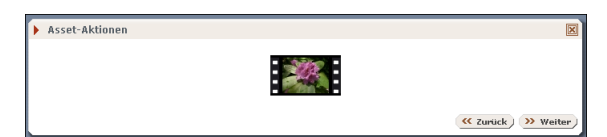

#### **Abb. 2.34: Thumbnail-Vorschau**

Klicken Sie auf **Weiter** und im darauf folgenden Dialog auf **Beenden**, um die Variante endgültig zu speichern.

#### **Sättigung**

Nach Auswahl der Aktion gelangen Sie zu einem Dialog, bei dem Sie den Sättigungsgrad der neuen Variante bestimmen:

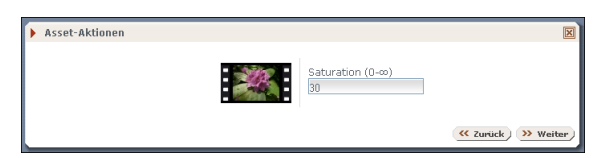

#### **Abb. 2.35: Einstellung des Sättigungsgrads**

Bei Werten von 0 bis 99 ist der Sättigungsgrad geringer als beim Original, Werte über 100 generieren eine Variante mit höherer Farbsättigung. Sie können also eine Schwarzweiß-Variante einer Farbaufnahme anlegen oder auch bei einem Bild mit blassen Farben diese etwas kräftiger machen. Klicken Sie auf **Weiter**, um eine Variante mit dem eingestellten Sättigungsgrad anzulegen. Sie bekommen anschließend eine Vorschau der Variante angezeigt.

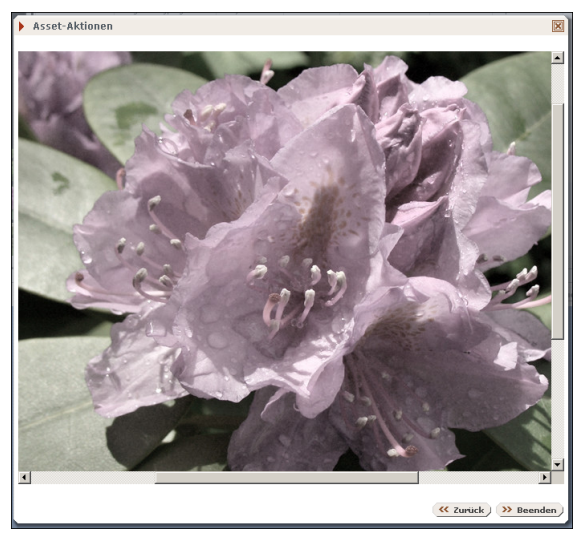

**Abb. 2.36: Vorschau mit eingestellter Sättigung**

Klicken Sie auf **Zurück**, wenn Ihnen das Ergebnis nicht gefällt und Sie eine weitere Variante mit einem anderen Sättigungsgrad generieren möchten. Mit einem Klick auf **Beenden** speichern Sie die Variante und schließen den Dialog.

## **Bildgröße verändern**

Nach Auswahl der Aktion gelangen Sie zu einem Dialog, in dem Sie die gewünschten Maße für die Variante eintragen können.

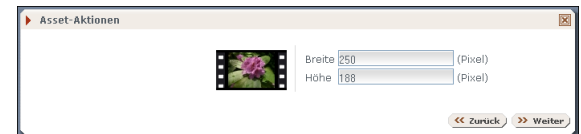

**Abb. 2.37: Eingabe der Abmessungen**

Imperia generiert eine Variante mit den von Ihnen eingegebenen Maßen. Wenn Sie also beide Seitenlängen eintragen und das Ergebnis im Seitenverhältnis vom Original abweicht, erhalten Sie eine verzerrte Variante. Tragen Sie hingegen nur eine Seitenlänge ein, berechnet Imperia die Länge der anderen Kante automatisch im richtigen Seitenverhältnis.

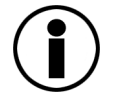

# **Tipp**

*Sollten Sie eine Variante mit vorgegebener Höhe und Breite benötigen, sind in der Regel die Aktionen* **Bild zurechtschneiden** *oder* **Bild auf gewünschte Größe bringen** *die bessere Wahl.*

Klicken Sie auf **Weiter**, um die Variante anzulegen und sich eine Vorschau des Ergebnisses anzeigen zu lassen.

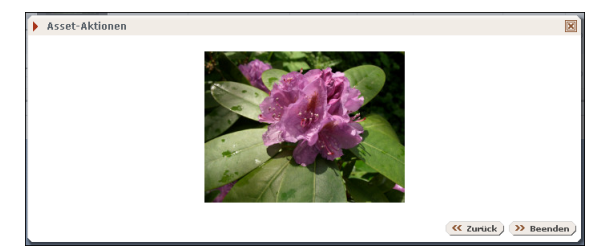

#### **Abb. 2.38: Vorschau des skalierten Bildes**

Klicken Sie auf **Beenden**, um die Variante abzuspeichern und den Dialog zu schließen.

## **Bild zurechtschneiden**

Nach Auswahl der Aktion gelangen Sie zu einem Dialog, in dem Sie zunächst festlegen, ob das Media-Asset-Management gegebenenfalls eine vorübergehende Anpassung des ausgewählten Bildes vornehmen soll. Markieren Sie die Option **"Die Größe des Bildes vorübergehend verändern, damit es in den Container passt"**, um übergroße Bilder an die Größe des Dialogfensters anpassen zu lassen. Klicken Sie auf **Weiter**, um zum nächsten Schritt zu gelangen, in dem Sie den Bildausschnitt bestimmen. Ziehen Sie dazu mit gedrückter linker Maustaste ein Viereck auf. Lassen Sie die Maustaste los, um den Ausschnitt festzulegen. An den vier Ecken sowie in der Mitte jeder Kante des Auswahlrechtecks befinden sich Anfasser, mit denen sich die Größe des Ausschnitts durch Anklicken und Ziehen nachträglich ändern lässt.

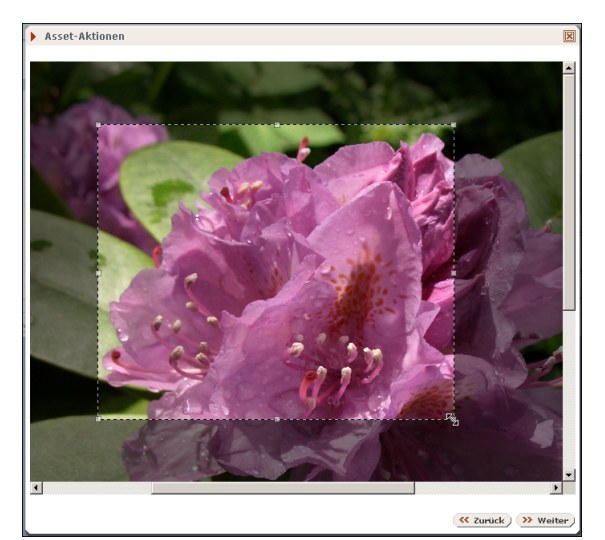

#### **Abb. 2.39: Bestimmung des Ausschnitts**

Bewegen Sie die Maus in das Auswahlviereck, um anschließend mit gedrückter linker Maustaste den Ausschnitt nachträglich umzupostionieren. Klicken Sie auf **Weiter**, um den gewählten Ausschnitt als Variante anzulegen und sich eine Vorschau des Ergebnisses anzeigen zu lassen.

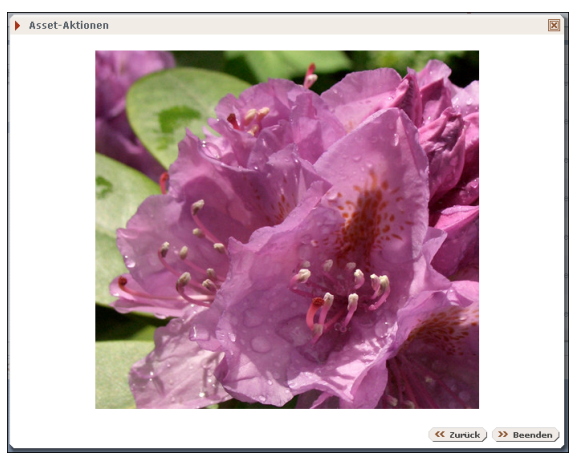

#### **Abb. 2.40: Vorschau des beschnittenen Bildes**

Mit einem Klick auf **Beenden** schließen Sie die Aktion ab. Die neu angelegte Variante ist nun verfügbar.

## **Bild auf gewünschte Größe bringen**

Nach Auswahl der Aktion gelangen Sie zu einem Dialog, in dem Sie die gewünschten Abmessungen der Variante eintragen.

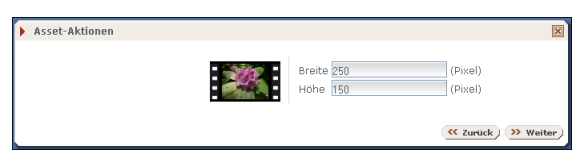

#### **Abb. 2.41: Eingabe der Abmessungen**

Klicken Sie auf **Weiter**, um sich eine Vorschau des Ergebnisses anzeigen zu lassen.

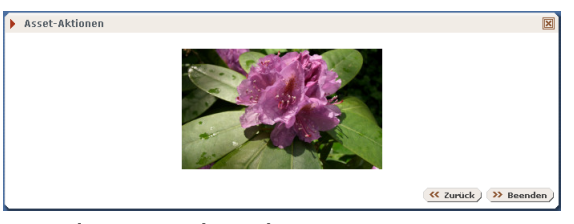

**Abb. 2.42: Vorschau der Variante mit den gewünschten Abmessungen**

Mit einem Klick auf Beenden schließen Sie die Aktion ab, und die neue Variante ist im Media-Asset-Management verfügbar.

Das MAM geht bei dieser Aktion folgendermaßen vor:

- 1. Das Seitenverhältnis der eingegebenen Maße wird ermittelt.
- 2. Das MAM wählt einen möglichst großen, zentrierten Ausschnitt aus dem Originalbild im selben Seitenverhältnis.
- 3. Mit dem gewählten Ausschnitt erzeugt das MAM eine auf die gewünschten Maße skalierte Variante des Original-Assets.

Dazu ein Beispiel:

Angenommen, Sie möchten in einem Dokument eine Grafik mit den Abmessungen 250 X 188 Pixel verwenden. Dies ist ein Querformat im Seitenverhältnis 4:3. Ausgangsmaterial ist aber ein Hochformat im selben Seitenverhältnis mit den Abmessungen 864 X 1152 Pixel. Die folgende Grafik veranschaulicht, wie die Aktion **Bild auf gewünschte Größe bringen** in diesem Fall abläuft.

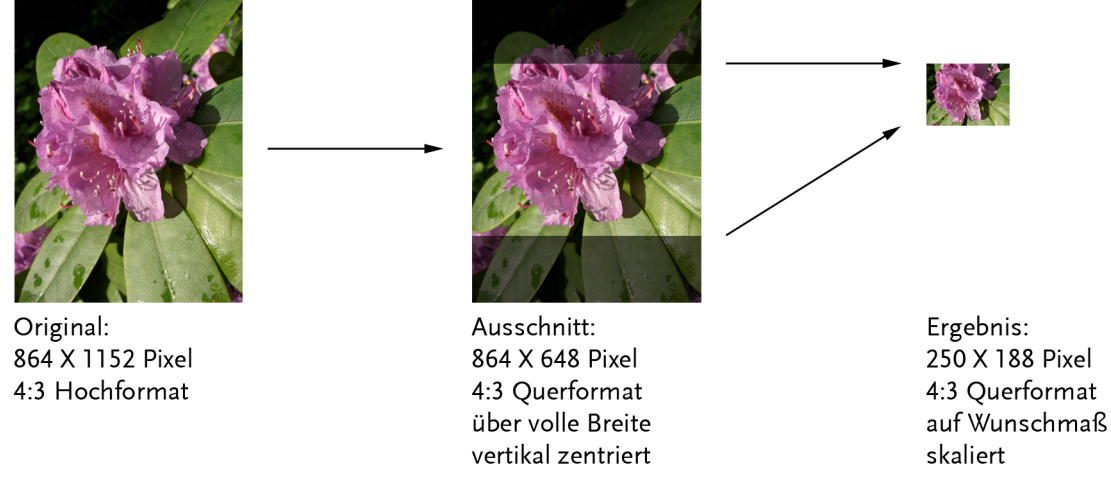

**Abb. 2.43: Arbeitsweise der Aktion Bild auf gewünschte Größe bringen**

## **Textanmerkung**

Nach Auswahl der Aktion kommen Sie zu einem Dialog, in dem Sie die Einstellungen für die Beschriftung festlegen.

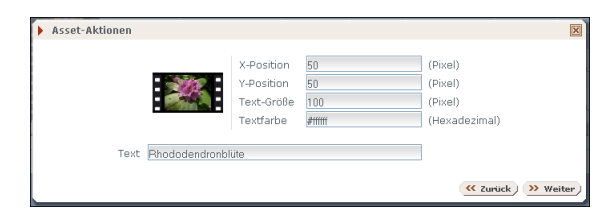

**Abb. 2.44: Einstellungen für eine Textanmerkung**

#### **X-Position, Y-Position**

Tragen Sie jeweils einen Zahlenwert ein, um den Abstand der linken und der oberen Kante des Textes von der linken und der oberen Kante des Bildes in Pixeln zu bestimmen.

#### **Text-Größe**

Geben Sie einen Zahlenwert ein, der die Größe der Schrift in Pixeln bestimmt.

#### **Textfarbe**

Geben Sie einen hexadezimalen Farbwert zur Bestimmung der Textfabe an.

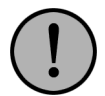

## **Wichtig:**

*notieren Sie die Farbangabe unbedingt mit vorangestellter Raute (#), sonst schlägt die Aktion fehl.*

**Text**

Geben Sie hier Ihren Beschriftungstext ein.

Wenn Sie auf **Weiter** klicken, erscheint eine Vorschau der Variante mit Ihrem Beschriftungstext.

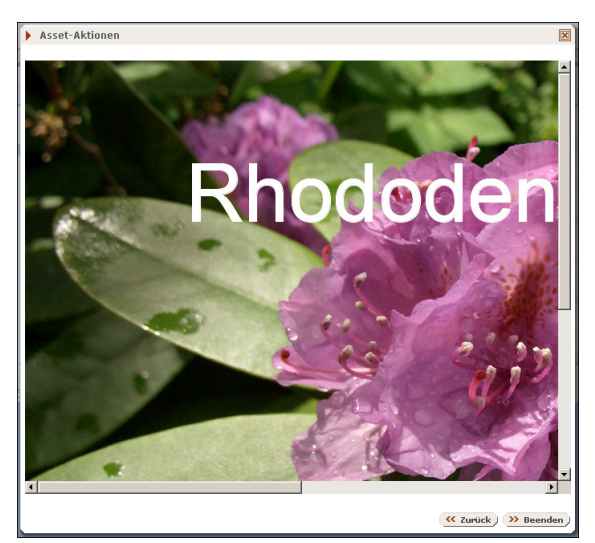

#### **Abb. 2.45: Vorschau des beschrifteten Bildes**

<span id="page-60-0"></span>Mit einem Klick auf **Beenden** schließen Sie die Aktion ab. Danach ist die neue Asset-Variante im MAM verfügbar.

## **2.11.3.6 Standard-Variante bestimmen**

Mit den Asset-Aktionen legen Sie unterschiedliche Varianten eines Assets an. Eine dieser Varianten ist dann die Standard-Variante, die Sie beim Import in ein Dokument durch Doppelklick auf das betreffende Icon automatisch auswählen (vergleichen Sie hierzu Abschnitt 2.7.4.1 **[Bild mit dem Media-Asset-Management](#page-36-0) einfügen** [auf Seite 28](#page-36-0)). In der Regel ist dies die unmodifizierte Version des Assets.

Gehen Sie wie folgt vor, um eine andere Variante eines Assets als Standard zu bestimmen:

#### **Iconbox-Ansicht**

Klicken Sie auf das gewünschte Asset, um den Dialog **Informationen** aufzurufen. Wählen Sie dort die Option **Varianten anzeigen**, um den Dialog **Assetvarianten** zu öffnen.

#### **Listen-Ansicht**

Klicken Sie bei dem gewünschten Asset in der Spalte **Benutzervarianten** auf den Link **Varianten anzeigen**. Darufhin öffnet sich der Dialog **Assetvarianten**:

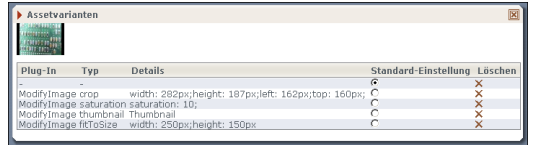

#### **Abb. 2.46: Der Dialog Assetvarianten**

Der Dialog gibt Ihnen Auskunft über die verfügbaren Varianten. Fahren Sie mit dem Mauszeiger über den Text zu einer Variante, um sich ein Popup mit einer kleinen Vorschau anzeigen zu lassen. Markieren Sie in der Spalte **Standard-Einstellung** die gewünschte Variante, um diese als neuen Standard zu bestimmen. Schließen Sie das Dialogfenster. Imperia speichert die neue Einstellung automatisch.

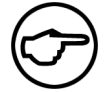

## **Hinweis:**

*Beim Erstellen einer neuen Variante, wird diese auch immer neu erstellt auch wenn es schon eine Variante dieses Typs existiert.*

### **2.11.3.7 Mehrfachupload mit Flash**

Um den Mehrfachupload mit Flash nutzen zu können, muss dieser konfiguriert werden. Schlagen Sie hierzu bitte das Kapitel " Mehrfachupload mit Flash" im Administrationshandbuch nach. Nachdem Sie Flashupload aktiviert haben, nutzen Sie diesen wie folgt:

- Wählen Sie Funktion **Datei -> Mehrfachupload (Flash)** .
- Klicken Sie auf den Ordnerbutton, um eine Datei zu der Liste der hochzuladenden Dateien hinzuzufügen.
- Klicken Sie auf auf **Upload**. Die ausgewählten Dateien werden nun hochgeladen und zum MAM hinzugefügt.
- Klicken Sie auf **Okay** um zum MAM zurückzukehren.

## **2.11.4 Im Media-Asset-Management suchen**

Das Media-Asset-Management bietet zwei Möglichkeiten zur gezielten Suche nach Assets, die Volltextsuche und Filter.

#### **2.11.4.1 Asset-Volltextsuche**

Im linken Bereich der Fußzeile des Media-Asset-Managements finden Sie ein Eingabefeld für Suchbegriffe, mit denen Sie nach bestimmten Assets suchen können.

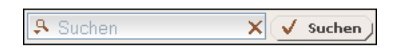

#### **Abb. 2.47: Die MAM-Volltextsuche**

Geben Sie einen Suchbegriff ein und drücken Sie die Return-Taste oder auf den Button **Suchen**. Daraufhin durchsucht das MAM die zu den Assets gespeicherten Informationen nach dem Suchbegriff und gibt eine Liste mit gefundenen Treffern aus. Das Media-Asset-Management speichert eingegebene Suchbegriffe und schlägt diese vor, wenn Sie beginnen einen ähnlich buchstabierten Begriff einzugeben und dann mit der Maus über das Suchfeld fahren.

Klicken Sie auf die Lupe am linken Rand des Suchfelds, um den Suchbereich einzugrenzen. Folgende Optionen stehen hierfür zur Verfügung:

#### **Alles**

Die Volltextsuche läuft über alle Rubriken, für die Sie die Zugriffsberechtigung haben. Diese Einstellung ist Standard.

#### **Aktuelle Rubrik**

Die Suche läuft ausschließlich über die Rubrik, die Sie gerade im Asset-Rubrikenbaum markiert haben. Etwaige Unterrubriken werden nicht durchsucht.

#### **Rekursiv**

Wie **Aktuelle Rubrik**, nur dass auch etwaige Unterrubriken durchsucht werden.

Wenn Sie die Suche zurücksetzen wollen, um einen neuen Begriff einzugeben oder ungefiltert den Inhalt einer Rubrik anzeigen zu lassen, klicken Sie auf das Kreuz am rechten Rand des Suchfelds.

#### **2.11.4.2 Suchfilter definieren**

Wenn Sie Assets häufiger nach wiederkehrenden Filterkriterien durchsuchen wollen, bietet sich die Definition von Suchfiltern an. Diese können Sie benutzerabhängig speichern und so immer wieder verwenden, ohne sie jedes mal neu eingeben zu müssen. Die Bedienelemente für Suchfilter befinden sich auf der rechten Seite der Fußzeile.

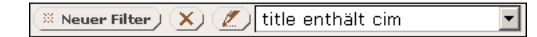

#### **Abb. 2.48: Suchfilter im Media-Asset-Management**

Dort können Sie aus bestehenden Suchfiltern einen auswählen sowie neue Filter anlegen oder bestehende verändern bzw. löschen. Um einen neuen Suchfilter zu definieren, führen Sie folgende Schritte aus:

1. Klicken Sie auf den Button **Neuer Filter**. Darauf öffnet sich der Dialog **Neuer Filter**.

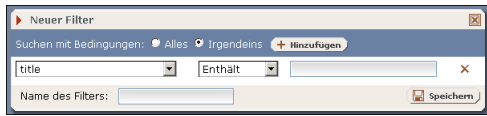

#### **Abb. 2.49: Der Dialog Neuer Filter**

2. Nehmen Sie nun die Einstellungen für Ihren neuen Filter vor:

#### **zu filterndes Metafeld**

Das linke Auswahlfeld im Dialogfenster enthält eine Liste der verfügbaren Eigenschaften Ihrer Assets. Wählen Sie hier ein Metafeld aus, auf dessen Inhalt der Filter anzuwenden ist, beispielsweise **title**, um auf den Titel der Assets zu filtern. Eine Besonderheit stellt der Eintrag **Gespeicherte Filter** dar. Damit können Sie mehrere Ihrer gespeicherten Filter zu einem "Meta-Filter" kombinieren.

#### **Einschränkung**

Im mittleren Auswahlfeld bestimmen Sie, wie der Filter anzuwenden ist. Dafür stehen Ihnen folgende Optionen zur Verfügung:

- **Enthält**: Das Filtermuster kommt irgendwo im Inhalt des ausgewählten Metafelds vor.
- **Enthält nicht**: Das Filtermuster kommt nirgendwo im Inhalt des ausgewählten Metafelds vor.
- **Stimmt überein**: Das Filtermuster stimmt exakt mit dem Inhalt des gefilterten Metafelds überein.
- **Stimmt nicht überen**: Assets, bei denen das Filtermuster mit dem Inhalt des gefilterten Metafelds übereinstimmt, erscheinen nicht in der Trefferliste.
- **Beginnt mit**: Der Inhalt des gefilterten Metafelds fängt mit dem definierten Muster an.
- **Endet mit**: Der Inhalt des gefilterten Metafelds endet mit dem definierten Muster.

#### **Filtermuster**

Tragen Sie hier alphanumerische Zeichen ein, die als Suchmuster für den Filter fungieren sollen.

#### **Name des Filters**

Tragen Sie einen Namen ein, unter dem der Filter im Filter-Auswahlfeld in der Fußzeile des MAM aufgeführt werden soll.

Wenn Sie mehrere Metafelder als Filterkriterium definieren wollen, klicken Sie auf **Hinzufügen**. Dadurch blenden Sie einen Satz weiterer Formularfelder für die Filterdefinition ein. Unter **Suchen mit Bedingungen** legen Sie die logische Verknüpfung der einzelnen Filterkriterien fest. Zur Auswahl stehen die Werte **Alles** und **Irgendeins**.

3. Zum Abschluss der Filterdefinition klicken Sie auf **Speichern**. Der Filter erscheint nun im Auswahlfeld für abgespeicherte Suchfilter.

#### **2.11.4.3 Suchfilter bearbeiten**

Wählen Sie im Auswahlfeld für abgespeicherte Suchfilter den zu bearbeitenden aus. Klicken Sie auf den Button zum Bearbeiten des Filters  $\mathbb Z$ . Der folgende Dialog ähnelt dem zur Definition eines neuen Filters. Nehmen Sie Ihre Änderungen vor und Speichern Sie diese durch Klick auf **Speichern**.

#### **2.11.4.4 Suchfilter löschen**

Wählen Sie im Auswahlfeld für abgespeicherte Suchfilter den zu löschenden aus. Klicken Sie auf den Lösch-Button **X**. Das System fordert Sie daraufhin auf, Ihre Auswahl zu bestätigen. Wenn Sie auf OK klicken, entfernen Sie den Filter.

## **2.12 Das Archiv**

Im Archiv werden alle Änderungen abgelegt, die ein Benutzer an einem Dokument gemacht und gespeichert hat. So ist es möglich jeden Stand wieder herzustellen, den ein Benutzer von einem Dokument auf dem Weg durch den Workflow gespeichert hat. Jede Dokument-Version hat einen Zeitstempel und ist jederzeit für dazu berechtigte Benutzer wiederherstellbar.

Die Struktur des Archivs gibt die Rubrikenstruktur wieder. Imperia stellt das Archiv als Baumstruktur dar.

Speichert ein Benutzer ein geändertes Dokument, dann wird im jeweiligen Dokumenten-Ast des Archivs diese Version des Dokuments abgelegt. Wenn dieses Dokument zehn Mal editiert wird, erscheinen im Archiv entsprechend zehn unterschiedliche Versionen, die alle wiederherstellbar sind.

Sie können Dokumente bzw. Dokument-Versionen aus dem Archiv wieder in den Workflow importieren oder löschen. Wird ein Dokumenten-Ast zum Import ausgewählt, dann wird automatisch die jüngste bzw. die freigeschaltete Version importiert. Wenn Sie ein gesamtes Dokument löschen, werden gleichzeitig auch alle gespeicherten Versionen dieses Dokuments gelöscht. Diesen Vorgang können Sie nicht rückgängig machen!

Mit der Slide-Show betrachten Sie alle Versionen eines Dokuments nacheinander in einer automatischen Abfolge. Lesen Sie dazu [Abschnitt 2.12.6](#page-66-0) **Slide-Show** auf Seite 58. Die Darstellung kann über eine Steuerung unterbrochen, angehalten, vorwärts, rückwärts und in verschiedenen Geschwindigkeiten abgespielt werden.

## **2.12.1 Der Archiv-Browser**

Um das Archiv aufzurufen, wählen Sie **Hauptmenü**-> **Dokumente** -> **Archiv**. Es öffnet sich folgendes Dialogfenster:

| Imperia-Dokumenten-Archiv II         |                 |                       |                         |
|--------------------------------------|-----------------|-----------------------|-------------------------|
|                                      | <b>Dokument</b> | Version               |                         |
| Alle archivierten Versionen anzeigen | Import -        | Import $\blacksquare$ |                         |
|                                      | Alle auswählen  | Alle auswählen        |                         |
| <b>START</b>                         |                 |                       |                         |
| Ligatocuments                        |                 |                       | 海童杯                     |
| <b>Leypublic</b> news                |                 |                       | 分量料                     |
| - Thpub_news027                      | п               |                       | 果后 课房                   |
| - houb news028                       | п               |                       | <b>RB</b> de            |
| - noub news029                       | г               |                       | 9.5.98                  |
| $-$ B pub news030                    | п               |                       | $\Psi$ $\Pi$ and $\Psi$ |
| $-18$ -Jul-2007 18:20                |                 | п                     | 42                      |
| $-18$ -Jul-2007 18:20                |                 |                       | 段                       |
|                                      | 2G              | 200                   |                         |

**Abb. 2.50: Der Dialog Imperia-Dokumenten-Archiv**

Den Kopf des Archiv-Browsers bildet eine Reihe von Bedienelementen zur Steuerung der Aktionen im Archiv. Darunter befindet sich eine Baumansicht der archivierten Dokumente. Diese Baumstruktur bildet die Rubrikenstruktur Ihres Systems ab.

Die einzelnen Rubriken werden zeilenweise angezeigt. Enthält eine Rubrik Unterrubriken oder Dokumente, können Sie diese durch Anklicken der Rubrik öffnen und sich den Inhalt anzeigen lassen. Dokumente werden ebenfalls zeilenweise angezeigt. Klicken Sie auf einen Dokumenteneintrag, um alle archivierten Versionen des Dokuments einzublenden.

Dokumente bzw. Versionen eines Dokuments lassen sich für die Ausführung von Archiv-Aktionen jeweils über eine Checkbox markieren. Aktionen wählen Sie über die Steuerelemente im Kopf des Archiv-Browsers aus.

Folgende Aktionen stehen Ihnen im Archiv zur Verfügung:

## **Auswahl anzuzeigender Archiv-Versionen**

Auf der linken Seite des Kopfbereichs des Archiv-Browsers finden Sie ein Auswahlfeld, mit dem Sie die Anzeige der Archiv-Versionen einschränken können. Zur Auswahl stehen folgende Einstellungen:

Alle archivierten Versionen anzeigen

Bei dieser Einstellung sehen Sie alle Versionen eines Dokuments, die beim Durchlaufen des Workflows entstehen einschließlich der fertiggestellten. Bei Workflows mit vielen Arbeitsschritten und Dokumenten mit langer Lebensdauer können sich sehr viele Versionen ansammeln. Entsprechend lange kann es dauern, bis der Browser die Archiv-Seite komplett aufgebaut hat.

Beendete Archiv-Versionen anzeigen

Wählen Sie diese Einstellung, wenn Sie nur die beendeten Versionen eines Dokuments vom Abschluss eines Workflow-Durchlaufs sehen möchten. Diese Einstellung empfiehlt sich auch bei Dokumenten mit umfangreichen Workflows und / oder langer Lebensdauer.

## **Dokument / Version**

In diesen beiden Spalten können Sie auswählen, welche Aktion Sie mit einem Dokument bzw. der Version eines Dokuments durchführen wollen. Es gibt jeweils die Aktion **Importieren** (siehe [Abschnitt 2.12.4](#page-65-0) **Belie[bige Dokument-Version aus dem Archiv holen](#page-65-0)** auf Seite 57) und die Aktion **Löschen** (siehe [Abschnitt 2.12.5](#page-66-1) **[Aus dem Archiv löschen](#page-66-1)** auf Seite 58). Wählen Sie zunächst die Aktion über das jeweilige Pull-Down-Menü aus und markieren Sie anschließend die Dokumente, auf die Sie diese anwenden wollen. Markieren Sie jeweils die Checkbox **Alle auswählen**, um alle verfügbaren Dokumente bzw. Versionen auszuwählen.

Neben der Spalte **Version** befindet sich eine weitere Spalte mit Buttons für folgende Funktionen:

## **Anzeigen von Rubriken-Beschreibung**

Dieser Button zeigt die Beschreibung der Rubrik, wie sie in der Rubriken-Verwaltung in das Feld Beschreibung eingetragen wurde. Lassen Sie den Mauszeiger einen Moment über dem Button stehen, um die Information anzuzeigen.

## **Slide Show**

Dieser Button startet eine Slide-Show, in der alle vorhandenen Dokument-Versionen nacheinander angezeigt werden. Lesen Sie hierzu auch [Abschnitt 2.12.6](#page-66-0) **Slide-Show** auf Seite 58.

## **Anzeigen der Dokumenten-History**

Mit diesem Button öffnen Sie einen weiteren Dialog, in dem die Dokumenten-History einer archivierten Dokumenten-Version angezeigt wird. Sie können jedoch keine Einträge hinzufügen.

## **Änderungen darstellen**

Mit diesem Button öffnen Sie einen weiteren Dialog, mit dem Sie die Änderungen zwischen zwei Dokument-Versionen anzeigen lassen können. Lesen Sie hierzu auch Abschnitt 2.9 **[Änderungsverfolgung](#page-45-0)** auf Seite 37.

## **Importieren und im Workflow Bearbeiten**

Mit diesem Button starten Sie den Import der entsprechenden Dokumenten-Version. Wenn Sie den Button neben dem Eintrag eines Dokuments benutzen, wird die letzte beendete Version dieses Dokuments importiert. Die so importierten Dokumente werden wieder an den Anfang des für sie vorgesehenen Workflows gestellt.

Es wird der Dialog **Archiv-Import** geöffnet, in dem Sie der Dokumenten-History des Dokuments einen Eintrag hinzufügen können. Klicken Sie anschließend auf den Button **Okay**, um den Import abzuschließen.

## **2.12.2 Im Archiv navigieren**

Das Design des Archivbrowsers ist auf optimale Performance ausgerichtet. Damit der Aufbau der Archivseite schnellstmöglich geschehen kann, zeigt der Archivbrowser immer nur den Inhalt der Rubrik an, in der Sie sich gerade befinden, sowie die Knotenpunkte bzw. Rubriken, die diese mit höheren Ebenen des Rubrikenbaums verbinden. Dazu ein Beispiel:

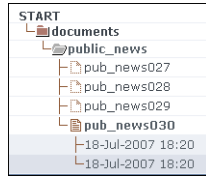

#### **Abb. 2.51: Beispiel eines Rubrikenbaums im Archiv**

Bei obenstehendem Screenshot befinden Sie sich in der Rubrik **public\_news**. Diese Rubrik enthält keine weiteren Unterrubriken, so dass Sie darin nur Dokumente sehen. Das Dokument **pub\_news030** ist gerade ausgeklappt und alle bisher archivierten Versionen sind sichtbar. Keine der Versionen trägt den Vermerk **[beendet]**. Das Dokument befindet sich also entweder noch im Workflow oder seine Bearbeitung wurde vorzeitig abgebrochen.

Klicken Sie auf eines der anderen Dokumente, um sich dessen archivierte Versionen anzeigen zu lassen. Mit einem Klick auf die darüberliegende Rubrik **documents** gelangen Sie dorthin und sehen den Inhalt dieser Rubrik:

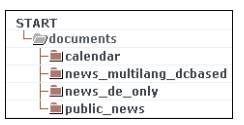

**Abb. 2.52: Das selbe Beispiel, eine Ebene höher im Rubrikenbaum**

Diese Rubrik enthält wie Sie sehen nur Unterrubriken, in die Sie jeweils durch Anklicken gelangen, um sich deren Inhalt anzeigen zu lassen. Mit einem Klick auf den Link **START** gelangen Sie immer direkt auf die oberste Ebene des Rubrikenbaums.

## **2.12.3 Freigeschaltete Dokument-Version aus dem Archiv holen**

Jede Dokument-Version, die den Workflow verlassen hat, erhält im Archiv einen eigenen Status. Sie erkennen diesen Status im Archiv-Baum am Eintrag **[beendet]** hinter der entsprechenden Dokument-Version. Beendete Dokumente befinden sich entweder noch in der Freischalt-Liste auf dem Produktionssystem oder wurden bereits freigeschaltet und befinden sich auf einem Zielsystem.

Öffnen Sie die Rubrik im Archivbaum und markieren Sie jeweils die Checkbox neben dem Titel der Dokumente, die Sie aus dem Archiv importieren wollen. Durch die Markierung der Checkbox neben dem Titel wird automatisch die Version des Dokuments ausgewählt, die als letzte den Workflow verlassen hat. Wählen Sie anschließend oberhalb des Archiv-Baums unter **Dokument** die Aktion **Importieren** aus.

Wenn Sie alle freigeschalteten Dokument-Versionen auf einmal importieren wollen, markieren Sie die Checkbox **Alle auswählen**.

<span id="page-65-0"></span>Dadurch kann eine immense Zahl an Dokumenten auf den Schreibtischen aller Benutzer erscheinen. Wurden alle Rubriken im Archiv geöffnet, werden alle Dokumente, die sich in der Freischalt-Liste oder die bereits auf einem Zielsystem befinden, in das Produktionssystem importiert. Importierte Dokumente müssen den Workflow durchlaufen, bevor Sie wieder freigeschaltet werden können. Benutzen Sie diese Einstellung nur, wenn Sie genau wissen was Sie tun!

## **2.12.4 Beliebige Dokument-Version aus dem Archiv holen**

Im Archiv werden alle Änderungen, die ein Benutzer an einem Dokument vornimmt gespeichert. Möchten Sie nicht die jüngste oder eine freigeschaltete Version aus dem Archiv importieren, markieren Sie in der Spalte **Version** mit Hilfe der entsprechenden Checkboxen die Dokument-Versionen, die Sie aus dem Archiv holen wollen. Klicken Sie anschließend in der Spalte **Version** auf den Button **Go**. Es öffnet sich eine Sicherheitsabfrage, die Sie darauf hinweist, dass Dokument-Versionen importiert werden. Bestätigen Sie die Sicherheitsabfrage mit **Okay**. Danach befinden sich die importierten Dokument-Versionen auf den Schreibtischen aller Benutzer, deren Rollen die entsprechenden Rechte verleihen.

Wenn Sie die Checkbox **Alle auswählen** markieren, werden alle gespeicherten Dokument-Versionen aller geöffneten Rubriken importiert, was zur Folge hat, dass von einem Dokument mehrere Versionen auf den Schreibtischen der Benutzer erscheinen. Benutzen Sie diese Einstellung nur, wenn Sie genau wissen was Sie tun!

## <span id="page-66-1"></span>**2.12.5 Aus dem Archiv löschen**

Wenn Sie ein oder mehrere Dokumente komplett aus dem Archiv löschen möchten, markieren Sie diese in der Spalte **Dokument** mit Hilfe der Checkboxen und wählen Sie dann aus dem entsprechenden Pull-Down-Menü die Aktion **Löschen** aus. Klicken Sie anschließend auf den Button **Go**.

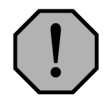

## **Warnung:**

*Dokumente, die aus dem Archiv gelöscht wurden, sind unwiederbringlich verloren! Sobald Sie ein Dokument aus dem Archiv löschen, werden auch alle Versionen dieses Dokuments gelöscht.*

Soll eine oder mehrere Dokument-Versionen gelöscht werden, markieren Sie sie in der Spalte **Version** mit Hilfe der Checkboxen und wählen Sie dann aus dem entsprechenden Pull-Down-Menü die Aktion **Löschen** aus. Klicken Sie anschließend auf den Button **Go**.

Sie können gleichzeitig mehrere Dokumente bzw. Dokument-Versionen aus unterschiedlichen Rubriken löschen.

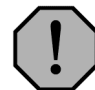

## **Warnung:**

*Sollte es auf dem Live-System nach einer Löschaktion noch freigeschaltete Versionen gelöschter Dokumente geben, können Sie diese nicht mehr über die Benutzeroberfläche von Imperia entfernen oder importieren.*

*Stellen Sie also vorher unbedingt sicher, dass keine Dokumente auf dem Live-System zurückbleiben.*

## <span id="page-66-0"></span>**2.12.6 Slide-Show**

Die Slide-Show zeigt alle archivierten Versionen eines Dokuments nacheinander an. Mit Hilfe der Autoplay-Funktion wird jede gespeicherte Version für einen einstellbaren Zeitraum angezeigt.

Um die Slide-Show für ein Dokument zu öffnen, klicken Sie auf den Link **Slide-Show** neben dem Titel des Dokuments im Archiv-Baum. Daraufhin öffnen sich zwei weitere Fenster.

In einem befindet sich die Steuerung, im anderen werden die einzelnen Versionen des Dokuments angezeigt.

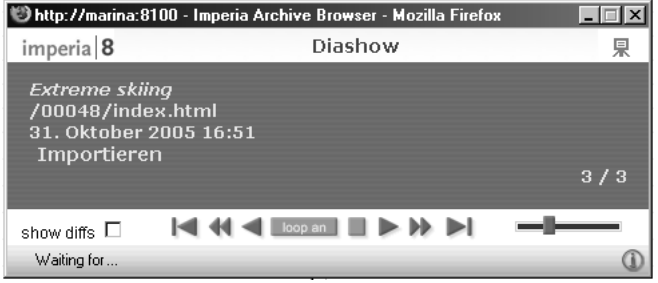

#### **Abb. 2.53: Slide-Show-Steuerung**

Die Steuerung besteht aus mehreren Buttons sowie einer Textbox, in welcher der Titel, der Pfad und das Datum der aktuell dargestellten Dokument-Version angezeigt wird. Folgende Buttons stehen zur Verfügung:

#### **Vorwärts**

Ältere Dokumente werden zuerst angezeigt.

#### **Rückwärts**

Jüngere Dokumente werden zuerst angezeigt.

#### **Stop**

Beendet das automatische Abspielen.

## **Automatisches Abspielen**

Zeigt nacheinander alle vorhandenen Versionen an.

## **Nächste Dokument-Version**

Zeigt die nächste Dokument-Version.

## **An den Anfang**

Öffnet die älteste Dokument-Version.

## **Ans Ende**

Öffnet die jüngste Dokument-Version.

## **Schieberegler**

Mit Hilfe des Schiebereglers wird eingestellt, wie lange eine Dokument-Version angezeigt wird. Je weiter der Schieberegler nach rechts verschoben wird, desto kürzer wird eine Dokument-Version angezeigt.

## **2.12.6.1 Version aus der SlideShow wiederherstellen**

Sie können auch aus der SlideShow eine Dokumenten-Version wiederherstellen. Dazu blättern Sie zu der Version und klicken während diese Version angezeigt wird auf den Link **Import**. Es wird daraufhin der Dialog **Archiv Import** geöffnet, in dem Sie die Dokumenten-Historie ergänzen können. Klicken Sie in diesem Dialog auf den Button **Okay**, um den Import auszuführen.

# **2.13 One-Click-Edit**

Sie können mit One-Click-Edit beim Surfen auf den Web- oder Intranet-Seiten die dazugehörigen Imperia-Dokumente über den Browser bearbeiten, löschen oder erneut veröffentlichen. Es gibt eine Vielzahl von Funktionen, die durch die One-Click-Edit-Erweiterung zur Verfügung gestellt werden. Bei allen Funktionen sorgt Imperia im Hintergrund dafür, dass die definierten Workflows, Freigabemechanismen und Zugriffsrechte eingehalten werden. Zur Nutzung von One-Click-Edit muss lediglich eine Browser-Erweiterung installiert werden.

Wurde das Template entsprechend programmiert, enthält jede mit Imperia erzeugte Web-Seite eine eindeutige ID, die aus einer eindeutigen System-ID der Imperia-Installation und der Dokumenten-ID gebildet wird. Die Browser-Erweiterung prüft nun, ob die in der Web-Seite gespeicherte System-ID mit der ID des Imperia-Systems, an dem Sie angemeldet sind, übereinstimmt. Wird eine Übereinstimmung gefunden, aktiviert die One-Click-Edit-Toolbar die Funktionen, die Sie für das der angezeigten Web-Seite entsprechende Imperia-Dokument ausführen können.

Login  $\Box$ Z QuickEdit Z Bearbeiten + Kopie X Shreddern E Erneut freischalten B History < Links +i+ Info P Meta-View

#### **Abb. 2.54: Ausschnitt One-Click-Edit-Toolbar**

Imperia erkennt, ob Sie bereits angemeldet sind und bietet bei entsprechender Konfiguration automatisch die Login-Maske an. Danach oder wenn Sie bereits angemeldet sind stehen Ihnen in der Toolbar abhängig von Ihren Rechten im Imperia-System eine Vielzahl von Funktionen zur Verfügung, um Dokumente zu editieren, freizuschalten, zu löschen, zu kopieren und so weiter.

Im Folgenden wird die Konfiguration der One-Click-Edit-Toolbar und alle Funktionen beschrieben, die Bestandteil der Toolbar sein können. Da von der Systemadministration konfiguriert werden kann, welche Rolle welche Funktionen in der Toolbar verwenden darf, steht Ihnen möglicherweise nur eine begrenzte Anzahl der Funktionen zur Verfügung. Des Weiteren ist es möglich, dass eigene Funktionen der One-Click-Edit-Toolbar hinzugefügt wurden, die hier nicht erklärt werden können. Wenden Sie sich im Zweifel an Ihren Systemadministrator.

## **2.13.1 Einstellungen der Toolbar**

Die Konfiguration der One-Click-Edit-Toolbar wird im Dialog **Einstellungen** vorgenommen. Diesen öffnen Sie über den Button ganz links in der Toolbar.

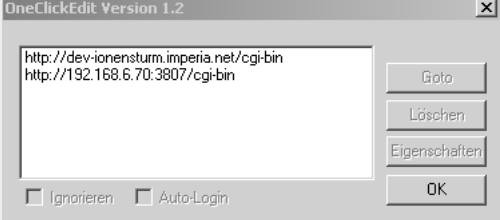

**Abb. 2.55: Dialog Einstellungen der One-Click-Edit-Toolbar (Internet Explorer)**

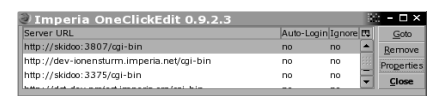

#### **Abb. 2.56: Dialog Einstellungen der One-Click-Edit-Toolbar (Firefox, Netscape, Mozilla)**

In der Liste stehen alle Entwicklungssysteme, an die Sie angemeldet sind oder waren. Über die Buttons können folgende Funktionen aufgerufen werden:

## **Goto**

Öffnet das markierte Entwicklungssystem in einem neuen Fenster.

#### **Löschen**

Löscht den Eintrag aus der Liste.

## **Eigenschaften (Firefox /Netscape / Mozilla: Properties )**

Öffnet einen Dialog, in dem die System-ID und der URL zum markierten Eintrag angezeigt werden.

**Firefox / Netscape / Mozilla**: Dieser Button öffnet das folgende Dialogfenster, wenn ein Server ausgewählt ist:

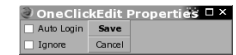

#### **Abb. 2.57: Dialog One-Click-Edit Properties**

Hier nehmen Sie die Einstellungen vor, die in den nächsten beiden Absätzen beschrieben werden. Klicken Sie zum Speichern auf **Save**. Mit **Cancel** verwerfen Sie etwaige Änderungen und schließen den Dialog.

#### **Ignorieren**

Wenn Sie diese Checkbox markieren, werden Seiten, die mit diesem System erstellt wurden, von der Toolbar nicht berücksichtigt.

## **Auto-Login**

Wenn Sie diese Checkbox markieren, öffnet sich automatisch eine Login-Maske für das Entwicklungssystem, wenn Sie eine entsprechende Seite im Internet besuchen.

## **OK**

Bestätigt Änderungen bzw. schließt den Dialog.

## **2.13.2 One-Click-Edit-Funktionen**

Hier werden die One-Click-Edit-Funktionen beschrieben, die als Standard in Imperia vorhanden sind. Ihr Systemadministrator kann jedoch Funktionen für Ihre Rolle sperren oder eigene Funktionen hinzufügen. Wenden Sie sich im Zweifel an ihn.

## **QuickEdit/Editieren**

Wenn Sie diesen Button benutzen wird das zur gerade angezeigten Seite gehörende Dokument direkt im Edit-Schritt des Workflows auf dem Entwicklungssystem geöffnet.

## **Duplizieren**

Mit dieser Funktion erzeugen Sie auf dem Entwicklungssystem ein Duplikat des zu der gerade angezeigten Seite gehörenden Dokuments. Dieses ist fast identisch mit der gerade angezeigten Seite. Unterschiedlich sind zum Beispiel das Erstellungs- und Änderungsdatum und die Benutzer-ID des bearbeitenden Benutzers.

## **Unpublish**

Mit dieser Funktion entfernen Sie das zur gerade besuchten Seite gehörende Dokument von allen Zielsystemen. Es bleibt jedoch auf im Archiv des Entwicklungssystems erhalten.

## **Löschen**

Mit dieser Funktion löschen Sie das zu der gerade besuchten Seite gehörende Imperia-Dokument komplett. Alle eventuellen Seitenkopien und alle verlinkten Objekte werden von allen Zielsystemen und aus dem Archiv des Entwicklungssystems entfernt.

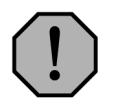

## **Warnung:**

*Dieser Vorgang kann nicht rückgängig gemacht werden!*

## **Reparse**

Diese Funktion parst das zu der gerade angezeigten Seite gehörende Dokument mit dem entsprechenden Template neu, so dass Änderungen des Templates in das Dokument übernommen werden.

## **Republish**

Republish stellt die gleiche Funktionalität zur Verfügung wie die Funktion Reparse. Zusätzlich wird das geänderte Dokument automatisch auf alle Zielsysteme freigeschaltet, wenn es vorher bereits freigeschaltet war. Im anderen Fall wird es der Freischaltliste hinzugefügt.

## **History**

Dieser Button zeigt die History des zu der gerade angezeigten Seite gehörenden Dokuments an.

## **Links**

Mit Hilfe dieses Buttons können Sie alle internen und externen Links des zu der gerade angezeigten Seite gehörenden Dokuments überprüfen.

## **Info**

Dieser Button zeigt eine Reihe von Informationen über das zu der gerade angezeigten Seite gehörende Dokument.

## **Validieren**

Mit Hilfe dieses Buttons können Sie den HTML-Code des zu der gerade angezeigten Seite gehörenden Dokuments über einen Dienst des W3-Consortiums prüfen.

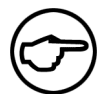

## **Hinweis:**

*Für diese Funktion benötigen Sie Zugang zum Internet.*

# **2.14 Rolle annehmen**

Beim Anlegen Ihres Benutzerkontos hat der Systemadministrator festgelegt, welche Rollen Sie annehmen können, und damit auch welche Imperia-Funktionen Sie nutzen und in welchen Rubriken Sie arbeiten können. Während der Arbeit mit Imperia können Sie diese Rollen wechseln, um Aufgaben, für Ihre aktuelle Rolle nicht vorgesehen ist, ausführen können. Es besteht hierbei auch die Möglichkeit, gleichzeitig mehrere Rollen anzunehmen.

In der Fußzeile der Imperia-Oberfläche befindet sich der Link **Rollen**, mit dem Sie den Dialog zum Wechseln der Rollen öffnen können.

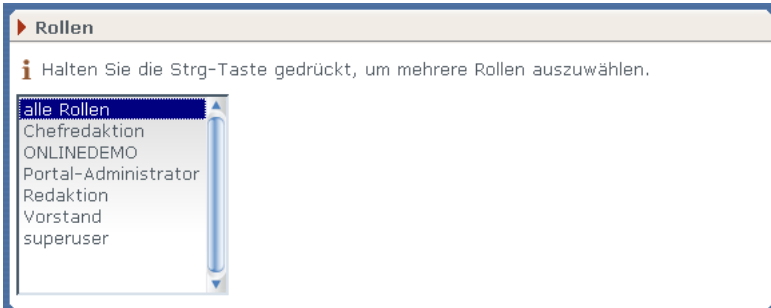

**Abb. 2.58: Dialog Rollenauswahl**

In der Liste werden alle Rollen angezeigt, die Sie annehmen dürfen. Markieren Sie die Rolle, die Sie annehmen wollen. Wenn Sie mehrere Rollen gleichzeitig annehmen möchten, markieren Sie mehrere Einträge in der Liste mit Hilfe der Strg-Taste. Benutzen Sie den Button **Okay**, um Ihre Auswahl zu bestätigen. Anschließend gelangen Sie zurück in das Hauptmenü. Der Button **Abbrechen** schließt den Dialog, ohne Ihre Auswahl zu übernehmen.

# **2.15 Der interne Editor**

Mit Hilfe des internen Editors können Templates, Metafiles, Flexmodule etc. in Imperia editiert werden. Sie rufen den internen Editor auf, wenn Sie in einer Übersichtsliste von Dateien auf den Bearbeiten-Button klicken. Daraufhin öffnet sich der Editor in einem Popup-Fenster.

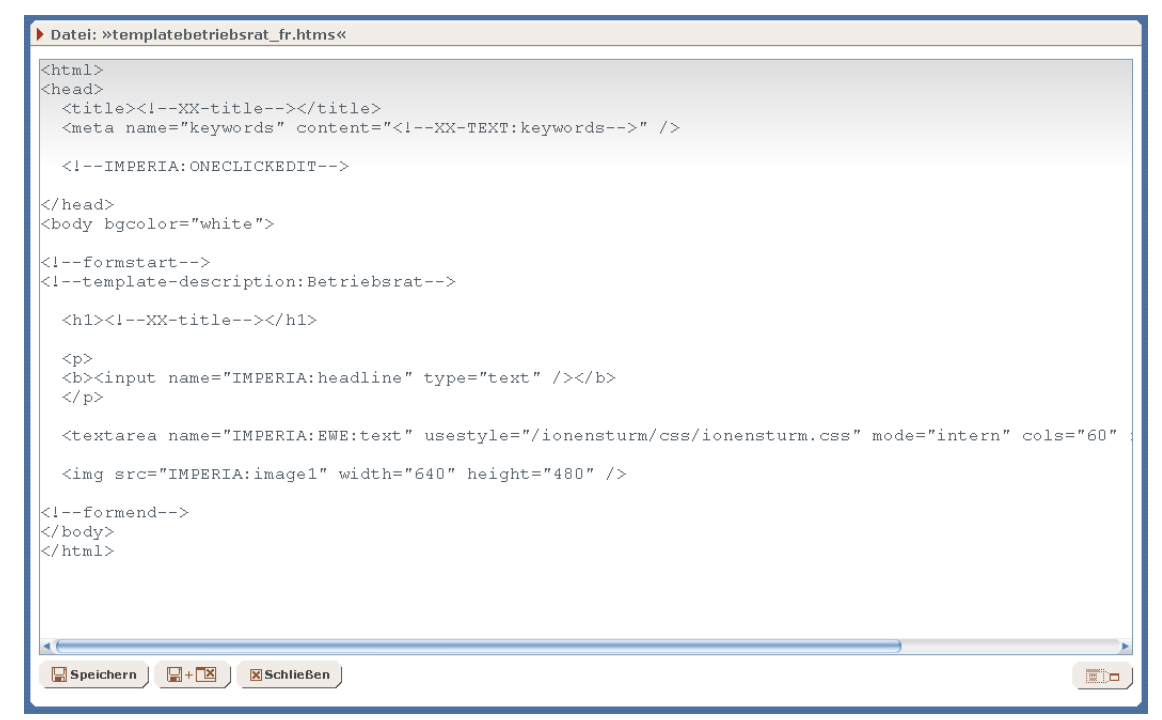

#### **Abb. 2.59: Interner Editor**

Der interne Editor besteht aus

- einer Titelleiste
- dem Arbeitsbereich zum Anzeigen des zu bearbeitenden Quelltextes
- Buttons zum Speichern der Änderungen, zur Änderung der Größe des Arbeitsbereichs und zum Schließen des internen Editors

Im Arbeitsbereich wird der Quelltext der ausgewählten Datei angezeigt. In der Titelleiste des Arbeitsbereichs finden Sie den jeweiligen Dateinamen.

In diesem Fenster steht die Suchen-Funktion des Browsers zur Verfügung. Diese Funktion wird unter Windows® mit dem Tastaturkürzel Strg+F und unter UNIX® meist mit dem Tastaturkürzel Alt+F gestartet.

## **2.15.1 Größe des Arbeitsbereichs ändern**

Da die Darstellung des Quelltextes häufig über die Größe des Arbeitsbereichs hinausgeht, kann die Größe des Arbeitsbereichs horizontal und vertikal angepasst werden. Zu diesem Zweck dient der Plus-Button

unter dem Arbeitsbereich. Sobald Sie darauf klicken, wird der Arbeitsbereich vergrößert. Ein erneuter Klick verkleinert den Arbeitsbereich wieder auf die ursprüngliche Größe. Imperia speichert die von Ihnen gewählte Einstellung beim Schließen des Editors in Ihrem Benutzerprofil.

## **2.15.2 Verlassen des Editors und Speichern von Änderungen**

Zum Verlassen des Editors stehen drei Buttons am unteren Rand zur Verfügung:

- Speichern
- Speichern und Schließen
- Schließen

Klicken Sie auf den Button **Speichern** um Ihre Änderungen zu speichern und das Fenster weiterhin geöffnet zu halten. Sie können dann die Änderungen testen und eventuelle Korrekturen schneller vornehmen.

Der Button Speichern und Schließen **State Buchert die Änderungen und schließt den internen Editor.** 

Mit dem Button **Schließen** verlassen Sie den internen Editor ohne zu speichern. Eventuelle Änderungen gehen dabei verloren.

## **2.16 Das interne Mailsystem**

Mit Hilfe des internen Mailsystems können Sie Mails an andere Imperia-Benutzer innerhalb Ihres Systems verschicken und Mails von anderen Imperia-Benutzern empfangen. Es handelt sich hierbei um keinen Email-Client, mit dem Sie Mails an externe Adressen (adressat@domain.com) versenden können oder externe Mail abrufen können. Bei neuen oder ungelesenen Mails erscheint ein Eingangshinweis in Ihrem Hauptmenü.

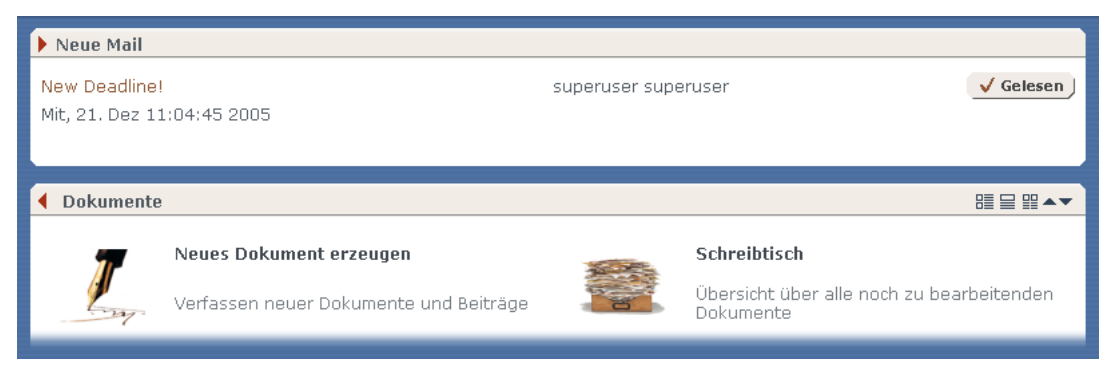

**Abb. 2.60: Eingangshinweis**

In diesem Eingangshinweis finden Sie Informationen zum Datum, zum Absender und zum Betreff einer neuen bzw. ungelesenen Mail. Sie haben die Möglichkeit, aus dem Eingangshinweis das Postfach zu öffnen, die Mail direkt zu lesen oder sie als gelesen zu markieren.

Wenn Sie eine Mail aus dem Eingangshinweis heraus öffnen wollen, klicken Sie auf den Betreff der Mail. Es öffnet sich ein Dialog mit der Mail. Über den Button **Zurück** gelangen Sie in Ihre Mailbox.

Ihre Imperia-Mailbox können Sie auch über den Link **Mail** in der Fußzeile der Imperia-Oberfläche öffnen.
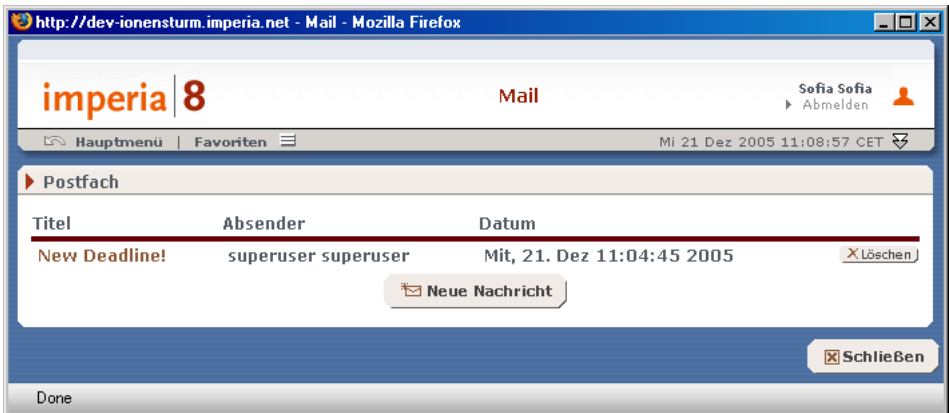

**Abb. 2.61: Imperia-Mailbox**

Die Mailbox stellt alle Mails in Tabellenform dar. Zu jeder Mail werden der Betreff, das Datum und der Absender angezeigt.

#### <span id="page-72-2"></span>**2.16.1 Mail schreiben**

Wenn Sie eine neue Mail verschicken wollen, klicken Sie in Ihrer Mailbox auf den Button **Neue Nachricht**. Daraufhin öffnet sich der Dialog **Mail schreiben**, in dem Sie den Betreff, den Text der Nachricht und mehrere Empfänger eingeben können.

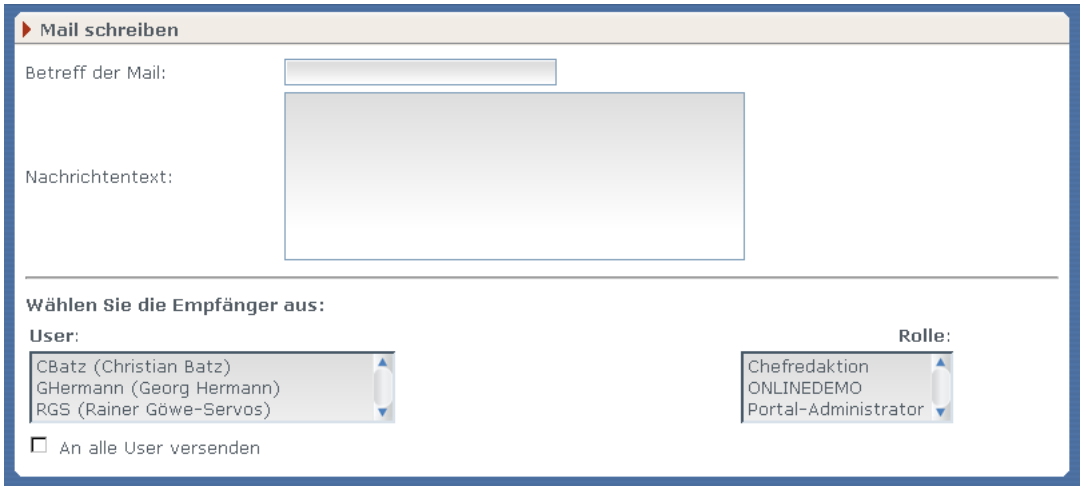

<span id="page-72-4"></span><span id="page-72-3"></span>**Abb. 2.62: Dialog Mail schreiben**

Um mehrere Adressaten auszuwählen, halten Sie beim Markieren die Strg-Taste gedrückt. Möchten Sie an alle Imperia-Benutzer eine Mail verschicken, markieren Sie die Checkbox **An alle Benutzer versenden**.

Über den Button **Nachricht versenden** wird die Mail abgesendet.

#### **2.16.2 Mail lesen**

<span id="page-72-0"></span>Ihre Mails können Sie lesen, wenn Sie auf den Betreff der Mail klicken. Dies ist sowohl im Eingangshinweis, der beim Eintreffen einer neuen Mail in Ihrem Hauptmenü angezeigt wird, oder in Ihrer Mailbox, die Sie über den Link in der Fußzeile der Imperia-Oberfläche öffnen können, möglich.

In beiden Fällen wird der Text der Mail angezeigt.

#### <span id="page-72-1"></span>**2.16.3 Mail löschen**

Sie können Mail nur in der Mailbox löschen. Öffnen Sie die Mailbox über den Link in der Fußzeile der Imperia-Oberfläche und klicken auf den Button **Löschen**.

#### **2.16.4 Mail als gelesen markieren**

Um ein Mail als gelesen zu markieren, klicken Sie im Eingangshinweis auf den Button **Gelesen**. Die Mail wird dann nicht mehr im Eingangshinweis angezeigt sondern kann nur noch über die Mailbox gelesen werden.

# **Kapitel 3. IWE - Imperia-WYSIWYG-Editor**

<span id="page-73-0"></span>Der Imperia-WYSIWYG-Editor (IWE) ermöglicht komfortables Bearbeiten von Texten in einem Template. Formatierungen, Einbindungen von Grafiken und Verlinkungen mit anderen Dokumenten erledigen Sie schnell und unkompliziert in einer WYSIWYG-Ansicht. Die Bedienung orientiert sich an gängiger Desktop-Textverarbeitungssoftware, so dass ein intuitiver Einstieg ohne große Umgewöhnung möglich ist. HTML-Kenntnisse sind nicht notwendig, direktes Bearbeiten des HTML-Quellcodes ist aber bei Bedarf möglich. Technische Grundlage ist der Texteditor "FCKedit" (www.fckeditor.net) in der Version 2.6.

## **3.1 Features**

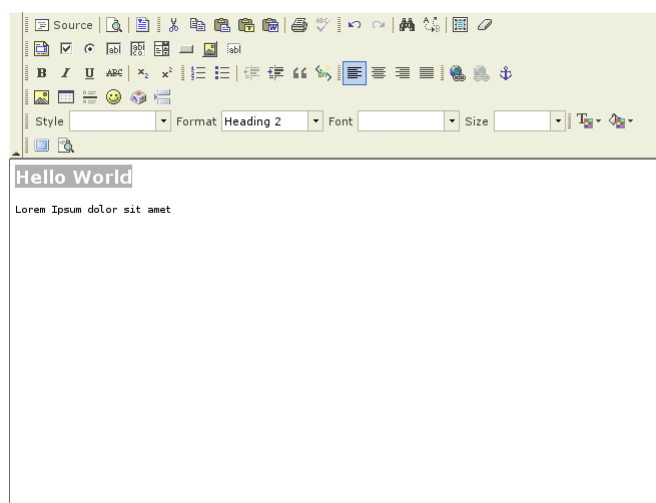

#### **Abb. 3.1: Der Imperia-WYSIWYG-Editor im Template**

Folgende Funktionen stehen Ihnen mit dem IWE zur Verfügung:

- Umfangreiche Textformatierungen
- Tabellen
- Inhalte aus anderen Applikationen über die Zwischenablage kopieren (Optional mit Übernahme bestehender Formate)
- Minitemplates ("Content templates") für durch den Editor generierte Inhalte
- Einfügen von Grafiken aus dem Imperia Media Asset Management (MAM)
- Verlinkungen
- Sonderzeichen
- Formatvorlagen aus CSS-Definitionen
- Zuweisung von Strukturelementen (Überschriften, Listen etc.)
- Formulare
- Suchen und Ersetzen
- <span id="page-73-1"></span>• Externer und interner Editier-Modus
- Konfiguration des Editors über Template-Syntax und Konfigurationsdateien auf Instanzebene

# **3.2 Benutzeroberfläche**

Die Benutzeroberfläche ist an gebräuchliche Desktop-Textverarbeitungssoftware angelehnt. Die folgende Abbildung zeigt alle verfügbaren Symbolleisten und Bedienelemente:

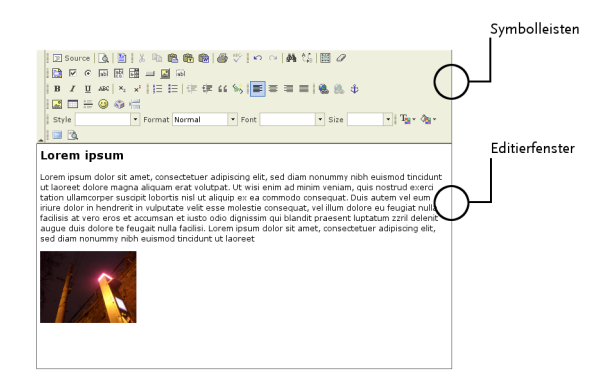

#### <span id="page-74-0"></span>**Abb. 3.2: IWE-Bedienelemente**

Alle Funktionen lassen sich durch Klick auf einen der Buttons aus den Symbolleisten ausführen. Welche der hier gezeigten Buttons tatsächlich verfügbar sind, hängt von der Konfiguration des IWE-Editors im jeweiligen Template bzw. der zugehörigen Konfigurationsdatei ab. Die Symbolleisten lassen sich nach Funktionen wie folgt unterteilen:

#### **Steuerfunktionen**

Hierzu gehören beispielsweise Rückgängig- und Wiederherstellen-Funktion, Suchen und Ersetzen, und Einfügen aus der Zwischenablage.

#### **Dokumentstruktur**

Die Strukturfunktionen beinhalten beispielsweise Listenerstellung sowie Zitate oder Blockelemente.

#### **Textformatierung**

Zu den Textformatierungen gehören Fettung, Kursivschrift, Einrückungen und Textausrichtung.

#### **Farben**

Sowohl Text- als auch Hintergrundfarbe lassen sich mit dem IWE-Editor bestimmen.

#### **Einfügen von Objekten und Texten**

Neben dem Einfügen von Assets, Sonderzeichen und Tabellen umfasst diese Funktionsgruppe auch das Einfügen von unformatiertem Text oder formatiertem Text aus Word-Dokumenten über die Zwischenablage.

#### **Links**

Mit dem IWE lassen sich Links innerhalb eines Dokuments zu anderen Dokumenten bzw. Websites, auf Download-Dateien aus dem Imperia Media Asset Management sowie Mailto-Links generieren.

#### **Formularfunktionen**

<span id="page-74-1"></span>Mit den Formularfunktionen fügen Sie Formulare und Formularelemente in Ihr Dokument ein.

### **3.3 Steuerfunktionen**

#### **3.3.1 Rückgängig**

Klicken Sie auf den nach links zeigenden Pfeil, um die zuletzt ausgeführte Aktion wieder rückgängig zu machen. Ein Klick auf den nach rechts zeigenden Pfeil stellt eine zuvor rückgängig gemachte Aktion wieder her. Beide Funktionen sind mehrfach hintereinander ausführbar.

### <span id="page-75-3"></span>**3.3.2 Suchen/Ersetzen**

Die Such- und Ersetzenfunktion des IWE steuern Sie über zwei eigene Reiter eines Dialogfensters. Klicken Sie auf den Suchen- (Fernglas) oder Ersetzen-Button (Pfeildarstellung), um dieses Fenster zu öffnen. Je nachdem, welchen Button Sie angeklickt haben, öffnet sich der Dialog in der Such- oder Ersetzenfunktion. Sie können jederzeit zwischen beiden Reitern wechseln. In beiden Funktionen stehen Ihnen folgende Optionen zur Verfügung:

• Groß-Kleinschreibung beachten: Die Suchfunktion beachtet nur Treffer, die exakt mit der eingegebenen Groß- und Kleinschreibung übereinstimmen.

• Nur ganze Worte suchen: Die Suchfunktion beachtet nur ganze Wörter. Phrasensuche ist nicht möglich.

#### **Suchen**

• Suche nach: Tragen Sie hier den Suchbegriff ein. Klicken Sie auf "Finden", um von der Cursorposition beginnend abwärts den Text im Editierfenster zu durchsuchen. Die Suche hält beim ersten Treffer. Klicken Sie erneut auf Finden, um zum nächsten Treffer zu springen.

#### **Ersetzen**

- Suche nach: Tragen Sie hier den Suchbegriff ein.
- Ersetze mit: Tragen Sie hier den Text ein, der den Suchbegriff ersetzen soll.

**Klicken Sie auf Ersetzen, um von der Cursorposition beginnend abwärts den Text im Editierfenster zu durchsuchen. Die Suche ersetzt den ersten Treffer. Klicken Sie erneut auf "Ersetzen", um den nächsten Treffer zu ersetzen. Um alle Treffer im Editierfenster auf einmal zu ersetzen, klicken Sie auf "Alle ersetzen".**

### <span id="page-75-0"></span>**3.3.3 Alles auswählen**

<span id="page-75-2"></span>Klicken Sie auf das viereckige Symbol , um den gesamten Inhalt des Editor-Fensters auszuwählen. Alternativ können Sie hierzu die Tastenkombination **STRG+A** verwenden.

#### **3.3.4 Editor maximieren**

<span id="page-75-1"></span>Mit einem Klick auf das Ausschnittssymbol vergrößern Sie das Editor-Fenster auf die volle Größe des Browserfensters. Klicken Sie erneut auf den Button, um den Editor wieder auf seine ursprüngliche Größe zu reduzieren.

### **3.3.5 Blöcke anzeigen**

<span id="page-75-4"></span>Wenn Sie die logische Struktur des eingegebenen Texts im IWE im Editorfenster sichtbar machen möchten, klicken Sie auf entsprechenden Strukturbutton. Daraufhin zeigt der Editor alle Strukturblöcke (Überschriften, Absätze usw.) im eingegebenen Text mit einer gestrichelten Linie umrandet an. Diese Ansicht ist hilfreich, um die einzelnen Blöcke für eine nachträgliche Formatierung eindeutig voneinander zu unterscheiden.

### **3.3.6 HTML-Quelltextansicht**

<span id="page-75-5"></span>Der IWE verfügt über einen Bearbeitungsmodus, in dem die direkte Eingabe von HTML-Quellcode möglich ist. Klicken Sie auf das Source-Symbol, um den HTML-Eingabemodus zu aktivieren. Erneutes Anklicken des Buttons versetzt den IWE wieder in den Standardmodus.

### **3.3.7 Vorschau**

Klicken Sie auf das Lupen-Symbol, um eine Vorschau des eingegebenen Texts in einem neuen Browserfenster anzuzeigen. Hinweis: es wird nur der Inhalt des Editors angezeigt.

# <span id="page-76-0"></span>**3.4 Dokumentenstruktur**

Die Struktur eines Dokuments ist durch die logischen Einheiten beschrieben, in die der darin enthaltene Text gegliedert ist. Überschriften, Absätze und Listen sind Beispiele für solche logischen Einheiten. Die einfachste logische Einheit ist ein Textabsatz. Jedesmal, wenn Sie die ENTER-Taste drücken, erzeugen Sie einen solchen Absatz. Absätze sind jeweils durch eine Leerzeile voneinander getrennt. Wenn Sie innerhalb eines Absatzes einen Zeilenumbruch ohne Leerzeile erzeugen möchten, benutzen Sie die Tastenkombination SHIFT+ENTER. Im HTML-Quellcode sind Textabsätze durch das Tag <p></p> eingeschlossen. Einfache Zeilenumbrüche hingegen repräsentiert das Tag <br /> />>, das an der Stelle des Umbruchs erscheint.

### <span id="page-76-1"></span>**3.4.1 Format**

Das Auswahlfeld Format dient dazu, eingegebenen Text in logische Einheiten (Überschriften,Absätze usw.) zu unterteilen. Diese logischen Einheiten strukturieren den Text und lassen sich jeweils gesondert formatieren. Zum Standardumfang gehören folgende Formate:

• Normal: Ein Textabsatz ohne besondere Formatierung. Der Editor behält dieses Format bei, wenn Sie durch Drücken der ENTER-Taste einen neuen Absatz beginnen. Im HTML-Quelltext ist jeder Textabsatz in das Tag <p></p> eingeschlossen.

• Überschrift 1-6: Mit Überschriften gliedern Sie den Text in Kapitel bzw. größere Abschnitte. Zur Verfügung stehen sechs Gliederungsebenen, die sich in unterschiedlichen Schriftgrößen widerspiegeln. Alle Überschriften sind automatisch gefettet. Im HTML-Quelltext ist jede Überschrift in das Tag <h1></h1> bzw. <h2></h2> usw. eingeschlossen. Der Editor wechselt automatisch auf das Format Normal, wenn Sie durch Drücken der ENTER-Taste einen neuen Absatz beginnen. Um in Überschriften einen Zeilenumbruch einzufügen, nutzen Sie die Tastenkombination SHIFT+ENTER.

• Formatiert: In diesem Format eingegebener Text erscheint automatisch in Proportionalschrift. Der Editor behält dieses Format bei, wenn Sie durch Drücken der ENTER-Taste einen neuen Absatz beginnen. Im HTML-Quelltext ist jeder Absatz dieses Formats in das Tag <pre></pre> eingeschlossen.

• Adresse: In diesem Format eingegebener Text erscheint automatisch in Kursivschrift. Der Editor behält dieses Format bei, wenn Sie durch Drücken der ENTER-Taste einen neuen Absatz beginnen. Im HTML-Quelltext ist jeder Textabsatz in das Tag <adress></adress> eingeschlossen.

• Normal (DIV): Diese Einstellung verhält sich wie "Normal", mit dem Unterschied, dass mit diesem Format versehene Textabsätze in das Tag <div></div> eingeschlossen sind.

### **3.4.2 Nummerierte Liste**

Klicken Sie auf das Aufzählungs-Symbol, um eine nummerierte Liste zu beginnen. Jedesmal, wenn Sie die Enter-Taste drücken, legen Sie nun einen neuen Listenpunkt an. Ein erneuter Klick auf den Button oder zweimaliges Drücken der Enter-Taste beenden die Liste. Alternativ können Sie eine Reihe von Abschnitten markieren und durch anschließenden Klick auf den Button in eine nummerierte Liste umwandeln. Wenn Sie im Bereich einer nummerierten Liste mit einem Rechtsklick das Kontextmenü öffen, ist dort die Option Nummerierte Listen-Eigenschaften verfügbar. Wählen Sie diese Option, wenn Sie die Nummerierungsart ändern oder auf eine andere Startziffer setzen möchten.

### <span id="page-76-2"></span>**3.4.3 Bullet-Liste**

Klicken Sie auf das Listensymbol, um eine Bullet-Liste, also eine Liste mit Listenpunkten statt einer Nummerierung, zu erzeugen. Jedesmal, wenn Sie die Enter-Taste drücken, legen Sie einen neuen Listenpunkt an. Ein erneuter Klick auf den Button oder zweimaliges Drücken der Enter-Taste beendet die Liste. Alternativ können Sie eine Reihe von Abschnitten markieren und durch anschließenden Klick auf den Button in eine Bullet-Liste umwandeln. Wenn Sie im Bereich einer nummerierten Liste mit einem Rechtsklick das Kontextmenü öffen, ist dort die Option Listen-Eigenschaften verfügbar. Wählen Sie diese Option, wenn Sie die Bullet-Art ändern möchten.

### <span id="page-77-7"></span>**3.4.4 Zitat**

Zitate dienen dazu, aus anderen Texten stammende Passagen gesondert kenntlich zu machen. Klicken Sie auf das Anführungszeichen-Symbol, um anschließend eingegebenen Text oder einen markierten bestehenden Abschnitt als Zitat zu kennzeichnen. Wenn Sie mitten in einen Textabsatz klicken und anschließend auf den Zitat-Button, betrifft diese Auszeichnung den gesamten Absatz. Zitate erscheinen automatisch eingerückt. Der Editor behält diese Einstellung bei, wenn Sie die ENTER-Taste drücken. Im HTML-Quellcode sind Zitat-Absätze in das Tag <blockquote></blockquote> eingeschlossen.

# <span id="page-77-5"></span>**3.5 Textformatierung**

Das Aussehen der logischen Einheiten eines Texts bestimmen Sie im IWE durch die Formatierung des Texts, indem Sie beispielsweise eine Schriftart auswählen, die Größe der Schrift einstellen oder eine Formatvorlage auf einen bestimmten Abschnitt anwenden.

### <span id="page-77-3"></span>**3.5.1 Schriftart**

Schriftart  $\overline{\phantom{a}}$ In diesem Auswahlfeld weisen Sie eingegebenem Text die Schriftart zu. Nach der Auswahl einer Schrift erscheint eingegebener Text automatisch in der ausgewählten Schriftart. Um nachträglich eine Formatierung vorzunehmen, markieren Sie eine bereits vorhandene Textpassage und wählen Sie anschließend eine Schriftart aus.

Sobald Sie eine Schriftart ausgewählt haben, behält der Editor diese Einstellung bei, auch wenn Sie über **Format** ein Strukturelement auswählen oder durch Drücken der Enter-Taste einen neuen Textabschnitt beginnen.

### <span id="page-77-4"></span>**3.5.2 Schriftgröße**

Größe

<span id="page-77-1"></span>In diesem Auswahlfeld bestimmen Sie mit einer relativen Größenangabe, wie groß eingegebener Text sein soll. Da es sich um eine relative Angabe handelt, bleibt diese Einstellung auch bei Auswahl eines Strukturelements im Feld **Format** erhalten. Wenn Sie durch Drücken der Enter-Taste einen neuen Abschnitt beginnen, bleibt die Einstellung ebenfalls erhalten.

### **3.5.3 Fettung**

Klicken Sie auf das Symbol, um gefetteten Text einzugeben. Um eine Textpassage nachträglich zu fetten, markieren Sie den zu fettenden Text und klicken Sie anschließend auf den Button.

<span id="page-77-2"></span>Einmal aktiviert, bleibt diese Einstellung auch nach dem Einfügen eines neuen Absatzes oder nach der Auswahl eines Strukturelements erhalten.

### **3.5.4 Kursivschrift**

 $I$  Klicken Sie auf das Symbol, um kursiven Text einzugeben. Um eine Textpassage nachträglich kursiv einzustellen, markieren Sie den gewünschten Text und klicken Sie anschließend auf den Button.

<span id="page-77-6"></span>Einmal aktiviert, bleibt diese Einstellung auch nach dem Einfügen eines neuen Absatzes oder nach der Auswahl eines Strukturelements erhalten.

### **3.5.5 Unterstreichung**

<span id="page-77-0"></span> $I$ Klicken Sie auf das Symbol, um unterstrichenen Text einzugeben. Um eine Textpassage nachträglich zu unterstreichen, markieren Sie den gewünschten Text und klicken Sie anschließend auf den Button.

Einmal aktiviert, bleibt diese Einstellung auch nach dem Einfügen eines neuen Absatzes oder nach der Auswahl eines Strukturelements erhalten.

### **3.5.6 Durchgestrichener Text**

Klicken Sie auf das Symbol, um durchgestrichenen Text einzugeben. Um eine Textpassage nachträglich durchzustreichen, markieren Sie den gewünschten Text und klicken Sie anschließend auf den Button.

Einmal aktiviert, bleibt diese Einstellung auch nach dem Einfügen eines neuen Absatzes oder nach der Auswahl eines Strukturelements erhalten.

### <span id="page-78-5"></span>**3.5.7 Tiefgestellter Text**

Klicken Sie auf das Symbol, um tiefgestellten Text einzugeben. Um eine Textpassage nachträglich tiefzustellen, markieren Sie den gewünschten Text und klicken Sie anschließend auf den Button.

Einmal aktiviert, bleibt diese Einstellung auch nach dem Einfügen eines neuen Absatzes oder nach der Auswahl eines Strukturelements erhalten.

### <span id="page-78-2"></span>**3.5.8 Hochgestellter Text**

 $x^2$  Klicken Sie auf das Symbol, um hochgestellten Text einzugeben. Um eine Textpassage nachträglich hochzustellen, markieren Sie den gewünschten Text und klicken Sie anschließend auf den Button.

Einmal aktiviert, bleibt diese Einstellung auch nach dem Einfügen eines neuen Absatzes oder nach der Auswahl eines Strukturelements erhalten.

### <span id="page-78-3"></span>**3.5.9 Stil**

Stil In diesem Auswahlfeld legen Sie einen Stil fest, mit dem Sie anschließend eingegebenen Text oder einen bereits eingegebenen und markierten Textabschnitt formatieren möchten. In der Funktion entspricht das in etwa den Formatvorlagen, wie sie aus Desktop-Textverarbeitungsprogrammen bekannt sind. Allerdings ist es nicht möglich, neue Formatvorlagen hinzuzufügen oder bereits bestehende dauerhaft zu verändern.

<span id="page-78-1"></span>Diese Einstellung bleibt auch bei Auswahl eines Strukturelements im Feld **Format** erhalten. Wenn Sie durch Drücken der Enter-Taste einen neuen Abschnitt beginnen, bleibt die Einstellung ebenfalls erhalten.

#### **3.5.10 Formatierung aufheben**

<span id="page-78-4"></span>Markieren Sie eine Textpassage und klicken Sie auf den Button, um für den markierten Text die Einstellungen für Schriftart, -farbe, -größe sowie Hintergrundfarbe und Stil zurückzusetzen. Etwaige Fettung, Kursiv- bzw. Hoch- oder Tiefstellung beseitigt diese Funktion ebenfalls.

### **3.5.11 Textausrichtung**

<span id="page-78-0"></span>Mit  $\equiv$ ,  $\equiv$   $\equiv$  und  $\equiv$  stellen Sie die Ausrichtung des markierten bzw. anschließend eingegebenen Texts/Elements auf links- bzw. rechtsbündig, zentriert oder Blocksatz ein. Wenn Sie diese Funktion innerhalb eines mit einem Stil ausgezeichneten Abschnitts anwenden, hat die direkte Einstellung der Textausrichtung Vorrang vor einer etwaigen diesbezüglichen Formatierung des Stils.

#### **3.5.12 Einrückung**

Mit den Buttons 年 und 年 erhöhen bzw. verringern Sie die Einrückung des markierten bzw. anschließend eingegebenen Textabschnitts. Die eingestellte Einrückung bleibt erhalten, wenn Sie Zeilenumbrüche einfügen.

<span id="page-78-6"></span>Wenn Sie den Cursor mitten in einem bestehenden Textabschnitt positionieren und anschließend ein- bzw. ausrücken, betrifft diese Einstellung den gesamten Textabschnitt.

# **3.6 Farben**

Sowohl Schrift- als auch Hintergrundfarbe von Textpassagen lassen sich mit dem Editor bestimmen. Auf diese Weise direkt auf Text angewendete Formatierungen haben Vorrang vor Text- und Hintergrundfarbe, die Sie mittels einer Formatvorlage eingestellt haben. Einmal eingestellt, behält der Editor Schrift- und Hintergrundfarbe auch nach dem Drücken der Enter-Taste bei.

### <span id="page-79-3"></span>**3.6.1 Textfarbe bestimmen**

Um die Schriftfarbe festzulegen, klicken Sie auf das "T-Farben"-Symbol. Daraufhin öffnet sich ein Ausklappmenü, in dem Sie durch Markierung eine Farbe festlegen können. Wenn die vorgegebenen Farbtöne nicht ausreichen, klicken Sie auf **Weitere Farben**, um zu einem Auswahldialog mit zusätzlichen Farbtönen zu gelangen.

### <span id="page-79-2"></span>**3.6.2 Hintergrundfarbe bestimmen**

Um die Hintergrundfarbe festzulegen, klicken Sie auf das Hintergrundfarben-Symbol . Daraufhin öffnet sich ein Ausklappmenü, in dem Sie durch Markierung eine Farbe festlegen können. Wenn die vorgegebenen Farbtöne nicht ausreichen, klicken Sie auf **Weitere Farben**, um zu einem Auswahldialog mit zusätzlichen Farbtönen zu gelangen.

# <span id="page-79-0"></span>**3.7 Einfügen von Objekten und Texten**

#### <span id="page-79-1"></span>**3.7.1 Assets**

Klicken Sie auf , um ein Bild aus dem Media-Asset-Management an der Cursorposition einzufügen. Wenn Sie den Button anklicken, öffnet sich zunächst folgendes Dialogfenster:

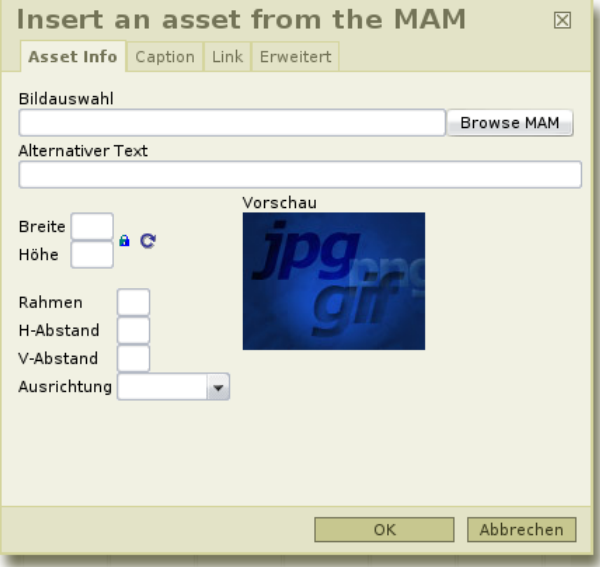

#### **Abb. 3.3: Bild aus dem MAM einfügen**

Die Auswahl und Einstellungen des Assets erledigen Sie in folgenden Reitern des Dialogfensters:

#### **Asset Info**

In diesem Reiter wählen Sie das einzufügende Asset aus dem MAM aus. Klicken Sie dazu auf den Button **Browse MAM**. In einem weiteren Fenster öffnet sich daraufhin das Media-Asset-Management. Doppelklicken Sie auf ein Thumbnail, um die Standard-Variante eines Assets in das Dokument zu importieren. Klicken Sie auf das Icon in der Spalte **Auswahl**, um eine der verfügbaren Varianten eines Assets für den Import auszuwählen.

#### • **Bildauswahl**:

Dieses Feld ist für die URL des einzufügenden Bilds vorgesehen. Klicken Sie auf **Browse MAM**, um das Media-Asset-Management in einem neuen Fenster zu öffnen und dort ein Asset bzw. eine Asset-Variante auszuwählen. Danach erscheint die entsprechende URL automatisch in dem Feld **Bildauswahl**.

#### • **Alternativer Text**:

In dieses Feld tragen Sie den Alternativtext für das Asset an. Wenn Sie ein Asset ausgewählt haben, ist dieses Feld automatisch mit dem Titel vorbelegt, unter dem es im MAM geführt wird.

#### • **Breite/Höhe**:

Tragen Sie hier die gewünschten Abmessungen ein, in denen das Asset im Dokument erscheinen soll. Dies ist nur notwendig, wenn diese Abmessungen von denen des importierten Assets bzw. der importierten Asset-Variante abweichen.

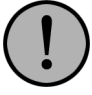

### **Wichtig:**

*Tragen Sie die Größenangaben vor der Auswahl des Assets ein. Das System generiert dann automatisch eine neue Variante des ausgewählten Assets mit den gewünschten Abmessungen. Auf diese Weise erzielen Sie die bestmögliche Darstellungsqualität.*

Wenn Sie nur eine Seitenlänge angeben, errechnet das System die andere Seitenlänge ausgehend vom Seitenverhältnis des ursprünglichen Assets.

• **Rahmen**:

Um das eingefügte Asset mit einem Rahmen zu versehen, tragen Sie den entsprechenden Wert bitte hier ein (z.B.: 5px).

#### • **H-Abstand/V-Abstand**:

Um das Asset mit einem Abstand zum umgebenden Element einzufügen, werden in diese Felder die entsprechenden Werte eingetragen (z.B.: 5px).

#### • **Vorschau**:

Hier wird die Vorschau des zu importierenden Assets angezeigt.

#### **Beschriftung**

In diesem Reiter können Sie das ausgewählte Asset mit einer zusätzlichen Beschriftung versehen und diese ausrichten.

#### • **Beschriftung**:

Um das Asset mit einer Beschriftung zu versehen, tragen Sie bitte hier den entsprechenden Text ein.

#### • **Ausrichtung**:

Hier kann die Ausrichtung der eingegebenen Beschriftung ausgewählt werden.

#### **Link**

In diesem Reiter kann das ausgewählte Asset verlinkt werden.

• **URL**:

Tragen Sie hier die Ziel-URL für den zu erstellenden Link ein.

• **Zielseite**:

Wählen Sie hier die Art des Ziels, worin der Link geöffnet werden soll.

#### <span id="page-80-0"></span>**Erweitert**

In diesem Reiter können Sie erweiterte Einstellungen vornehmen, um z.B. das Asset mit Styleklassen zu versehen oder erweiterte Eigenschaften wie Sprachkürzel und Beschreibung anzugeben.

#### **3.7.2 Tabellen**

 $\overline{\phantom{a}}$ 

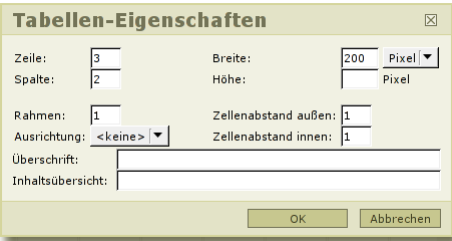

#### **Abb. 3.4: Tabelleneigenschaften**

Mit diesem Fenster können Sie HTML-Tabellen anlegen. Der Dialog bietet Ihnen die Möglichkeit, die Eigenschaften der zu erstellenden Tabelle zu spezifizieren. Dies beinhaltet u.a. die Größe der Tabelle, die Anzahl der Zeilen und Spalten, die Dicke des Rahmens, der Zeilenabstand, die Ausrichtung und die Beschriftungen.

### <span id="page-81-0"></span>**3.7.3 Horizontale Linien**

 $rac{a}{a}$ 

<span id="page-81-3"></span>Dieser Button bietet die Möglichkeit, horizontale Linien einzufügen.

### **3.7.4 Smileys**

 $\bullet$ 

<span id="page-81-4"></span>Hiermit können Sie Smilies hinzufügen.

### **3.7.5 Sonderzeichen**

ż.

<span id="page-81-2"></span>Mit diesem Button öffnet sich ein neues Fenster, mit dessen Hilfe Sie Sonderzeichen einfügen können.

### **3.7.6 Seitenumbrüche**

<span id="page-81-6"></span>橿

Mit dieser Funktion können Sie Seitenmbrüche hinzufügen.

### **3.7.7 Einfügen aus der Zwischenablage**

### <span id="page-81-1"></span>É.

Mit diesem Button können Sie Inhalte aus der Zwischenablage einfügen.

### **3.7.8 Rohtexte**

<span id="page-81-5"></span>隐

Mit dieser Funktion können Sie erzwingen, dass Text aus der Zwischenablage als unformatierter Text (Plaintext) eingefügt wird.

### **3.7.9 Word-Texte**

<span id="page-81-7"></span>Dieser Button öffnet ein neues Fenster, in welches Sie Inhalte von Word einfügen können, um diese mit oder ohne Formatierungen in Ihren Text einzubinden.

# **3.8 Formulare**

Der IWE bietet die Möglichkeit, HTML-Formulare einzufügen. Hierfür stehen folgende Elemente zur Verfügung:

### <span id="page-82-3"></span>**3.8.1 Formulare einfügen**

Mit dieser Option wird das eigentliche HTML-Form eingefügt.

### <span id="page-82-2"></span>**3.8.2 Checkboxen**

Hiermit können Sie Checkboxen zu Ihrem Formular hinzufügen.

### <span id="page-82-4"></span>**3.8.3 Radiobuttons**

Mit dieser Option können Radiobuttons zum Formular hinzugefügt werden.

### **3.8.4 Einzeilige Textfelder**

Diese Option fügt ein einfaches INPUT Feld hinzu.

### <span id="page-82-5"></span>**3.8.5 Mehrzeilige Textfelder**

<span id="page-82-0"></span>Mit dieser Option können Sie eine TEXTAREA zu Ihrem Formular hinzufügen.

### **3.8.6 Auswahlfelder**

Hiermit können Sie ein SELECT Feld hinzufügen.

### **3.8.7 Buttons**

<span id="page-82-1"></span>Diese Option bietet die Möglichkeit, einen Button einzufügen.

### **3.8.8 Grafische Buttons**

<span id="page-82-6"></span>Mit dieser Option können Sie einen Button einfügen und diesen mit einem Asset aus dem MAM versehen.

### **3.8.9 Versteckte Felder**

<span id="page-82-7"></span>Diese Option fügt ein verstecktes INPUT Feld zum Formular hinzu.

# **3.9 Kompatibilität zum Easy Web Editor (EWE)**

Mit einer Systemkonfigurationsvariablen lässt sich ein Kompatibilitätsmodus zum EWE aktivieren. Der IWE ist dann in Verbindung mit bereits bestehenden Templates nutzbar, wobei je nach Detailimplementierung nachträgliche Templateänderungen im Aufruf nötig sein könnten. Bereits im EWE erfasste Inhalte lassen sich reimportieren und bearbeiten.

# **Kapitel 4. Schreibtisch**

Der Schreibtisch ist das zentrale Bedienungs-Element von Imperia. Er stellt in Form einer Tabelle alle Dokumente dar, auf die Sie zugreifen dürfen, und bietet verschiedene Funktionen, mit deren Hilfe Sie diese Dokumente bearbeiten und manipulieren können. Der Schreibtisch wird über das Icon **Schreibtisch** im Hauptmenü geöffnet. Vom Schreibtisch aus werden zum Beispiel folgende Vorgänge gestartet:

- aktuellen Workflow-Schritt für ein Dokument ausführen
- aktuellen Workflow-Schritt für ein Dokument beenden
- Dokument sperren
- Dokument vom Schreibtisch löschen
- History eines Dokumentes einsehen und ergänzen

Der Schreibtisch gibt Ihnen einen Überblick über alle Dokumente, die Sie aufgrund Ihrer aktuellen Rolle bearbeiten bzw. einsehen dürfen. Von hier aus werden alle Funktionen initiiert, die zum definierten Workflow gehören. Dies geschieht ebenfalls abhängig von den Rechten Ihrer aktuellen Rolle.

Wenn Ihre Arbeit an einem Dokument innerhalb eines Workflow-Schrittes beendet ist, wird der Workflow-Schritt von Ihnen abgeschlossen. Das Dokument erscheint daraufhin auf dem Schreibtisch aller User, die den nächsten Schritt des Workflows für dieses Dokument bearbeiten dürfen und über ihre Rolle Zugriff auf die Rubrik, in der das Dokument erstellt wurde, haben.

Wenn Sie also einen Workflow-Schritt abschließen, kann das soeben bearbeitete Dokument von Ihrem Schreibtisch verschwinden, weil Ihre aktuelle Rolle Ihnen nicht das Recht gibt, den nächsten Workflow-Schritt zu bearbeiten.

Jedes neue Dokument erhält eine Kopie des Workflows, die gewährleistet, dass es genau den Workflow durchläuft, der bei der Erzeugung des Dokuments gültig war. Änderungen des Workflows beeinflussen ein bereits erzeugtes Dokument nicht. Wird ein Dokument jedoch aus dem Archiv importiert, erhält es den in diesem Moment gültigen Workflow und nicht den, mit dem es ursprünglich erzeugt wurde.

Während sich ein Dokument im Workflow befindet, werden viele verschiedene Informationen zu diesem Dokument gespeichert, die der Schreibtisch in verschiedenen Konfigurationen übersichtlich darstellt. Zusätzlich besteht die Möglichkeit, diese Informationen zu filtern und zu sortieren.

Sie können mehrere Schreibtisch-Konfigurationen erstellen und bei Bedarf zwischen ihnen wechseln. Über Sortierung und Filterung der angezeigten Dokumente kann die Menge der Dokument-Informationen eingeschränkt werden, so dass die verschiedenen Konfigurationen völlig unterschiedliche Informationen über die gleichen Dokumente anzeigen können.

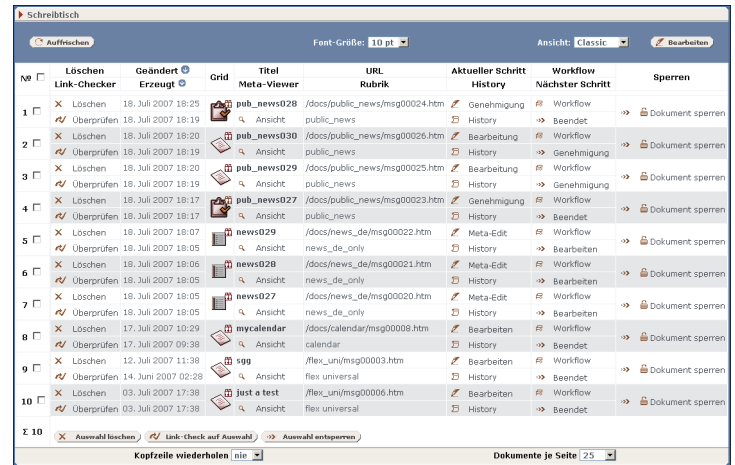

#### **Abb. 4.1: Schreibtisch**

Alle zu einem Dokument vorhandenen Informationen werden in einer Tabelle dargestellt, wobei jedes Dokument in einer eigenen Tabellenzeile erscheint. Welche und wie diese Informationen dargestellt werden, hängt von der gewählten Schreibtisch-Konfiguration ab.

In der Kopfzeile des Schreibtischs erscheinen alle Spalten, die in der aktuellen Konfiguration enthalten sind. Um eine möglichst kompakte Darstellung des Schreibtischs zu erhalten, können in einer Spalte der Kopfzeile mehrere Spaltenüberschriften untereinander dargestellt werden. In den Dokumentenzeilen wird die Information dann entsprechend dargestellt. Lesen Sie zu diesem Thema auch [Abschnitt 4.2](#page-87-0) **Schreibtisch-[Konfiguration bearbeiten](#page-87-0)** auf Seite 79.

Die Darstellung des Schreibtischs kann über Bedienungs-Elemente ober- und unterhalb der Dokumentenliste verändert werden:

### <span id="page-84-4"></span>**Schriftgröße**

Über eine Auswahlliste, die sich in der Mitte oberhalb der Dokumentenliste befindet, wird die Schriftgröße auf dem Schreibtisch eingestellt. Die Skala reicht von 6pt bis 72pt. Der Standardwert ist 10pt.

#### <span id="page-84-2"></span>**Kopfzeile wiederholen**

Mit dieser Option wird eingestellt, nach wie vielen Zeilen die Kopfzeile innerhalb der Dokumentenliste wiederholt wird, wodurch bei einer umfangreichen Dokumentenliste die Übersichtlichkeit erhöht wird. Als Standardeinstellung wird die Kopfzeile nur oberhalb der Dokumentenliste angezeigt (Auswahl **nie**).

#### <span id="page-84-3"></span>**Dokumente je Seite**

Die Anzahl der dargestellten Dokumente je Schreibtischseite wird mit der Auswahlliste **Dokumente je Seite** eingestellt. Die Standardeinstellung ist 25 Dokumente je Seite.

Innerhalb der Dokumentenliste können Buttons für folgende Funktionen erscheinen:

- Metainformationen ergänzen
- Dokument editieren
- Historyeinträge vornehmen
- Dokumente löschen
- Links checken
- Workflow-Schritt abschließen
- Dokument sperren (aus- oder einchecken)

Dokumente, die sich auf dem Schreibtisch befinden, sind von Änderungen des Workflows nicht betroffen. Sie müssen alle Workflow-Schritte durchlaufen, die beim Erzeugen des Dokuments im Workflow definiert waren.

# **4.1 Konfiguration des Schreibtischs**

Jeder User kann die Konfiguration seines Schreibtischs an seine Bedürfnisse anpassen und mehrere unterschiedliche Konfigurationen speichern. Imperia wird mit fünf Standard-Konfigurationen ausgeliefert, die jeweils unterschiedliche Ansichten auf die Informationen der Dokumente liefern.

<span id="page-84-0"></span>Die Standard-Konfiguration wurde so gestaltet, dass alle wesentlichen Informationen eines Dokuments angezeigt werden. Sie enthält nicht alle der hier aufgelisteten Spalten.

In der folgenden Liste finden Sie alle zur Verfügung stehenden Spalten und deren Bedeutung:

### <span id="page-84-1"></span>**Ablauf-Datum**

Zeigt das Ablauf-Datum des Dokuments.

#### **Bearbeiten**

Enthält einen Button, um den aktuellen Workflow-Schritt auszuführen.

#### **Bottom**

Enthält einen Link, der zum unteren Rand der Schreibtisch-Seite blättert (siehe auch Abschnitt **Top**).

### **Erzeugt**

<span id="page-85-5"></span>Enthält das Datum, an dem das Dokument erzeugt wurde.

### **Dateiname**

<span id="page-85-1"></span>Enthält den Dateinamen, den das fertige Dokument erhalten wird.

### <span id="page-85-2"></span>**Freischalt-Datum**

Enthält das Datum, an dem das Dokument automatisch freigeschaltet wird.

### <span id="page-85-0"></span>**Geändert**

Enthält das Datum der letzten Änderung.

### <span id="page-85-6"></span>**Grid**

Zeigt das Icon des aktuellen Workflow-Schrittes an. Dieses Icon ist identisch mit dem Icon des Plug-Ins, das im Grid, dem Modul zum Erzeugen und Pflegen von Workflows, verwendet wird.

### <span id="page-85-4"></span>**History**

Enthält einen Button zum Öffnen der Dokument-History.

### **Imperia**

<span id="page-85-8"></span>Enthält eine Grafik mit einem Link zur Homepage von Imperia.

### **Letzter Editor**

<span id="page-85-7"></span>Enthält den Namen des Users, der das Dokument zuletzt editiert hat.

### **Letzte UID**

<span id="page-85-9"></span>Enthält die User-ID des Users, der das Dokument zuletzt editiert hat.

### **LinkChecker**

<span id="page-85-3"></span>Enthält einen Link für den LinkChecker, der alle Links in einem Dokument überprüft.

### **Löschen**

<span id="page-85-10"></span>Enthält einen Link, um das entsprechende Dokument vom Schreibtisch zu löschen und damit aus dem Workflow zu entfernen. Auf etwaige Versionen des Dokumentes im Archiv oder auf dem Zielsystem wird dabei kein Einfluss ausgeübt.

### **Mehrfachaktion**

<span id="page-85-11"></span>Bietet verfügbare Optionen für Mehrfachaktionen an. Lesen Sie hierzu auch Abschnitt 4.4.8 **[Mehrfachaktionen](#page-95-0) ausführen** [auf Seite 87](#page-95-0).

### <span id="page-85-12"></span>**Meta-File**

Zeigt den Namen der verwendeten Meta-Datei an.

### <span id="page-85-13"></span>**Meta-Viewer**

Enthält einen Link, der den Meta-Viewer öffnet (siehe [Abschnitt 4.6](#page-101-0) **Meta-Viewer** auf Seite 93).

### **NodeID**

Enthält die interne NodeID des Dokuments.

### **Nr.**

<span id="page-86-2"></span>Zeigt die laufende Nummer der Tabellenzeilen.

### **Nächster Schritt**

<span id="page-86-1"></span>Enthält einen Button, um das Dokument in den nächsten Workflow-Schritt zu überführen.

### <span id="page-86-3"></span>**Rubrik**

Zeigt den Namen der Rubrik, zu der das Dokument gehört.

### <span id="page-86-0"></span>**Rubriken-Beschreibung**

Zeigt die Beschreibung der Rubrik, die das Feld **Beschreibung** der Rubriken-Verwaltung enthält.

### <span id="page-86-4"></span>**Sperren**

Diese Spalte zeigt vorhandene Sperren, mit denen ein Dokument belegt ist. Zusätzlich enthält sie einen Link, um Sperren zu entfernen.

### **Template**

Zeigt den Namen des für das jeweilige Dokument verwendeten Templates an.

### **Titel**

Zeigt den Titel des Dokuments.

### **Top**

Enthält einen Link, der zum oberen Rand der Schreibtisch-Seite blättert (siehe auch Abschnitt **Bottom**).

### **URL**

Hier erscheint der Name und der Pfad der Dokumentendatei.

### **User-ID**

Zeigt die User-ID des Users, der das Dokument zurzeit bearbeitet.

### **User**

Zeigt den Namen des Users, der das Dokument erzeugt hat.

### <span id="page-86-5"></span>**Verzeichnis**

Enthält das Verzeichnis, in dem das Dokument abgelegt wird, ausgehend vom Document-Root.

### **Workflow**

Enthält einen Button zum Öffnen des Workflow-Managers. Hier können bereits abgeschlossene Workflow-Schritte erneut ausgeführt werden.

### **4.1.1 Konfiguration wechseln**

Die Konfigurations-Liste befindet sich oberhalb der Dokumenten-Liste. Um die Konfiguration zu wechseln, wählen Sie aus der Konfigurations-Liste die Konfiguration aus, die Sie verwenden wollen. Der Schreibtisch wird daraufhin aktualisiert.

### **4.1.2 Konfiguration löschen**

Es können nur Konfigurationen gelöscht werden, die Sie selbst erstellt haben. Standardkonfigurationen können nicht gelöscht werden. Um eine selbst erstellte Konfiguration zu löschen, gehen Sie wie folgt vor:

1. Betätigen Sie auf dem Schreibtisch den Button **Bearbeiten**.

Es wird der Dialog **Schreibtisch-Konfiguration** geöffnet

- 2. Wählen Sie in der Liste neben dem Button **Löschen** die Konfiguration aus, die gelöscht werden soll.
- <span id="page-87-0"></span>3. Klicken Sie auf den Button **Löschen**.

# **4.2 Schreibtisch-Konfiguration bearbeiten**

<span id="page-87-1"></span>Die Schreibtisch-Konfiguration kann frei konfiguriert werden. Sie können die Informations-Spalten auswählen, die angezeigt werden sollen, und diese beliebig anordnen.

Die Anpassung der vorhandenen Konfigurationen des Schreibtisches erfolgt im Dialog **Schreibtisch-Konfiguration**, der über den Button **Bearbeiten** im oberen Bereich des Schreibtisches geöffnet wird.

|                        | Verwaltung der Schreibtischansichten                                               |                                                                  |                  |                  |                                                                   |                        |                                                                    |                                                               |                  |  |  |
|------------------------|------------------------------------------------------------------------------------|------------------------------------------------------------------|------------------|------------------|-------------------------------------------------------------------|------------------------|--------------------------------------------------------------------|---------------------------------------------------------------|------------------|--|--|
| Compact $\blacksquare$ | $\Box$ Speichern<br>Compact $\overline{\mathbf{z}}$ $\times$ Löschen<br>Nach unten |                                                                  |                  |                  |                                                                   |                        | Speichern unter    (?Zurücksetzen  <br>$\otimes$ Spalte hinzufügen |                                                               |                  |  |  |
|                        | a<br>a<br>四<br>ø                                                                   | $\circ$<br>Titel <sup>®</sup><br>ø<br>െ                          | e<br>o<br>ø<br>Θ | a<br>G<br>a      | $\omega$<br><b>QAktueller Schritt &amp; D</b><br>ø<br>۵           | e<br>ø<br>Ð            | $\circ$<br>a<br>G<br>$\Omega$                                      | a<br>Löschen ©<br>ø<br>$\Omega$                               | e<br>o<br>ø<br>ഒ |  |  |
|                        | G<br>G<br>$\Omega$<br>o                                                            | URL <sup>63</sup><br>ø<br>$\Omega$<br>G Geändert <b>G</b> O<br>ø | o<br>ø<br>ை<br>ø | G<br>a<br>G<br>o | <b>Q</b> Nächster Schritt <b>Q Q</b><br>ø<br>෬<br>Workflow ®<br>ø | ø<br>$\circ$<br>€<br>ø | G<br>$\Omega$<br>G                                                 | <b>③ Link-Checker ③ ◎</b><br>ø<br>ౚ<br>G Meta-Viewer C O<br>ø | ø<br>ඬ<br>ø      |  |  |

**Abb. 4.2: Dialog Schreibtisch-Einstellungen**

Der Dialog ist in zwei Abschnitte gegliedert. Der obere Abschnitt enthält den Schreibtisch-Konfigurator, mit dessen Hilfe Spalten hinzugefügt werden, Spalten gelöscht werden oder die Position der Spalten auf dem Schreibtisch verändert wird. Vorhandene Konfigurationen können geöffnet, geändert, gespeichert und gelöscht werden. Die Position einer Spalte kann mit Hilfe von Buttons geändert werden (siehe [Abschnitt](#page-88-0) 4.2.3 **[Spalten verschieben](#page-88-0)** auf Seite 80).

Im unteren Abschnitt werden Schreibtisch-Filter eingestellt, die dazu dienen, aus den vorhandenen Dokumenten bestimmte auszufiltern und nur diese anzeigen zu lassen. Lesen Sie hierzu [Abschnitt 4.3](#page-89-0) **Filter-[Einstellungen des Schreibtischs](#page-89-0)** auf Seite 81.

### **4.2.1 Neue Schreibtisch-Konfiguration erstellen**

Neue Konfigurationen des Schreibtisches werden im Dialog **Schreibtisch-Konfiguration** erzeugt. Um eine neue Konfiguration zu erstellen, gehen Sie wie folgt vor:

- 1. Ändern Sie die aktuelle Konfiguration gemäß Ihren Wünschen.
- 2. Tragen Sie den Namen der neuen Konfiguration in das Feld neben dem Button **Speichern unter...** ein.
- 3. Betätigen Sie den Button **Speichern unter...**.

<span id="page-88-1"></span>Die Konfiguration wird gespeichert. Sie gelangen zurück zum Schreibtisch, der mit der neuen Konfiguration dargestellt wird.

### **4.2.2 Spalte zu einer Konfiguration hinzufügen**

Um eine Spalte hinzuzufügen, gehen Sie wie folgt vor:

- 1. Wählen Sie in der Liste der verfügbaren Spalten die Spalte aus, die Sie der Konfiguration hinzufügen wollen.
- 2. Klicken Sie auf den Button **Spalte hinzufügen**.

Die neue Spalte wird am rechten Rand des Schreibtisch-Konfigurators hinzugefügt.

- 3. Positionieren Sie die neue Spalte mit Hilfe der Pfeilbuttons.
- <span id="page-88-0"></span>4. Speichern Sie die geänderte Konfiguration mit Hilfe der Buttons **Speichern** oder **Speichern unter ...**.

Sie gelangen zurück zum Schreibtisch, der die neu hinzugefügte Spalte enthält.

### **4.2.3 Spalten verschieben**

Innerhalb einer Konfiguration kann die Position jeder Spalte verändert werden. Dies geschieht im Spalten-Konfigurator, der für jedes in einer Konfiguration vorhandene Spaltenfeld einen Abschnitt (blaues Feld) enthält.

Jedes dieser Felder enthält mehrere Pfeilbuttons. Die Buttons mit den nach oben bzw. unten weisenden Pfeilen verschieben das Feld in der aktuellen Spalte um eine Position nach oben bzw. nach unten. Die nach rechts bzw. links weisenden Pfeile verschieben das aktuelle Feld nach rechts bzw. links in die benachbarte Spalte.

Die schräg nach oben bzw. unten weisenden Pfeilbuttons verschieben das aktuelle Feld nach rechts bzw. links in die benachbarte Spalte, wobei das Feld dort zusätzlich um eine Position nach oben bzw. unten verschoben wird.

### **4.2.4 Spalten entfernen**

Um eine Spalte zu entfernen, klicken Sie auf das X-Symbol X rechts neben dem Spaltentitel.

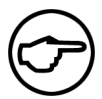

### **Hinweis:**

*Abhängig von der Breite des Browserfensters kann der Button auch unterhalb des Spaltentitels angezeigt werden.*

Die Spalte wird ohne Sicherheitsabfrage gelöscht, kann aber jederzeit wieder eingefügt werden. Lesen Sie hierzu Abschnitt 4.2.2 **[Spalte zu einer Konfiguration hinzufügen](#page-88-1)** auf Seite 80.

### **4.2.5 Font-Größe einstellen**

Neben der Möglichkeit, die Font-Größe auf dem Schreibtisch zu ändern, kann in jeder Konfiguration die gewünschte Font-Größe einzeln angegeben werden. Wählen Sie hierzu im Dialog **Schreibtisch-Konfiguration** im Pull-down-Menü **Font-Größe** die gewünschte Font-Größe aus. Klicken Sie anschließend auf den Button **Speichern**.

#### **4.2.6 Konfiguration zurücksetzen**

Mit Hilfe dieser Funktion können Änderungen, die noch nicht gespeichert wurden, verworfen werden. Klicken Sie zu diesem Zweck im Dialog **Schreibtisch-Konfiguration** am rechten oberen Rand auf den Button **Zurücksetzen**.

# <span id="page-89-9"></span><span id="page-89-0"></span>**4.3 Filter-Einstellungen des Schreibtischs**

Filter sind Bestandteil einer Schreibtisch-Konfiguration und erlauben die Filterung der vorhandenen Dokumente nach bestimmten Attributen. Eine Schreibtisch-Konfiguration kann mehrere Filter enthalten, die durch ein logisches UND oder ODER verknüpft werden. Des Weiteren kann ein Filter negiert werden, um auf den Filter passende Dokumente auszublenden.

Filter werden im Abschnitt **Filter-Einstellungen** des Dialogs **Schreibtisch-Konfiguration** konfiguriert.

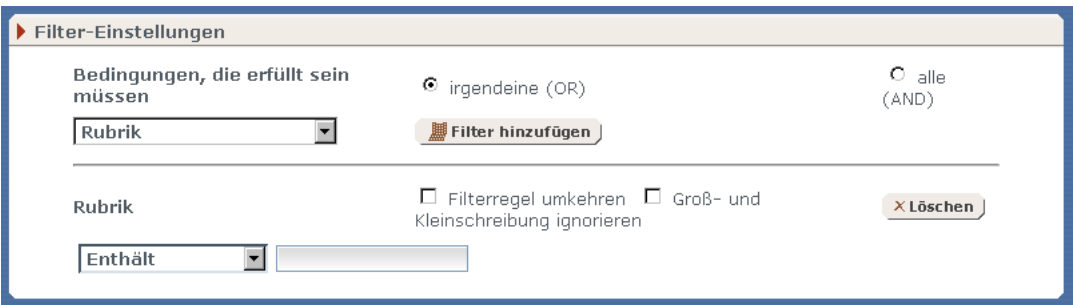

#### **Abb. 4.3: Abschnitt Filter-Einstellungen**

<span id="page-89-4"></span>Die Abbildung zeigt den Abschnitt mit einem bereits eingerichteten Filter. Es kann nach folgenden Dokument-Attribute gefiltert werden:

#### **Rubrik**

<span id="page-89-5"></span>Die Rubrik, in der die Dokumente erstellt wurden.

### **Rubriken-Beschreibung**

<span id="page-89-8"></span>Die Rubriken-Beschreibung, die bei der Erzeugung der Rubrik im Rubriken-Management in das Feld **Beschreibung** eingegeben wurde.

#### <span id="page-89-1"></span>**Verzeichnis**

Das Verzeichnis, in dem die fertigen Dokumente abgelegt werden.

#### <span id="page-89-2"></span>**Dateiname**

Der Dateiname, unter dem das Dokument gespeichert wird (z.B.: index.html).

#### <span id="page-89-3"></span>**Metadatei**

Die Metadatei, mit der die Dokumente erzeugt wurden.

#### <span id="page-89-6"></span>**NodeID**

Die interne Dokumenten-Nummer, die von Imperia für jedes Dokument eindeutig vergeben wird.

### <span id="page-89-7"></span>**Template**

Das Template, mit dem das Dokument erzeugt wurde.

#### **Title**

Der Titel der Dokumente.

### **UID**

<span id="page-90-6"></span>Die numerische ID des Users, der das Dokument erzeugt hat.

#### <span id="page-90-7"></span>**User**

Der Klartextname des Users, der das Dokument erzeugt hat.

#### **4.3.1 Neuen Filter erstellen**

Um einen Filter zu erzeugen, gehen Sie wie folgt vor:

- 1. Wählen Sie im Pull-down-Menü **Bedingungen, die erfüllt sein müssen** die Bedingung aus, nach der Sie filtern möchten.
- 2. Klicken Sie auf den Button **Filter hinzufügen**. Unterhalb des bereits eingerichteten Filters wird ein neuer Abschnitt angezeigt, in dem der Filter eingestellt wird. Folgende Einstellungen stehen zur Verfügung:

#### <span id="page-90-3"></span>**Filter umkehren**

Der Filter berücksichtigt alle Dokumente, deren Attribut die Bedingung nicht erfüllt. Wurde zum Beispiel eingestellt, dass alle Dokumente mit dem Wort *Fußball* im Titel angezeigt werden sollen, zeigt der negierte Filter alle Dokumente an, deren Titel dieses Wort nicht enthält.

#### <span id="page-90-4"></span>**Groß- und Kleinschreibung**

<span id="page-90-5"></span>Groß-/ Kleinschreibung wird mit dieser Einstellung bei der Überprüfung ignoriert.

#### **Stimmt überein**

<span id="page-90-2"></span>Es werden nur Dokumente angezeigt, deren Attribut genau dem Text der Bedingung entspricht.

#### **Enthält**

<span id="page-90-0"></span>Es werden nur Dokumente angezeigt, deren Attribut den Text der Bedingung enthält.

#### **Beginnt mit**

<span id="page-90-1"></span>Es werden nur Dokumente angezeigt, deren Attribut mit dem Text der Bedingung beginnt.

#### **Endet mit**

Es werden nur Dokumente angezeigt, deren Attribut mit dem Text der Bedingung endet.

- 3. Wählen Sie die gewünschten Optionen aus und geben Sie den Text der Bedingung in das Eingabefeld neben der Auswahl-Liste für die Filter-Einstellungen ein.
- 4. Klicken Sie auf den Button **Speichern** am oberen Rand des Dialogs **Schreibtisch-Konfiguration**.

Der Filter ist nun aktiviert. Wenn Sie die geänderte Konfiguration im Schreibtisch auswählen, erscheinen nur noch Dokumente, die dem neuen Filter entsprechen.

### **4.3.2 Filter löschen**

Um einen Filter zu löschen, klicken Sie im Abschnitt **Filter-Einstellungen** neben dem zu löschenden Filter auf den Button **Löschen**. Daraufhin wird der Filter gelöscht.

# **4.4 Mit dem Schreibtisch arbeiten**

Im Folgenden werden alle Funktionen beschrieben, die vom Schreibtisch aus ausgeführt werden können. Möglicherweise stehen Ihnen aufgrund Ihrer aktuellen Rollen einige Funktionen nicht oder nur eingeschränkt zur Verfügung. Wenden Sie sich im Zweifel an Ihren Systemadministrator.

Jedes Dokument durchläuft nacheinander alle Workflow-Schritte, die bei der Erzeugung des Dokuments im Workflow vorgesehen waren. Ein Dokument, das auf Ihrem Schreibtisch angezeigt wird, befindet sich also in einem Workflow-Schritt. Durch einen Mausklick wird der anstehende Workflow-Schritt eingeleitet.

Innerhalb des aktuellen Workflow-Schrittes werden die entsprechenden Arbeiten erledigt. Durch Speichern dieser Arbeiten gelangen Sie zurück auf Ihren Schreibtisch. Ein Workflow-Schritt kann beliebig oft wiederholt werden bevor er abgeschlossen wird.

Sind alle Arbeiten im aktuellen Workflow-Schritt erledigt, wird dieser abgeschlossen und das Dokument in den nächsten Workflow-Schritt überführt. Ob Sie diesen nächsten Workflow-Schritt ebenfalls ausführen können, hängt von der Rolle ab, die Sie angenommen haben.

Jeder Workflow-Schritt wird durch ein Workflow-Plug-In abgebildet, die Abfolge der Plug-Ins bildet den Workflow, den ein Dokument in Imperia durchlaufen muss. Einige dieser Plug-Ins benötigen eine Usereingabe und stellen eine entsprechende Eingabemaske zur Verfügung, andere wiederum sind völlig automatisch und laufen unbemerkt vom User ab.

### **4.4.1 Anstehenden Workflow-Schritt ausführen**

<span id="page-91-3"></span>Um den anstehenden Workflow-Schritt für ein Dokument auszuführen, gehen Sie wie folgt vor:

<sup>1.</sup> Klicken Sie auf Ihrem Schreibtisch in der Spalte Aktueller Schritt auf den Button

Es wird der aktuelle Workflow-Schritt eingeleitet. Bei interaktiven Workflow-Schritten öffnet sich die entsprechende Eingabemaske.

2. Führen Sie alle notwendigen Arbeiten aus und speichern Sie Ihre Eingaben bzw. Änderungen.

Abhängig vom aktuellen Workflow-Schritt wird anschließend der nächste Workflow-Schritt ausgeführt (z.B. bei Meta-Edit) oder Sie gelangen zurück auf den Schreibtisch.

3. Führen Sie den anstehenden Workflow-Schritt so oft durch, bis alle Arbeiten erledigt wurden.

### <span id="page-91-1"></span>**4.4.2 Workflow-Schritt abschließen**

Mit Abschließen eines Workflow-Schrittes geben Sie das Dokument für den nächsten Workflow-Schritt frei. Deshalb sollten Sie einen Workflow-Schritt erst dann abschließen, wenn alle Arbeiten erledigt wurden.

Um den aktuellen Workflow-Schritt abzuschließen, klicken Sie auf Ihrem Schreibtisch in der Spalte **Nächster** Schritt auf folgenden Button <sup>22</sup>.

<span id="page-91-0"></span>Der aktuelle Workflow-Schritt wird abgeschlossen. Abhängig von Ihrer aktuellen Rolle, erscheint das Dokument möglicherweise nicht mehr auf Ihrem Schreibtisch.

<span id="page-91-4"></span>Bereits abgeschlossene Workflow-Schritte, die Sie bearbeiten dürfen, können erneut ausgeführt werden.

### **4.4.3 Abgeschlossenen Workflow-Schritt wiederholen**

<span id="page-91-2"></span>Wenn Sie einen bereits abgeschlossenen Workflow-Schritt wiederholen, wird das Dokument an diese Stelle des Workflows zurückgesetzt und durchläuft alle folgenden Workflow-Schritte erneut.

Um einen bereits abgeschlossenen Workflow-Schritt zu wiederholen, gehen Sie wie folgt vor:

<sup>1.</sup> Klicken Sie auf Ihrem Schreibtisch in der Spalte Workflow auf folgenden Button<sup>[</sup>图

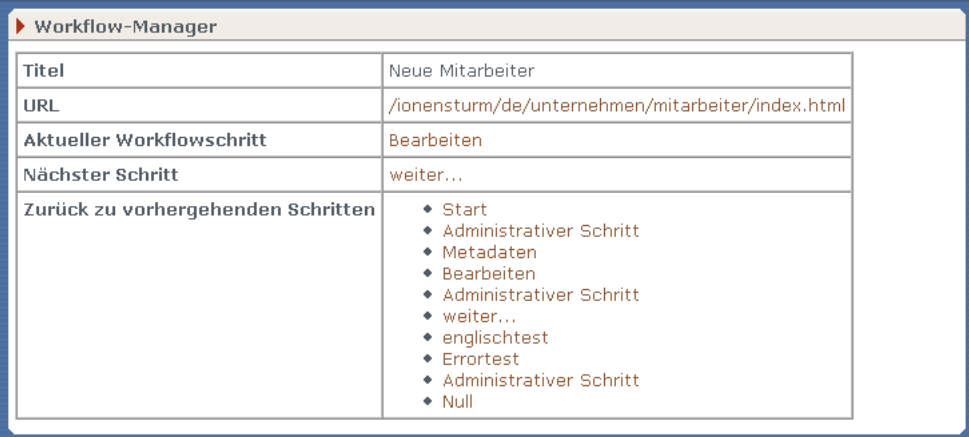

#### **Abb. 4.4: Workflow-Manager**

Dieser Dialog zeigt folgende Informationen zum aktuellen Dokument:

#### <span id="page-92-3"></span>**Seitentitel**

<span id="page-92-4"></span>Hier erscheint der Titel des gewählten Dokuments.

#### **URL**

<span id="page-92-1"></span>Hier wird der URL des gewählten Dokuments angezeigt. Wenn Sie auf den URL klicken, wird das Dokument in einem neuen Fenster angezeigt.

#### **Aktueller Workflow-Schritt**

<span id="page-92-2"></span>Hier erscheint der aktuelle Workflow-Schritt. Wenn Sie auf diesen Eintrag klicken, wird der aktuelle Workflow-Schritt ausgeführt.

#### **Nächster Schritt**

<span id="page-92-5"></span>Hier erscheint der nächste Workflow-Schritt. Wenn Sie auf diesen Eintrag klicken, wird der aktuelle Workflow-Schritt abgeschlossen.

#### **Zurück zu vorhergehenden Workflow-Schritten**

Hier werden alle Workflow-Schritte angezeigt, die bereits abgeschlossen sind.

- 2. Klicken Sie neben dem Eintrag **Zurück zu vorhergehenden Schritten** auf den Workflow-Schritt, den Sie wiederholen wollen.
- 3. Im folgenden Dialog können Sie eine Bemerkung eingeben, die in der Dokumenten-History erscheint und dokumentiert, warum der Workflow-Schritt wiederholt wurde.
- 4. Klicken Sie auf den Button **Okay**.

Das Dokument wird daraufhin wieder zurück an den ausgewählten Schritt im Workflow gestellt und muss dann alle darauf folgenden Workflow-Schritte erneut durchlaufen.

#### **4.4.4 Dokument-Vorschau**

<span id="page-92-0"></span>Neben der Möglichkeit, ein Dokument beim Editieren in einer Vorschau anzeigen zu lassen, können Sie die gleiche Funktion auch vom Schreibtisch aus ausführen.

Um ein Dokument vom Schreibtisch aus anzuzeigen, gehen Sie wie folgt vor:

1. Klicken Sie auf Ihrem Schreibtisch in der Spalte **URL** auf den angezeigten Pfad.

Es wird ein weiteres Fenster geöffnet, in dem der aktuelle Stand des gewählten Dokuments angezeigt wird.

2. Schließen Sie das Fenster wieder, um die Anzeige des Dokuments zu beenden.

### **4.4.5 Dokumenten-History**

Zu jedem Dokument wird eine History geführt, in der alle Stationen des Dokuments sowie die Aktionen, die mit dem Dokument ausgeführt wurden, festgehalten werden.

Darüber hinaus kann jeder User, der das Dokument bearbeitet, Einträge in die History vornehmen, um anderen Usern Hinweise zu geben oder Bemerkungen zu hinterlassen.

Alle Einträge werden im Dialog **Dokumenten-History** angezeigt:

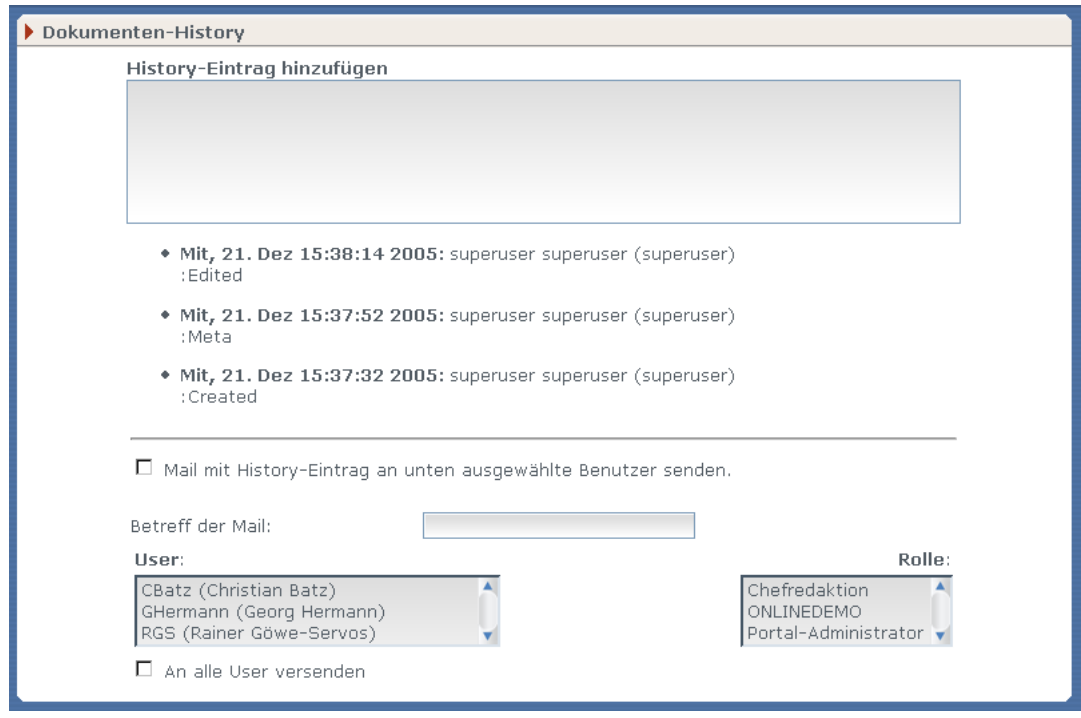

**Abb. 4.5: Dialog Dokumenten-History**

<span id="page-93-0"></span>Dieser Dialog besteht aus einem Feld für neue Einträge sowie einer Liste mit allen schon vorhandenen Einträgen. Ein Eintrag enthält folgende Informationen:

#### <span id="page-93-2"></span>**Datum**

Das Datum, an dem der Eintrag gemacht wurde.

#### <span id="page-93-1"></span>**User**

Der Name des Users, von dem der Eintrag stammt.

#### **Text**

Der Text, den der User eingegeben hat.

#### **4.4.5.1 History anzeigen**

Um die History eines Dokuments anzuzeigen, klicken Sie auf Ihrem Schreibtisch in der Spalte **History** auf den History Button **D**.

Daraufhin öffnet sich der Dialog **Dokumenten-History**, in dem alle vorhandenen History-Einträge aufgelistet sind.

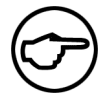

### **Hinweis:**

*Die Anzahl der sichtbaren History-Einträge kann vom Imperia-Adinistrator eingestellt werden. Lesen Sie hierzu den Abschnitt "Dokumenten-History" im Kapitel "Administration des Systems" im Administrationshandbuch*

#### **4.4.5.2 History-Eintrag hinzufügen**

Um einen History-Eintrag zu einem Dokument hinzuzufügen, gehen Sie wie folgt vor:

1. Klicken Sie auf Ihrem Schreibtisch in der Spalte History auf den History Button **...** 

Es wird der Dialog **Dokumenten-History** geöffnet, in dem alle vorhandenen History-Einträge aufgelistet sind.

- 2. Geben Sie im Feld **History-Eintrag** hinzufügen Ihren Text ein.
- 3. Klicken Sie auf den Button **Okay**, um den Eintrag zu speichern.

Über den Button **Abbrechen** verlassen Sie den Dialog, ohne einen Eintrag zu speichern.

Die Eingabe eines History-Eintrags ist damit abgeschlossen.

### **4.4.6 Dokument löschen**

<span id="page-94-0"></span>Damit ein Dokument gelöscht werden kann, muss Ihre aktuelle Rolle Sie zu den beiden folgenden Aktionen berechtigen:

- <span id="page-94-1"></span>• Löschen im aktuellen Workflow-Schritt
- Löschen in der Rubrik

Andernfalls können Sie das Dokument nicht löschen, sondern erhalten bei einem Löschversuch eine Fehlermeldung.

Um ein Dokument zu löschen, gehen Sie wie folgt vor:

1. Klicken Sie auf dem Schreibtisch in der Spalte **Löschen** auf den Link **Löschen**.

Es wird der Dialog **Dokumenten-History** angezeigt.

- 2. Fügen Sie optional einen History-Eintrag hinzu.
- 3. Klicken Sie auf den Button **Okay**, um den Löschvorgang zu starten.

Das Löschen eines Dokuments ist damit abgeschlossen.

<span id="page-94-2"></span>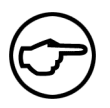

#### **Hinweis:**

*Das Dokument wird dabei lediglich vom Schreibtisch gelöscht. Bereits freigeschaltete und oder archivierte Versionen bleiben erhalten.*

### **4.4.7 Der LinkChecker**

Der LinkChecker dient zur Überprüfung von Links. Er wird auf dem Schreibtisch in der Spalte **LinkChecker** angezeigt. Wird diese Spalte auf Ihrem Schreibtisch nicht angezeigt, modifizieren Sie die Schreibtisch-Konfiguration über den Button **Bearbeiten**.

Für jedes Dokument steht in der Spalte **LinkChecker** ein Link zur Verfügung, der den LinkChecker aufruft. Es werden folgende Links überprüft:

- Links, die auf andere Dokumente der Website verweisen.
- Links, die auf andere Websites verweisen (http://www.domain.top)
- Medien, wie Bilder, PDF-Dokumente, Audiodateien etc.

Wird der LinkChecker aufgerufen, öffnet sich ein weiteres Fenster, in dem das Ergebnis der Überprüfung für jeden Link angezeigt wird.

### <span id="page-95-0"></span>**4.4.8 Mehrfachaktionen ausführen**

<span id="page-95-1"></span>Einige Workflow-Schritte, beispielsweise Genehmigung oder Beenden eines Dokuments lassen sich auch für mehrere Dokumente gleichzeitig ausführen. Hierzu müssen Sie die Schreibtischspalte **Mehrfachaktion** einblenden. Lesen Sie Abschnitt Abschnitt 4.2.2 **[Spalte zu einer Konfiguration hinzufügen](#page-88-1)** auf Seite 80, wenn Sie wissen möchten, wie Sie Schreibtischspalten einblenden können. Die folgende Abbildung zeigt den Schreibtisch mit eingeblendeter Mehrfachaktions-Spalte.

| Schreibtisch |                                                                                                    |                                     |                                  |                                   |                      |                                |                        |                                   |                            |
|--------------|----------------------------------------------------------------------------------------------------|-------------------------------------|----------------------------------|-----------------------------------|----------------------|--------------------------------|------------------------|-----------------------------------|----------------------------|
|              | Aktualisieren                                                                                             |                                     | Font-Größe: 10 pt v              |                                   |                      |                                | <b>Ansicht: Detail</b> | $\mathbf{r}$                      | <b>Bearbeiten</b>          |
| $N_2$        | <b>Titel ®</b><br>Rubrik <sup>®</sup>                                                                     | <b>Geändert O</b><br><b>Erzeugt</b> | <b>Aktueller Schritt</b><br>Grid | <b>History</b><br><b>Workflow</b> |                      | Löschen<br><b>Link-Checker</b> |                        | <b>Template</b><br><b>Sperren</b> |                            |
|              | URL                                                                                                    | User                                | <b>Mehrfachaktion</b>            | Nächster Schritt                  |                      | <b>Meta-Viewer</b>             |                        | <b>Debugger</b>                   |                            |
| $1 \Box$     | News 080130-014                                                                                           | 30-Jan-2008 17:35 (9)               | Genehmigung                      |                                   | $\mathbb{D}$ History |                                | X Löschen              |                                   | simpletext                 |
|              | public news                                                                                               | 30-Jan-2008 17:27 (9)               |                                  |                                   | Workflow             |                                | V Überprüfen »>        |                                   | <b>OD</b> Dokument sperren |
|              | /doc/pn/msq00005.htm                                                                                      | rudia                               | Genehmigen                       | $\rightarrow$                     | <b>Beendet</b>       | ۹.                             | Ansicht                |                                   | P Debuggen                 |
|              | News 080130-013                                                                                           | 30-lan-2008 17:34 (9)               | Genehmigung                      | B.                                | History              | ×                              | Löschen                |                                   | simpletext                 |
| $2\Box$      | public news                                                                                               | 30-Jan-2008 17:27 (9)               |                                  | e.                                | Workflow             |                                | V Überprüfen »>        |                                   | <b>OD</b> Dokument sperren |
|              | /doc/pn/msg00003.htm                                                                                      | rudia                               | Genehmigen -                     |                                   | >> Beendet           |                                | Ansicht                |                                   | $P$ Debuggen               |
|              | News 080130-012                                                                                           | 30-Jan-2008 17:32 (9)               | Genehmiauna                      | Ð                                 | History              | ×.                             | Löschen                |                                   | simpletext                 |
| $3 \Box$     | public news                                                                                               | 30-Jan-2008 17:27 (9)               |                                  |                                   | Workflow             |                                | V Überprüfen »>        |                                   | <b>O</b> Dokument sperren  |
|              | /doc/pn/msg00002.htm                                                                                      | rudia                               | Genehmigen -                     | $\rightarrow$                     | <b>Reendet</b>       | Q.                             | Ansicht                |                                   | P Debuggen                 |
|              | Machnoliä                                                                                                 | 16-Jan-2008 17:39 (9)               | Bearbeiten                       | B.                                | History              | ×.                             | Löschen                |                                   | flex universal multilang   |
| $4\Box$      | flex universal                                                                                            | 16-Jan-2008 17:33 (9)               | $\mathbb{R}^n$                   | 侵                                 | Workflow             |                                | V Überprüfen »>        |                                   | <b>自Dokument sperren</b>   |
|              | /doc/flex uni/msq00001.htm superuser                                                                      |                                     | Beendet                          |                                   | >>> Beendet          |                                | Ansicht                |                                   | P Debuggen                 |
| 54           | >> Aktion für Auswahl ausführen   X Auswahl löschen   R/ Link-Check auf Auswahl<br>>>> Auswahl entsperren |                                     |                                  |                                   |                      |                                |                        |                                   |                            |
|              | Kopfzeile wiederholen nie<br>Dokumente je Seite 25<br>▾                                                   |                                     |                                  |                                   |                      |                                |                        |                                   |                            |

**Abb. 4.6: Schreibtisch mit eingeblendeter Spalte "Mehrfachaktion"**

Die Spalte **Mehrfachaktion** zeigt bei jedem Dokument den jeweils nächsten Workflow-Schritt an. Markieren Sie die Dokumente, für die Sie eine Mehrfachaktion ausführen wollen in der Spalte **No** und klicken Sie auf den Button **33** Aktion für Auswahl ausführen).

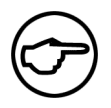

### **Hinweis:**

*Dieser Button ist nur sichtbar, wenn Sie die Spalte* **Mehrfachaktion** *auf Ihrem Schreibtisch einblenden.*

Anschließend führt das System für die markierten Dokumente die jeweilige Aktion aus und zeigt Ihnen einen Bericht dazu an. Sollte der nächste Workflow-Schritt eines Dokuments eine Benutzereingabe erfordern, haben Sie die Möglichkeit, diesen direkt vom Report der Mehrfachaktion aus aufzusuchen.

Eine Besonderheit ist hierbei der Workflow-Schritt **Genehmigung**. Dokumente, die ein Benutzer ohne Genehmigungsrecht angelegt hat, sind mit einem Auswahlfeld versehen, wenn Sie das Recht zur Genehmigung haben. Wählen aus, ob Sie ein Dokument genehmigen oder ablehnen möchten und führen Sie dann die Mehrfachaktion aus. Genehmigte und abgelehnte Dokumente gelangen dann automatisch in den jeweils nächsten Schritt bei Genehmigung und Ablehnung in ihrem Workflow.

### **4.4.9 Sperren von Dokumenten**

Imperia stellt sicher, dass immer nur ein User an einem Dokument arbeiten kann. Dadurch wird vermieden, dass die Änderungen eines Users durch Änderungen eines anderen Users überschrieben werden und damit verloren gehen. Hierzu wird eine Sperre verwendet, mit der ein Dokument automatisch versehen wird, wenn es von einem User bearbeitet wird.

Im normalen Tagesablauf ist es oft nicht möglich, die Arbeit an einem Dokument an einem Tag zu erledigen, so dass zu einem späteren Zeitpunkt die Arbeit fortgesetzt werden muss. In einem solchen Fall würde das Dokument gesperrt bleiben und kein anderer User könnte daran arbeiten. Würde der bearbeitende User das Dokument längere Zeit nicht bearbeiten, bliebe es so lange gesperrt.

Das Dokument wäre dann wertlos, weil die darin enthaltene Information wahrscheinlich überholt wäre. Es könnte sich sogar um ein Schlüsseldokument für ein ansonsten fertiges Projekt handeln. In diesem Falle wäre eine unlösbare Dokumenten-Sperre fatal.

Damit dieser Fall nicht eintritt, gibt es in Imperia die Möglichkeit, fremde Sperren aufzuheben (siehe Abschnitt 4.4.9.4 **[Fremde Sperre aufheben](#page-99-0)** auf Seite 91) oder sogar zu ignorieren. Wird eine Sperre ignoriert, löst dies einen Konflikt aus, für dessen Lösung mehrere Alternativen zur Verfügung stehen. Lesen Sie hierzu [Abschnitt 4.4.9.3](#page-98-0) **Konflikte lösen** auf Seite 90.

<span id="page-96-5"></span><span id="page-96-4"></span>Die Sperre eines Dokuments wird auf den Schreibtischen aller berechtigter User in der Spalte **Sperren** angezeigt. Drei unterschiedliche Icons symbolisieren verschiedene Arten von Sperren:

<span id="page-96-2"></span>nicht gesperrt:

<span id="page-96-3"></span>eigene Sperre:

fremde Sperre: 12

Zusätzlich zu diesen Icons erscheint der Name des Users, der das Dokument gesperrt hat.

Wenn ein User ein Dokument bearbeiten möchte, das von einem anderen User gesperrt wurde, erhält er einen Hinweis. Er kann dann sein weiteres Vorgehen aus einer Liste von Alternativen wählen.

Sperren für Dokumente werden im Dialog **Dokument sperren** eingerichtet und wieder aufgehoben(siehe Abschnitt 4.4.9.1 **[Dokument sperren](#page-98-1)** auf Seite 90).

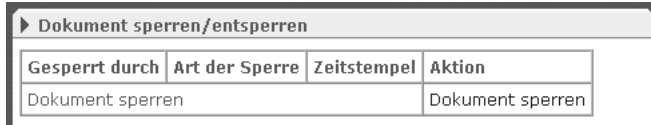

#### **Abb. 4.7: Dialog Dokument sperren**

Die Abbildung zeigt den Dialog mit allen möglichen Optionen. Wird ein Dokument gesperrt, erscheint nur die unterste Zeile.

<span id="page-96-6"></span>In diesem Dialog werden folgende Informationen angezeigt:

#### **Gesperrt durch**

<span id="page-96-1"></span>Hier wird der User eingetragen, der das Dokument gesperrt hat. Bei einer neuen Sperre bleibt diese Spalte leer.

#### <span id="page-96-7"></span>**Art der Sperre**

Hier wird die Art der Sperre eingetragen.

#### <span id="page-96-0"></span>**Zeitstempel**

<span id="page-96-8"></span>Zeitpunkt der Sperrung.

#### **Aktion**

In dieser Spalte kann die Aktion ausgewählt werden. Mögliche Einträge sind **Sperren**, **Entfernen** und **Übergehen**.

Ein User, der versucht, ein gesperrtes Dokument zu öffnen, erhält im Dialog **Sperren-Konflikte** einen Hinweis, welcher andere User das Dokument zurzeit bearbeitet. Er kann dann im Dialog **Was Sie jetzt tun können...** sein weiteres Vorgehen auswählen und in der Dokumenten-History dokumentieren:

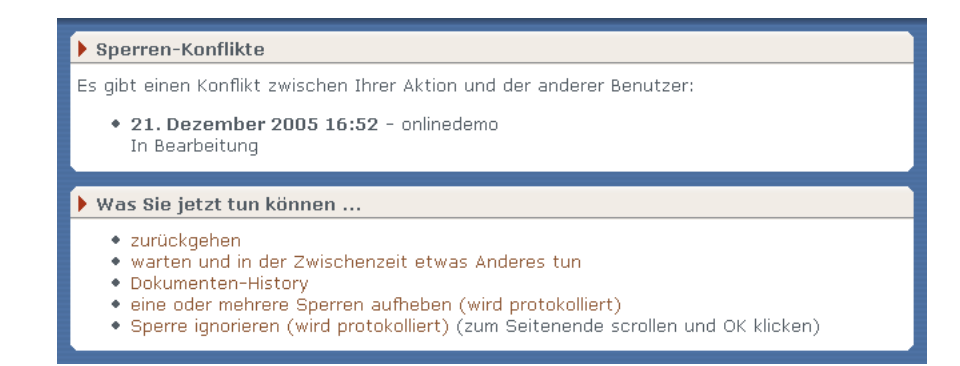

**Abb. 4.8: Dialog Sperren-Konflikte**

Folgende Alternativen stehen zur Verfügung:

- zurückgehen
- warten und in der Zwischenzeit etwas anderes tun
- die Dokumenten-History lesen
- eine oder mehrere Sperren aufheben
- die Sperre ignorieren

<span id="page-97-4"></span>Die Alternativen bedeuten im einzelnen:

#### **zurückgehen**

<span id="page-97-3"></span>Wenn Sie diese Alternative auswählen, gelangen Sie zurück auf den Schreibtisch. Sie können dann ein anderes Dokument bearbeiten.

#### **Warten und in der Zwischenzeit etwas anderes tun**

<span id="page-97-0"></span>Diese Alternative führt Sie auf die Imperia TechieWorld, wo Sie sich über Neuigkeiten rund um Imperia informieren können, während Sie darauf warten, dass der andere User seine Arbeit am fraglichen Dokument beendet.

#### **Die Dokument-History lesen**

<span id="page-97-2"></span>Mit dieser Alternative können Sie in der Dokumenten-History nachschauen, wer das Dokument momentan bearbeitet und ob dieser User eine Bemerkung in der History hinterlassen hat.

#### **Sperre aufheben**

<span id="page-97-1"></span>Wenn Sie diese Alternative auswählen, gelangen Sie in den Dialog zum Aufheben einer fremden Sperre. Lesen Sie hierzu Abschnitt 4.4.9.4 **[Fremde Sperre aufheben](#page-99-0)** auf Seite 91.

#### **Sperre ignorieren**

Die Auswahl dieser Alternative produziert einen Konflikt. Die vorhandene Sperre wird aufgehoben und Sie können das Dokument bearbeiten. Gleichzeitig wird ein Eintrag der History des Dokuments hinzugefügt. Lesen Sie hierzu auch [Abschnitt 4.4.9.3](#page-98-0) **Konflikte lösen** auf Seite 90.

#### <span id="page-98-1"></span>**4.4.9.1 Dokument sperren**

Um ein Dokument zu sperren, gehen Sie wie folgt vor:

- <span id="page-98-2"></span><sup>1.</sup> Klicken Sie auf Ihrem Schreibtisch in der Spalte Sperren auf folgendes Icon <sup>2</sup>. Es wird der Dialog **Dokument sperren** geöffnet.
- 2. Klicken Sie in diesem Dialog in der Spalte **Aktion** auf den Link **Sperren**. Das Dokument wird nun gesperrt. Die Sperre wird bei allen berechtigten Usern angezeigt.

Das Sperren eines Dokuments ist damit abgeschlossen.

#### **4.4.9.2 Eigene Sperre aufheben**

Um eine eigene Sperre aufzuheben, gehen Sie wie folgt vor:

- <sup>1.</sup> Klicken Sie auf Ihrem Schreibtisch in der Spalte Sperren auf folgendes Icon <sup>2</sup>.
- 2. Klicken Sie in diesem Dialog in der Spalte **Aktion** auf den Link **Sperre aufheben**.

Die Sperre wird aufgehoben und das Dokument kann wieder von allen berechtigten Usern bearbeitet werden.

<span id="page-98-0"></span>Das Aufheben einer eigenen Sperre ist damit abgeschlossen.

#### **4.4.9.3 Konflikte lösen**

Ein Konflikt entsteht dann, wenn ein User die Sperre eines anderen User ignoriert. Sie sollten jedoch davon absehen, Sperren zu ignorieren oder zumindest gute Gründe vorweisen können und diese auch dokumentieren.

Ein vorhandener Konflikt wird dem User, der ein Dokument gesperrt hat, durch den Dialog **Schlechte Neuigkeiten** angezeigt:

# ▶ Schlechte Neuigkeiten i Wenn Sie den Konflikt ignorieren, laufen Sie Gefahr, die zwischenzeitlichen Änderungen der oben angegebenen Benutzer zu überschreiben. Irgendjemand war so frei, Ihre Sperre einfach zu ignorieren:

• 01. November 2005 14:56 - Sperre bearbeiten ○ 01. November 2005 15:00: Sperre bearbeiten overridden by superuser

#### **Abb. 4.9: Dialog Schlechte Neuigkeiten**

Dieser Dialog zeigt Ihnen, welcher User zu welchem Zeitpunkt Ihre Sperre ignoriert hat. Sie haben dann die Möglichkeit, im Abschnitt **Was Sie jetzt tun können...** aus verschiedenen Alternativen Ihr weiteres Vorgehen auszuwählen:

- die Dokumenten-History lesen
- Ihre Änderungen verwerfen und zum Schreibtisch zurückkehren
- den Konflikt ignorieren und einfach weitermachen

Die Alternative bedeuten im einzelnen:

#### **die Dokument-History lesen**

Hier hat der User, der Ihre Sperre ignoriert hat, möglicherweise eine Begründung hinterlassen. Auf jeden Fall wird die ignorierte Sperre protokolliert.

#### **Ihre Änderungen verwerfen und zum Schreibtisch zurückkehren**

Diese Alternative führt dazu, dass der User, der Ihre Sperre ignoriert hat, seine Arbeit an dem Dokument beenden kann. Beendet dieser seine Arbeit am Dokument, wird es wieder freigegeben und Sie können sich seine Änderungen ansehen und gegebenenfalls Ihre Änderungen hinzufügen.

#### **Den Konflikt ignorieren und einfach weitermachen**

Diese Alternative verwirft die existierende Sperre des anderen Users und Sie können das Dokument bearbeiten. Sobald der andere User seine Arbeit speichern möchte, wird ihm der Dialog **Schlechte Neuigkeiten** angezeigt.

#### <span id="page-99-0"></span>**4.4.9.4 Fremde Sperre aufheben**

Eine fremde Sperre tritt dann auf, wenn ein anderer User ein Dokument gesperrt hat. Eine solche Sperre sollte nur dann aufgehoben werden, wenn wirklich wichtige Gründe vorliegen. Angenommen, der User, der das Dokument gesperrt hat, ist plötzlich krank geworden und hat die Sperre nicht entfernt. In einem solchen Fall kann die Sperre entfernt werden, damit jemand anderes das Dokument fertig stellen kann.

Halten Sie Rücksprache mit dem User, der das Dokument gesperrt hat, bevor Sie eine fremde Sperre entfernen.

Um eine fremde Sperre zu entfernen, gehen Sie wie folgt vor:

<sup>1.</sup> Klicken Sie auf Ihrem Schreibtisch in der Spalte Sperren auf folgendes Icon <sup>1</sup>

Neben diesem Icon erscheint der Name des Users, der das Dokument gesperrt hat. Es wird der Dialog **Dokument sperren** geöffnet.

2. Klicken Sie in diesem Dialog in der Spalte **Aktion** auf den Link **Entfernen**.

Die fremde Sperre wird nun entfernt.

Das Entfernen einer fremden Sperre ist damit abgeschlossen. Der User, der die Sperre errichtet hat, erhält einen Hinweis, wenn er das Dokument weiter bearbeitet.

#### **4.4.10 Sortierung der Dokumente**

Die Dokumentenliste auf dem Schreibtisch kann nach folgenden Spalten sortiert werden:

- Titel
- Rubrik
- URL
- Geändert
- Erzeugt
- Template
- Rubriken-Beschreibung
- Dateiname
- Metadatei
- NodeID
- Verzeichnis

Die Spaltentitel der oben genannten Spalten werden beim Überfahren mit der Maus unterstrichen. Klickt man auf einen solchen Spaltentitel, wird die Sortierung über diese Spalte eingeschaltet und die Dokumen-

tenliste wird aufsteigend nach dieser Spalte sortiert. Die Sortier-Richtung wird durch folgendes Icon neben dem Spaltentitel angezeigt. Klickt man auf dieses Icon, wird die Sortier-Richtung in absteigend geändert und es erscheint folgendes Icon

Erscheint keines dieser Icons vor einem Spaltentitel, ist die Sortierung über diese Spalte nicht aktiv. Ein weiterer Klick auf das Icon schaltet die Sortierung über diese Spalte ab.

Die Dokumentenliste kann gleichzeitig über maximal drei Spalten gleichzeitig sortiert werden, wobei eine Sortier-Hierarchie verwendet wird. Die zuletzt ausgewählte Spalte wird zur ersten Sortierung verwendet. Wurden bereits vorher Spalten ausgewählt, werden diese verwendet, wenn in der jeweils vorhergehenden Sortierung gleiche Einträge auftreten. Die verschiedenen Sortier-Ebenen werden durch unterschiedlich große Icons neben den Spaltentiteln angezeigt.

Beispiel:

Angenommen die Dokumentenliste wird nach der Spalte **Titel** sortiert. Neben dem Titel der Spalte erscheint das entsprechende Icon.

Klickt man nun auf den Titel der Spalte **Rubrik**, wird diese ebenfalls zur Sortierung ausgewählt und neben dem Spaltentitel erscheint das Icon für aufsteigende Sortierung. Neben dem Spaltentitel **Titel** erscheint nun ein kleineres Icon, das die zweite Sortierungs-Ebene symbolisiert. Die Dokumentenliste wird jetzt zuerst nach der Spalte **Rubrik** sortiert. Gibt es danach noch gleiche Einträge, werden diese nach der Spalte **Titel** sortiert.

Wählt man eine dritte Spalte, zum Beispiel die Spalte **URL**, zur Sortierung aus, erscheint neben dieser auch das Icon für aufsteigende Sortierung. Die Dokumentenliste wird jetzt zuerst nach der Spalte **URL** sortiert. Die Icons neben den beiden anderen Spaltentitel werden jeweils um eine Stufe verkleinert. Erhält man nach der Sortierung durch die Spalte **URL** gleiche Einträge, werden diese nach der Spalte **Rubrik** sortiert. Gibt es danach immer noch gleiche Einträge, werden diese nach der Spalte **Titel** sortiert. Die Spalte **Rubrik** ist nun die zweite Sortier-Ebene, die Spalte **Titel** die dritte Sortier-Ebene.

# <span id="page-100-0"></span>**4.5 Dokumente genehmigen**

Während ein Dokument den Workflow durchläuft, können Schritte dazu dienen, den Stand dieses Dokuments zu prüfen und zu genehmigen. Häufig wird hierfür der letzte Schritt verwendet, bevor ein Dokument endgültig den Workflow verlässt. Zugriff auf diese Genehmigungs-Schritte verleihen dann nur bestimmte Rollen; zum Beispiel die Rolle Chefredakteur.

Die Entscheidung des genehmigenden Users bestimmt den weiteren Weg des Dokuments durch den Workflow: Genehmigt der User das Dokument, gelangt es zum nächsten Workflow-Schritt, zum Beispiel automatisches Freischalten, genehmigt der User das Dokument nicht, gelangt es zurück in den Bearbeiten-Schritt des Workflows oder landet im Papierkorb. Welchen weiteren Weg das Dokument tatsächlich nimmt, wenn es nicht genehmigt wird, hängt davon ab, welche Workflow-Schritte für diesen Fall vorgesehen sind.

Sobald ein Dokument einen Genehmigungs-Schritt im Workflow erreicht und ein zuständiger User diesen Schritt bearbeitet, wird folgender Dialog geöffnet:

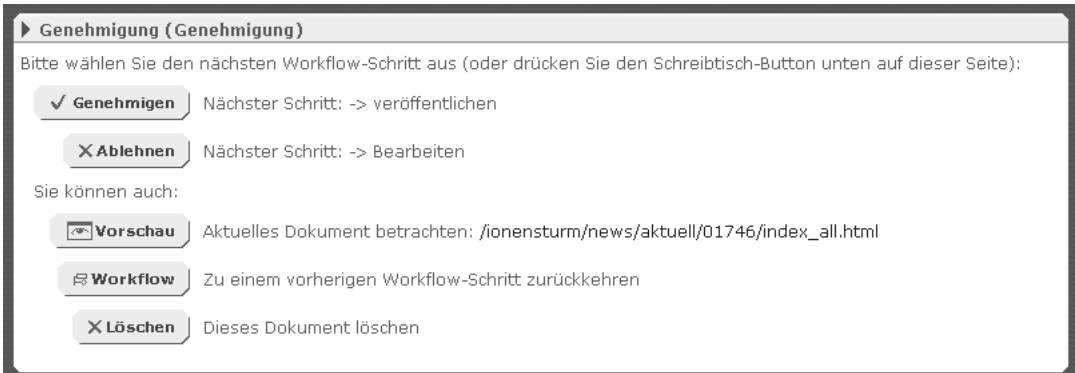

<span id="page-100-1"></span>**Abb. 4.10: Dialog Genehmigung**

Wählen Sie in diesem Dialog aus, wie mit dem fraglichen Dokument verfahren werden soll. Der Dialog enthält mehrere Buttons, die folgende Funktionen zur Verfügung stellen:

### **Genehmigen**

Wird dieser Button benutzt, wird das Dokument genehmigt und erreicht den nächsten im Workflow vorgesehenen Workflow-Schritt. Im oben abgebildete Dialog ist dies der Schritt **Beenden**.

### **Ablehnen**

<span id="page-101-1"></span>Wenn dieser Button betätigt wird, erreicht das Dokument den Workflow-Schritt, der für den Fall der Ablehnung des Dokuments im Workflow vorgesehen ist. Im oben abgebildeten Dialog ist dies der Schritt **Edit**.

### <span id="page-101-2"></span>**Vorschau**

Dieser Button öffnet eine Vorschau, die den aktuellen Stand des Dokuments anzeigt.

### <span id="page-101-3"></span>**Workflow**

Dieser Button überführt das Dokument in einen bereits abgeschlossenen Workflow-Schritt. Wird dieser Button benutzt, öffnet sich der Workflow-Manager, in dem ein bereits abgeschlossener Workflow-Schritt ausgewählt werden kann (siehe Abschnitt 4.4.3 **[Abgeschlossenen Workflow-Schritt wiederholen](#page-91-0)** auf Seite [83\)](#page-91-0).

### **Löschen**

<span id="page-101-0"></span>Mit diesem Button wird das Dokument gelöscht. Es öffnet sich der Dialog **Dokument-History**, in dem Sie einen History-Eintrag für das gelöschte Dokument eintragen können.

# <span id="page-101-4"></span>**4.6 Meta-Viewer**

Der Meta-Viewer dient hauptsächlich zur Fehlersuche in der Entwicklungsphase eines Projekts. Mit seiner Hilfe können Sie uneingeschränkt alle bereits vorhandenen Metainformationen eines Dokuments anzeigen und ändern. Außerdem können Sie neue Metafelder und Metafeldwerte zu den bestehenden hinzufügen.

<span id="page-101-5"></span>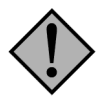

### **Achtung:**

*Verwenden Sie den Meta-Viewer nur zur Fehlersuche bzw. Ansicht der Metainformationen. Besonders das Löschen oder Ändern von Metafeldern kann unerwünschte Folgen haben. Wenden Sie sich im Zweifel an den Programmierer des Templates.*

Der Meta-Viewer wird über den Link **Ansicht** aus der Spalte **Meta-Viewer** des Schreibtischs aufgerufen und startet in einem neuen Fenster.

| Meta-Viewer               |                    |                                         |     |          |
|---------------------------|--------------------|-----------------------------------------|-----|----------|
| Metafeld                  | Werte              | Hoch Bearbeiten Kopieren Löschen Runter |     |          |
| _imperia_controls_section | $\vert$ 1          | ተቃ                                      | ÷.  | $\times$ |
| _Imperia_created          | 1147257151         | ተዖ                                      | $+$ | $\times$ |
| _imperia_last_uid         | ī                  | ተዖ                                      | ÷.  | $\times$ |
| _imperia_modified         | 1147258165         | ተዖ                                      | $+$ | $\times$ |
| _imperia_node_id          | /1/2/34            |                                         |     |          |
| _imperia_uid              | $\overline{1}$     | ተዖ                                      | $+$ | $\times$ |
| directory                 | /simpletext        | ተዖ                                      | ÷.  | $\times$ |
| filename                  | msg00068.htm       | ተዖ                                      | ÷.  | $\times$ |
| headline                  | test               | ተቃ                                      | ÷.  | $\times$ |
| keywords                  | Sample, File, Test | ተዖ                                      | ÷.  | $\times$ |
| metafile                  | standard.meta      | The the                                 | ÷   | $\times$ |

**Abb. 4.11: Dialog Meta-Viewer**

Alle in einem Dokument vorhandenen Metainformationen werden in diesem Fenster in einer alphabetisch geordneten Tabellen dargestellt. Die Tabelle enthält für jede Meta-Variable eine Zeile, die in der Spalte **Metafeld** den Namen der Meta-Variablen und in der Spalte **Werte** die Werte dieser Meta-Variablen enthält. Die vorhandenen Werte erscheinen in einem Textfeld und können bearbeitet werden.

### **4.6.1 Bearbeiten eines Meta-Variablen-Wertes**

Um einen Meta-Variablen-Wert zu bearbeiten, gehen Sie wie folgt vor:

1. Klicken Sie in der Zeile, in der die gewünschte Meta-Variable erscheint, auf den Button **Bearbeiten** oder ändern Sie den Wert direkt im Textfeld.

Der Button **Bearbeiten** öffnet ein weiteres Fenster (siehe folgende Abbildung), in dem Sie den Wert des Metafeldes ändern können. Die Änderung wird hier mit dem Button **Okay** bestätigt oder mit dem Button **Abbrechen** abgebrochen.

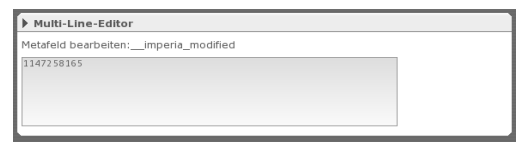

**Abb. 4.12: Dialog Multi-Line-Editor**

2. Klicken Sie auf den Button **Speichern** am unteren Rand des Fensters.

Das Bearbeiten eines Meta-Variablen-Wertes ist damit abgeschlossen.

#### **4.6.2 Hinzufügen einer Meta-Variablen**

Es können auch leere neue Meta-Variablen abgespeichert werden. Um eine Meta-Variable hinzuzufügen, gehen Sie wie folgt vor:

- 1. Tragen Sie am unteren Rand des Meta-Viewers den gewünschten Namen der neuen Meta-Variablen in das Eingabefeld ein.
- 2. Klicken Sie auf den Button **Hinzufügen** links neben dem Eingabefeld.

Die neue Meta-Variable wird alphabetisch in die Liste eingeordnet.

3. Weisen Sie der Meta-Variablen ggfs. einen Wert zu.

### **4.6.3 Hinzufügen eines Meta-Variablen-Wertes**

Es ist in Imperia möglich, mehrere Werte einer Meta-Variablen zu zuweisen. Um zu einer Meta-Variablen einen weiteren Wert hinzuzufügen, gehen Sie wie folgt vor:

1. Klicken Sie auf den Plus-Button neben dem Eingabefeld für die entsprechende Meta-Variable.

Es wird ein weiteres Eingabefeld angezeigt.

- 2. Tragen Sie den zusätzlichen Wert in das neue Eingabefeld ein.
- 3. Klicken Sie auf den Button **Speichern** am unteren Rand des Fensters, um den neuen Wert zu speichern.

#### **4.6.4 Löschen eines Meta-Variablen-Wertes oder einer Meta-Variablen**

Meta-Variablen können nur dann gelöscht werden, wenn sie leer sind. Um eine Meta-Variable zu löschen, müssen zunächst alle vorhandenen Werte dieser Meta-Variablen gelöscht werden. Gehen Sie wie folgt vor:

- 1. Klicken Sie auf den Kreuz-Button neben der Meta-Variablen bzw. dem Meta-Variablen-Wert, den Sie löschen möchten.
- 2. Wiederholen Sie Schritt 1 für jeden vorhandenen Wert der Meta-Variablen. Die Meta-Variable selbst wird gleichzeitig mit dem letzten vorhandenen Wert gelöscht.

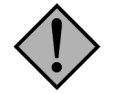

### **Achtung:**

*Das Löschen von Metafeldern kann unerwünschte Folgen haben. Wenden Sie sich im Zweifel an den Programmierer des Templates.*

# **Index**

# **A**

abbrechen Bearbeitung eines Dokuments, [20](#page-28-0) Ablauf-Datum, [22](#page-30-0), [76](#page-84-0) ablehnen Genehmigung, [93](#page-101-1) Aktion, [88](#page-96-0) Alphakanal Internet Explorer 5, [17](#page-25-0) Ändern von Asset-Eigenschaften, [46](#page-54-0) Änderungen darstellen Archiv, [56](#page-64-0) Änderungsdatum, [77](#page-85-0) Änderungsverfolgung Archiv, [37](#page-45-0) Schreibtisch, [39](#page-47-0) anzeigen Dokument-History, [56](#page-64-1) Rubriken-Beschreibung, [56](#page-64-2) Seitenkopien, [22](#page-30-1) Slide Show, [56](#page-64-3) Archiv [beendet], [57](#page-65-0) Alle auswählen, [57](#page-65-1) Änderungen darstellen, [56](#page-64-0) Änderungsverfolgung, [37](#page-45-0) Dokument löschen, [58](#page-66-0) Dokument-History anzeigen, [56](#page-64-1) Dokument-Version(en), [55](#page-63-0) importieren, [55](#page-63-1) Importieren, [56](#page-64-4) Rubriken-Beschreibung, [56](#page-64-2) Slide Show, [56](#page-64-3) Slide-Show, [55](#page-63-2) Struktur, [55](#page-63-3) Version, [57](#page-65-2) Archiv-Import, [59](#page-67-0) Art der Sperre, [88](#page-96-1) Asset Definition, [41](#page-49-0) ausführen Workflow-Schritt, [76](#page-84-1) Ausgewählte Einträge Metatool, [33](#page-41-0) Ausgewählte Einträge im Metatool, [33](#page-41-0) Auswahl von Asset Aktionen, [45](#page-53-0) AutoLogin, [60](#page-68-0)

# **B**

Beenden, [8](#page-16-0) beendete Dokumente importieren, [57](#page-65-3) Benutzerfilter des Metatools, [32](#page-40-0) Beschreibung Rubriken-, [78](#page-86-0) Bild einfügen Grafik-Upload, [30](#page-38-0) Media-Asset-Management, [28](#page-36-0) Blättern Metatool, [34](#page-42-0) Browser-Erweiterung, [59](#page-67-1) Buttonleiste Metatool, [34](#page-42-1)

# **D**

Dateiname, [77](#page-85-1) Datum, [6](#page-14-0), [22](#page-30-2) Ablauf-, [76](#page-84-0) Erzeugungs-, [35](#page-43-0) Freischalt-, [77](#page-85-2) Dokument Bearbeitung abbrechen, [20](#page-28-0) eigene Sperre, [88](#page-96-2) erstellen, [19](#page-27-0) Erzeugungs-Datum, [35](#page-43-0) EXP, [35](#page-43-1) freigeschaltetes bearbeiten, [20](#page-28-1) freischalten, [22](#page-30-3) fremde Sperre, [88](#page-96-3) genehmigen, [92](#page-100-0) Liste, [22](#page-30-4) Login, [35](#page-43-2) löschen, [37](#page-45-1), [77](#page-85-3) nicht gesperrt, [88](#page-96-4) PUB, [35](#page-43-1) Rubrik wählen, [19](#page-27-1) speichern, [20](#page-28-2) sperren, [88](#page-96-5) Stand, [55](#page-63-1) Status, [35](#page-43-3) Titel, [35](#page-43-4) URL, [35](#page-43-4) Dokument löschen im Workflow-Schritt, [86](#page-94-0) in der Rubrik, [86](#page-94-1) Dokument sperren, [90](#page-98-2) Aktion, [88](#page-96-0) Art der Sperre, [88](#page-96-1) Gesperrt durch, [88](#page-96-6) Zeitstempel, [88](#page-96-7) Dokument-History, [77](#page-85-4) Dokumente alle freischalten, [22](#page-30-5) durchsuchen, [23](#page-31-0) freischalten, [21](#page-29-0) im Internet bearbeiten, [59](#page-67-1) importieren, [36](#page-44-0) Dokumenten-Liste einschränken, [36](#page-44-1) Duplikate löschen Imperia-Blocks, [28](#page-36-1) duplizieren Flexmodul, [26](#page-34-0) Imperia-Blocks, [28](#page-36-2) durchsuchen Dokumente, [23](#page-31-0)

### **E**

Edit-Modus, [3](#page-11-0)

Editor Arbeitsbereich, [62](#page-70-0) intern, [62](#page-70-1) Schließen, [63](#page-71-0) Speichern, [63](#page-71-1) Speichern und Schließen, [63](#page-71-2) Suchen im, [63](#page-71-3) eigene Sperre, [88](#page-96-2) einfügen Flexmodul, [26](#page-34-1) eingefügtes Bild entfernen, [31](#page-39-0) einschränken Dokumenten-Liste, [36](#page-44-1) Einschränken, [36](#page-44-2) einstellen Standard-Systemsprache, [16](#page-24-0) entfernen eingefügtes Bild, [31](#page-39-0) Ergebnisse Metatool, [33](#page-41-1) Ergebnisse der Metatool-Suche, [33](#page-41-1) erteilen Genehmigung, [92](#page-100-1) Erzeugungs-Datum, [77](#page-85-5) Dokument, [35](#page-43-0) EXP, [35](#page-43-1)

# **F**

Filter Beginnt mit, [82](#page-90-0) Dateiname, [81](#page-89-1) Endet mit, [82](#page-90-1) Enthält, [82](#page-90-2) Filter umkehren, [82](#page-90-3) Groß-/ Kleinschreibung, [82](#page-90-4) Metadatei, [81](#page-89-2) NodeID, [81](#page-89-3) Rubrik, [81](#page-89-4) Rubriken-Beschreibung, [81](#page-89-5) Stimmt überein, [82](#page-90-5) Template, [81](#page-89-6) Titel, [81](#page-89-7) UID, [82](#page-90-6) User, [82](#page-90-7) Verzeichnis, [81](#page-89-8) Filterfunktionen Metatool, [32](#page-40-0) Flexmodul Auswahl speichern, [26](#page-34-2) Buttons, [25](#page-33-0) duplizieren, [26](#page-34-0) einfügen, [26](#page-34-1) Kompakt-Version, [25](#page-33-1) Kreuz-Button, [26](#page-34-3) löschen, [26](#page-34-3) Modul-Liste, [25](#page-33-2) Normal-Version, [25](#page-33-3) Parameter, [25](#page-33-4) Parameter-Auswahl, [25](#page-33-5) Plus-Button, [26](#page-34-0)

Positionsliste, [25](#page-33-6) verschieben, [26](#page-34-4) Flexmodul-Auswahl öffnen, [26](#page-34-5) Flexmodule, [25](#page-33-7) Flexsteuerung, [25](#page-33-7) Freischalt-Datum, [77](#page-85-2) Freischalten, [22](#page-30-6) freischalten alle Dokumente, [22](#page-30-5) fremde Sperre, [88](#page-96-3) Fußzeile, [8](#page-16-1) Beenden, [8](#page-16-0) Hauptmenü, [8](#page-16-2) Mail, [8](#page-16-3) Rollen, [8](#page-16-4)

# **G**

Genehmigung ablehnen, [93](#page-101-1) erteilen, [92](#page-100-1) Vorschau, [93](#page-101-2) Workflow, [93](#page-101-3) Gesperrt durch, [88](#page-96-6) Grafik-Upload, [30](#page-38-1) Bild einfügen, [30](#page-38-0) Grid, [77](#page-85-6)

### **H**

Hauptmenü, [6,](#page-14-1) [8](#page-16-2) Hinzufügen von Asset-Metafeldern, [47](#page-55-0) Hinzufügen von Assets im MAM, [45](#page-53-1) Hinzufügen von mehreren Assets im Media-Asset-Management, [46](#page-54-1) History, [77](#page-85-4) Datum, [85](#page-93-0) Text, [85](#page-93-1) User, [85](#page-93-2) Hochladen, [30](#page-38-1) HTML-Quellcodes, [65](#page-73-0)

### **I**

Iconbereich, [7](#page-15-0) Icontyp, [17](#page-25-1) automatisch, [17](#page-25-2) GIF, [17](#page-25-3) MSIE, [17](#page-25-0) PNG, [17](#page-25-4) Imperia-Blocks, [28](#page-36-3) Duplikate löschen, [28](#page-36-1) duplizieren, [28](#page-36-2) Imperia-Oberfläche, [5](#page-13-0) Imperia-Systeminformationen, [8](#page-16-5) IMPORT, [36](#page-44-0) importieren Archiv, [56](#page-64-4) beendete Dokumente, [57](#page-65-3) Dokumente, [36](#page-44-0) Info Lizenzdaten, [8](#page-16-5)

Lizenznehmer, [8](#page-16-5) Programmversion, [8](#page-16-5) Inhalt aus Quelldokumenten kopieren, [34](#page-42-2) Inhaltsliste Metatool, [34](#page-42-3) interne Suche, [23](#page-31-0) interner Editor, [62](#page-70-1) IWE, [65](#page-73-0) Benutzeroberfläche, [65](#page-73-1) Dokumentenstruktur, [68](#page-76-0) Durchgestrichener Text, [69](#page-77-0) Einrückung, [70](#page-78-0) Fettung, [69](#page-77-1) Format, [68](#page-76-1) Formatierung aufheben, [70](#page-78-1) Hochgestellter Text, [70](#page-78-2) Kursivschrift, [69](#page-77-2) Liste, [68](#page-76-2) Schriftart, [69](#page-77-3) Schriftgröße, [69](#page-77-4) Stil, [70](#page-78-3) Textausrichtung, [70](#page-78-4) Textformatierung, [69](#page-77-5) Tiefgestellter Text, [70](#page-78-5) Unterstreichung, [69](#page-77-6) Zitat, [69](#page-77-7) Einfügen von Objekten und Texten, [71](#page-79-0) Assets, [71](#page-79-1) Horizontale Linien, [73](#page-81-0) Rohtexte, [73](#page-81-1) Seitenumbrüche, [73](#page-81-2) Smileys, [73](#page-81-3) Sonderzeichen, [73](#page-81-4) Tabellen, [72](#page-80-0) Word-Texte, [73](#page-81-5) Zwischenablage, [73](#page-81-6) Farben, [70](#page-78-6) Hintergrundfarbe bestimmen, [71](#page-79-2) Textfarbe bestimmen, [71](#page-79-3) Formulare, [73](#page-81-7) Auswahlfelder, [74](#page-82-0) Buttons, [74](#page-82-1) Checkboxen, [74](#page-82-2) Formulare einfügen, [74](#page-82-3) Radiobuttons, [74](#page-82-4) Textfelder, [74](#page-82-5) Versteckte Felder, [74](#page-82-6) Kompatibilität EWE, [74](#page-82-7) Konfigurationsdatei, [66](#page-74-0) Steuerfunktionen Auswählen, [67](#page-75-0) Blöcke anzeigen, [67](#page-75-1) Editor maximieren, [67](#page-75-2) Ersetzen, [67](#page-75-3) HTML-Quelltextansicht, [67](#page-75-4) Rückgängig, [66](#page-74-1) Suchen, [67](#page-75-3) Vorschau, [67](#page-75-5)

**J** Jetzt freischalten, [21](#page-29-1)

#### **K**

Konflikt(e), [88](#page-96-8) Konventionen, [1](#page-9-0) Kopfzeile wiederholen, [76](#page-84-2) Kopien anzeigen, [22](#page-30-1) kopieren Inhalt aus Quelldokumenten, [34](#page-42-2)

## **L**

Letzte UID, [77](#page-85-7) Letzter Editor, [77](#page-85-8) LinkChecker, [77,](#page-85-9) [86](#page-94-2) Lizenznehmer, [8](#page-16-5) Login, [22](#page-30-7) Löschen, [22](#page-30-8) löschen Alle auswählen, [37](#page-45-1) Dokument, [37](#page-45-1), [77](#page-85-3) Dokument aus dem Archiv, [58](#page-66-0) Flexmodul, [26](#page-34-3) Mail, [64](#page-72-0) Protokoll, [37](#page-45-2) Löschen von Asset-Metafeldern, [47](#page-55-0) Lupen-Button, [23](#page-31-1)

### **M**

Mail, [8](#page-16-3) als gelesen, [64](#page-72-1) löschen, [64](#page-72-0) öffnen, [63](#page-71-4) schreiben, [64](#page-72-2) versenden, [64](#page-72-3) Mailsystem an alle Benutzer versenden, [64](#page-72-4) Eingangshinweis, [63](#page-71-4) internes, [63](#page-71-5) Mail schreiben, [64](#page-72-2) Mailbox, [63](#page-71-6) Nachricht versenden, [64](#page-72-3) neue Nachricht, [64](#page-72-2) MAM Asset gleiche Varianten, [52](#page-60-0) Varianten, [52](#page-60-1) Upload Asset, [45](#page-53-1) Masterview, [21](#page-29-2) Media-Asset-Management, [28](#page-36-0) Administration, [45](#page-53-2) Asset hinzufügen, [45](#page-53-1) Asset-Aktionen, [45](#page-53-0) Asset-Eigenschaften ändern, [46](#page-54-0) Assets suchen, [53](#page-61-0) Bild einfügen, [28](#page-36-0) Iconbox-Ansicht, [28](#page-36-4) Listen-Ansicht, [29](#page-37-0) mehrere Assets hinzufügen, [46](#page-54-1)

Metafelder hinzufügen, [47](#page-55-0) Metafelder löschen, [47](#page-55-0) Upload-Template, [45](#page-53-3) Mehrfachaktion, [77](#page-85-10) Meta-File, [77](#page-85-11) Meta-Viewer, [77](#page-85-12), [93](#page-101-4) Ansicht, [93](#page-101-5) Metatool, [31](#page-39-1) Ausgewählte Einträge, [33](#page-41-0) Blättern, [34](#page-42-0) Buttonleiste, [34](#page-42-1) Dokumenten-Auswahl, [33](#page-41-1) Dokumentenliste, [33](#page-41-1) Ergebnisse, [33](#page-41-1) Filterfunktionen, [32](#page-40-0) Inhaltsliste, [34](#page-42-3) Konfiguration, [31](#page-39-2) Oberfläche, [32](#page-40-1) Zielauswahl, [33](#page-41-2)

### **N**

Nächster Schritt, [78](#page-86-1), [83](#page-91-1) Navigation durch die Ergebnisliste des Metatools, [34](#page-42-0) Neues Modul, [26](#page-34-1) nicht gesperrt, [88](#page-96-4) NodeID, [77](#page-85-13) Normalview, [21](#page-29-2) Nr., [78](#page-86-2)

# **O**

Oberfläche Metatool, [32](#page-40-1) OCE, [59](#page-67-1) öffnen Flexmodul-Auswahl, [26](#page-34-5) Mail, [63](#page-71-4) SlideShow, [58](#page-66-1) One-Click-Edit, [59](#page-67-1) AutoLogin, [60](#page-68-0) Duplizieren, [61](#page-69-0) Einstellungen, [59](#page-67-2) History, [61](#page-69-1) Ignorieren, [60](#page-68-1) Info, [61](#page-69-2) Links, [61](#page-69-3) Löschen, [61](#page-69-4) QuickEdit/Editieren, [60](#page-68-2) Reparse, [61](#page-69-5) Republish, [61](#page-69-6) Unpublish, [61](#page-69-7) Validieren, [61](#page-69-8) One-Click-Edit-Einstellungen Eigenschaften, [60](#page-68-3) Goto, [60](#page-68-4) Löschen, [60](#page-68-5)

# **P**

Parameter, [25](#page-33-5) Preview-Modus, [3](#page-11-1) Programmversion, [8](#page-16-5) Protokoll löschen, [37](#page-45-2) PUB, [35](#page-43-1)

# **Q**

Quelldokument, [31](#page-39-1) Quelldokumente beim Metatool festlegen, [33](#page-41-1)

# **R**

Rolle(n), [61](#page-69-9) annehmen, [61](#page-69-9) wechseln, [62](#page-70-2) Rollen, [8](#page-16-4) Rubrik, [78](#page-86-3) Beschreibung, [56](#page-64-2) Rubriken-Beschreibung, [78](#page-86-0) anzeigen, [56](#page-64-2) Archiv, [56](#page-64-2)

# **S**

Save-Modus, [3](#page-11-2) schreiben Mail, [64](#page-72-2) Schreibtisch Änderungsverfolgung, [39](#page-47-0) Dokumente je Seite, [76](#page-84-3) Filter-Einstellungen, [81](#page-89-9) Konfiguration, [79](#page-87-1) Mehrfachaktionen ausführen, [87](#page-95-1) Schriftgröße, [76](#page-84-4) URL, [84](#page-92-0) Workflow, [83](#page-91-2) Schriftgröße, [76](#page-84-4) Seitenkopien anzeigen, [22](#page-30-1) Slide-Show öffnen, [58](#page-66-1) Steuerung, [58](#page-66-2) SlideShow Schieberegler, [59](#page-67-3) Speichern eines Dokuments, [20](#page-28-2) speichern Flexmodul-Auswahl, [26](#page-34-2) Sperre, [2](#page-10-0) Sperren, [78](#page-86-4) sperren Dokument, [88](#page-96-5) Sperren-Konflikte, [88](#page-96-8) die Dokument-History lesen, [89](#page-97-0) die Sperre ignorieren, [89](#page-97-1) eine oder mehrere ..., [89](#page-97-2) warten und..., [89](#page-97-3) zurückgehen, [89](#page-97-4) Stand eines Dokuments, [55](#page-63-1) Standard-Systemsprache, [16](#page-24-0) einstellen, [16](#page-24-0) Status

Dokument, [35](#page-43-3) Suche interne, [23](#page-31-0) suchen im internen Editor, [63](#page-71-3) Suchen von Assets, [53](#page-61-0)

# **T**

Texteingabefelder, [24](#page-32-0) Titel Dokument, [35](#page-43-4) Titel / URL, [22](#page-30-9) Titel/URL, [37](#page-45-3) Titelleiste, [6](#page-14-2)

# **U**

Uhrzeit, [6](#page-14-0) Untermenü(s), [7](#page-15-1) URL Dokument, [35](#page-43-4) URL-Maske, [36](#page-44-2) Reguläre Ausdrücke, [36](#page-44-2) Username, [6](#page-14-3)

### **V**

Vererbung, [17](#page-25-5) Veröffentlichungs- / Ablauf-Datum, [22](#page-30-0) verschieben Flexmodul, [26](#page-34-4) Versionsnummer, [6](#page-14-4) Vorschau Genehmigung, [93](#page-101-2)

### **W**

Workflow, [78](#page-86-5) Aktueller Workflow-Schritt, [84](#page-92-1) Genehmigung, [93](#page-101-3) Nächster Schritt, [84](#page-92-2) Seitentitel, [84](#page-92-3) URL, [84](#page-92-4) Zurück zu ..., [84](#page-92-5) Workflow-Schritt aktuellen ausführen, [83](#page-91-3) Nächster Schritt, [83](#page-91-1) wiederholen, [83](#page-91-4) WYSIWYG-Editor, [65](#page-73-0)

# **Z**

Zeitstempel, [88](#page-96-7) Zielauswahl Metatool, [33](#page-41-2) Zieldokument, [31](#page-39-1) Zielsystem Dokument bearbeiten, [20](#page-28-1) Zugriff Dokumente, [18](#page-26-0) Zugriffsrechte, [17](#page-25-6) Zwischenspeichern, [20](#page-28-3)